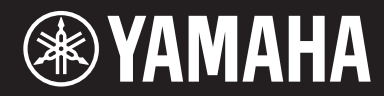

音乐合成器

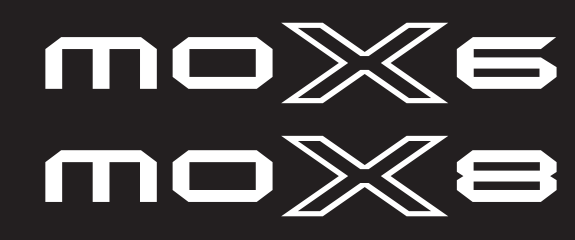

使用说明书

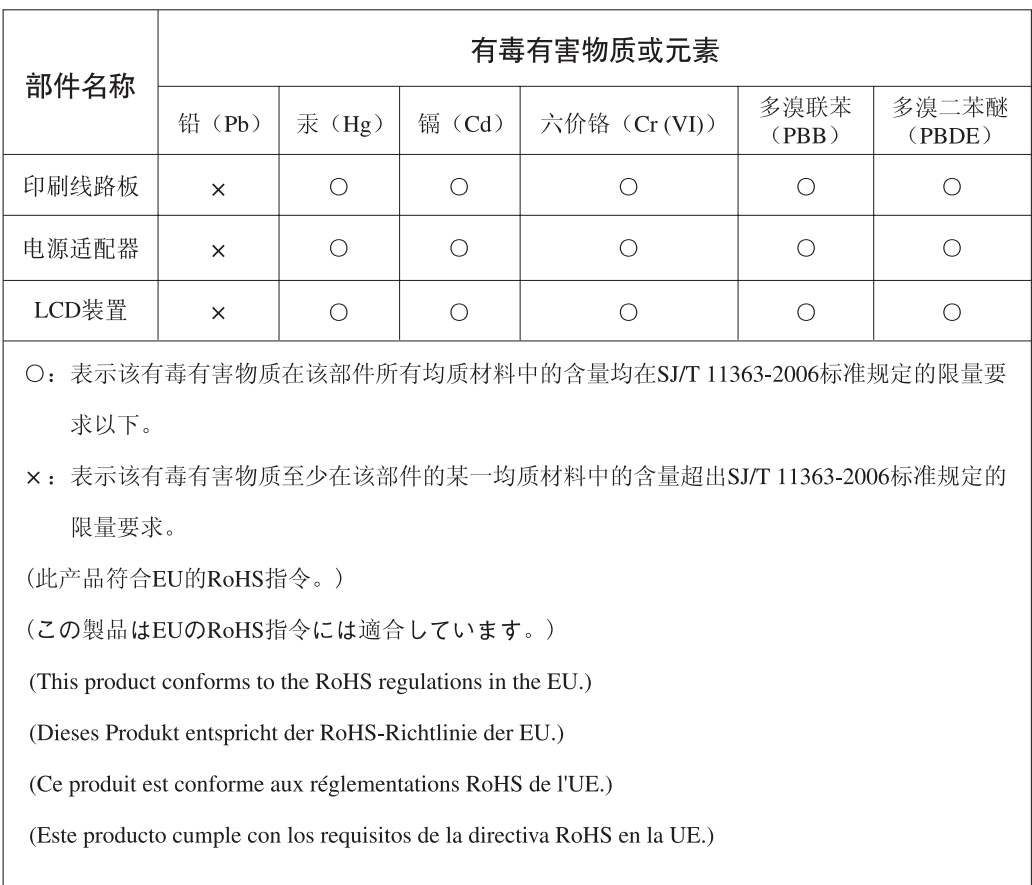

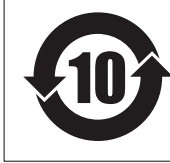

此标识适用于在中华人民共和国销售的电子信息产品。 标识中间的数字为环保使用期限的年数。

**PS 15** 

可以在乐器的底部找到本乐器的序列号。您应将此序列号填写在下面 <u>,这位为解说就是为为说说的分</u>,为了。<br><br>的空白处,并妥善保管本说明书作为您购买本乐器的永久记录,以在 乐器失窃时帮助鉴别。

型号

序列号

(bottom)

#### **OBSERVERA!**

Apparaten kopplas inte ur växelströmskällan (nätet) så länge som den ar ansluten till vägguttaget, även om själva apparaten har stängts av.

**ADVARSEL:** Netspændingen til dette apparat er IKKE afbrudt, sålænge netledningen sidder i en stikkontakt, som er tændt — også selvom der er slukket på apparatets afbryder.

**VAROITUS:** Laitteen toisiopiiriin kytketty käyttökytkin ei irroita koko laitetta verkosta.

(standby)

# 注意事项

# 请在操作使用前,首先仔细阅读下述内容

\* 请将本说明书存放在安全的地方,以便将来随时参阅。

# 警告

为了避免因触电、短路、损伤、火灾或其它危险可能导致的严重受伤甚至死亡,请务必遵守下列基本注意事项。 这些注意事项包括但不限于下列情况:

## 电源 **/ AC** 电源适配器

- 请勿将电源线放在热源如加热器或散热器附近,不要 过分弯折或损伤电源线,不要在其上加压重物,不要将 其放在可能被踩踏引起绊倒或可能被碾压的地方。
- 只能使用本乐器所规定的额定电压。所要求的电压被 印在本乐器的铭牌上。
- 只能使用规定的适配器 (第 68 页)。使用不适当的适 配器可能会损坏乐器或使乐器过热。
- 定期检查电插头,擦除插头上积起来的脏物或灰尘。

## 请勿打开

• 本乐器不含任何用户可自行修理的零件。请勿打开本 乐器或 试图拆卸其内部零件或进行任何方式的改造。 若出现异常,请立即停止使用,并请有资质的 Yamaha 维修人员进行检修。

### 关于潮湿的警告

• 请勿让本乐器淋雨或在水附近及潮湿环境中使用,或 将盛有液体的容器 (如花瓶、瓶子或玻璃杯)放在其 上,否则可能会导致液体溅入任何开口。如果任何液体 如水渗入本器,请立即切断电源并从 AC 电源插座拔下

电源线。然后请有资质的 Yamaha 维修人员对设备进行 检修。

• 切勿用湿手插拔电源线插头。

### 火警

• 请勿在乐器上放置燃烧着的物体,比如蜡烛。 燃烧的物体可能会倾倒并引发火灾。

### 当意识到任何异常情况时

- 当出现以下任何一种问题时,请立即关闭电源开关并 从电源插座中拔出电源线插头。(如果正在使用电池, 请从乐器中取出所有电池。)然后请 Yamaha 维修人员 进行检修。
	- 电源线或插头出现磨损或损坏。
	- 散发出异常气味或冒烟。
	- 一些物体掉入乐器中。
- 使用乐器过程中声音突然中断。

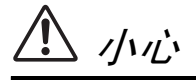

为了避免您或周围他人可能发生的人身伤害、乐器或财产损失,请务必遵守下列基本注意事项。这些注意事项包 括但不限于下列情况:

## 电源 **/ AC** 电源适配器

- 不要用多路连接器把乐器连接到电源插座上。否则会 降低声音质量,或者可能使插座过热。
- 当从本乐器或电源插座中拔出电源线插头时,请务必 抓住插头而不是电源线。直接拽拉电源线可能会导致 损坏。
- 长时间不使用乐器时,或者在雷电风暴期间,从插座上 拔下电插头。

## 安放位置

- 请勿将本乐器放在不稳定的地方,否则可能会导致突 然翻倒。
- 搬动乐器之前,请务必拔出所有的连接电缆。

• 设置本产品时,请确认要使用的 AC 电源插座伸手可 及。如果发生问题或者故障,请立即断开电源开关并从 电源插座中拔下插头。即使关闭了电源开关,仍有极少 量的电流流向本产品。预计长时间不使用本产品时,请 务必将电源线从 AC 电源插座拔出。

### 连接

- 将本乐器连接到其它电子设备之前,请关闭所有设备 的电源开关。在打开或关闭所有设备的电源开关之前, 请将所有音量都调到最小。
- 务必将所有元件的音量调到最小值,并且在演奏乐器 时逐渐提高音量,以达到理想的听觉感受。

- 请勿在面板或键盘上的间隙内插入或掉落纸张、金属 或其他物体。否则可能会对您或他人造成人身伤害、对 设备或其它财物造成损坏,或造成操作故障。
- 请勿将身体压在本乐器上或在其上放置重物,操作按 钮、开关或插口时要避免过分用力。
- 请勿长时间持续在很高或不舒服的音量水平使用本乐 器 / 设备或耳机,否则可能会造成永久性听力损害。若 发生任何听力损害或耳鸣,请去看医生。

(小心操作 ) 的 Director (2002) The Contractor of Text of Text of Text of Text of Text of Text of Text of Text of Te 数据丢失或破坏, Yamaha 不负任何责任。

当不使用本乐器时,请务必关闭其电源。

即使将电源开关置于待机状态,仍有极少量的电流流向 本乐器。当长时间不使用本乐器时,请务必从壁式 AC 插 座上拔下电源线。

# 注意事项

为了避免损坏本产品、数据或其它财物,请务必遵照以下注意事项。

### ■ 使用和保养

- 请勿在电视机、收音机、立体声设备、手机或其他电子设备附近使用本设备。否则,可能本设备、电视机或手机可能会产生噪 音。
- 为了避免操作面板发生变形、损坏内部元件或运行不稳定,请勿将本设备放在有大量灰尘、震动、极端寒冷或炎热(如阳光直 射、靠近加热器或烈日下的汽车里)的环境中。
- 请勿在本合成器上放置乙烯、塑料或橡胶物体,否则可能使面板或键盘脱色。
- 清洁本合成器时,请使用柔软的干布。请勿使用油漆稀释剂、溶剂、清洗液或蘸有化学物质的擦布。

### ■ 保存数据

- 当关闭本合成器的电源时,合成器编辑缓存(用于存储已编辑数据的存储位置)中的数据将丢失。请将重要数据保存到用户存 储器、 USB 闪存设备或电脑等外接设备中。请注意,已保存的数据可能会由于故障或不正确操作而丢失。
- 为避免数据因存储媒体损坏而丢失,建议您将重要数据保存到 2 个 USB 存储设备 / 外接媒体。

# 信息

### ■ 关于版权

- 除个人用途以外,严禁复制任何市面上有售的音乐数据 (包括但不仅限于 MIDI 数据和 / 或音频数据)。
- 对于本产品中的电脑程序及内容,YAMAHA拥有版权或经许可可以使用其它公司的版权。此类版权材料包括,但不限于所有电 脑软件、字体文件、MIDI 文件、WAVE 数据、乐谱和录音。非个人使用的情况下未经授权使用此类程序及内容属于非法。如有 侵犯版权的行为,必将追究有关法律责任。严禁制作、传播或使用非法拷贝。

■ 关于合成器附带的功能 / 数据

• 本设备能够使用各种类型/格式的音乐数据,将其预先优化为便于本设备使用、正确的音乐数据格式。因此,在播放这些音乐数 据时,本设备可能无法精确地达到音乐制作人或作曲家最初预想的程度。

### ■ 关于本说明书

- 本使用说明书中的插图和 LCD 画面仅用作讲解之目的,与实物可能略有不同。
- Windows 是 Microsoft® Corporation 在美国和其它国家的注册商标。
- Apple、 Mac 和 Macintosh 是苹果电脑公司在美国及其他国家注册的商标。
- 本说明书中所使用的公司名和产品名都是各自所有者的商标或注册商标。

### 关于最新固件版本

Yamaha 可能随时更新产品固件以及其它相关软件, 恕不另行通知。建议您在我们的网站上查看最新版本发布以及 MOX6/ MOX8 或相关软件的升级。

## http://www.yamahasynth.com/

请注意,本使用说明书的说明适用于制作本书时的固件版本。有关之后版本中包含的追加功能,请访问以上网站。

# 来自 MOX6/MOX8 开发团队的问候

感谢购买 Yamaha MOX6/MOX8 音乐合成器。

<span id="page-5-0"></span>我们的开发团队设计本款合成器的目的在于,使各种风格和水平的演奏者都可以在制作和 演奏音乐时方便地享受到真正的高品质音色和各种高级功能。

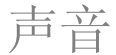

■ 适合各种用途的超高音质声音 ■

MOX6/MOX8 沿用了著名的 MOTIF XS 的高品质音色, MOTIF XS 受到全世界众多艺术家的追捧, 其配备有大范围动态声音,可用于任何音乐用途。

# 功能

### ■ 快速顺畅地将您的灵感转化为音乐杰作 ■

MOX6/MOX8 带有强劲的 Performance Creator 功能,可将您喜爱的音色与 其它音色和鼓声部组合在一起,并可在节奏感十足的和弦伴奏下进行演奏。只需在演奏组模式中 按 [REC] 按钮即可将您的演奏录制为乐曲或模板,在录制完成后,将自动移动到 乐曲 / 模板模式以便进行进一步编辑、精修,直到完成乐曲或模板。 此工作流程极其流畅和透明,可在您灵感迸发的时刻快速方便地制作音乐。

### ■ 与 Cubase 实现无缝音乐制作 ■

在设计 MOX6/MOX8 时,我们充分考虑了与 Steinberg (参见第8[页\)](#page-7-0)生产的 Cubase 系列 DAW 软件的整合流畅性。我们已经强化了与 Cubase 连接时的远程控制功能, 可使用 AI KNOB 方便快捷地控制 Cubase 上的选配参数, 或者也可使用兼容各种 VST 乐器的控制模板直接从合成器键盘方便地控制多个参数和软件合成器上的复杂操作。

# 设计

### ■ 时尚设计和专业外形 ■

我们还设计了时尚的外形以展现 MOX6/MOX8 的专业级音质和高级功能,使其成为您爱不释手的宝贝, 并能在舞台上骄傲地向大家展示。此外,其卓越的便携性更提高了作为现场演奏乐器的价值。 我们在设计时还特别注意尺寸和外观,以便在与电脑音乐系统组合使用时也能实现便捷的使用。

# <span id="page-6-0"></span>附件

- AC 电源适配器
- USB 连接线
- 使用说明书 (本书)
- Online Manual CD-ROM x 1 (参考说明书、合成器参数说明书和数据列表)
- DVD-ROM x 1 (包含 DAW 软件)

# <span id="page-6-1"></span>关于 **MOX6/MOX8** 各说明书

MOX6/MOX8 合成器附带 4 本不同参考书 — 使用说明书(本书)、参考说明书、合成器参数说明书和数据列表。本使用说明 书采用小手册的形式附带在合成器的包装内,而参考说明书、合成器参数说明书和数据列表则以附带 CD-ROM 中的 PDF 文 档的形式提供。

### **•** 使用说明书 (本书)

介绍如何设定 MOX6/MOX8 以及如何执行基本操作。

### **•** 参考说明书 (**PDF** 文档)

介绍 MOX6/MOX8 的内部设计以及可调节和设定的各种参数。该书中还介绍了如何将合成器用于特定用途并提供了以下 参考资料。

- 音色和演奏组的类别列表
- 控制器目的地的设定示例
- 在音色模式和混音模式中旋钮 1 8 的功能
- 乐曲播放类型
- 乐曲音轨循环播放 设定示例
- 在乐曲模式中的切入 / 切出录制
- 模板播放类型
- 模板循环录音
- 创建琶音
- 将混音设定存储为混音样板
- 远程控制分配
- 文件模式中的文件 / 文件夹选择
- 播放 USB 闪存设备的 SMF (标准 MIDI 文件) 数据
- 格式化 USB 闪存设备

## **•** 合成器参数说明书 (**PDF** 文档)

该向量文档介绍音色参数、效果器类型、效果器参数以及用于带有Yamaha AWM2音源的所有合成器的MIDI信息。请先阅 读使用说明书和参考说明书,如有需要,可使用此参数说明书以详细了解 Yamaha 合成器相关的各种参数和术语。

## **•** 数据列表 (**PDF** 文档)

提供音色列表、波形列表、效果器类型列表、琶音类型列表等列表,以及 MIDI 应用表和远程控制功能列表。

## 如何使用 **PDF** 说明书

参考说明书、合成器参数说明书和数据列表以 PDF 文档格式提供。可在电脑上查看和阅读这些 PDF 文件。使用 Adobe Reader查看PDF文件时,可搜索指定词语、打印指定页面或使用链接打开说明书中的所需部分。词语搜索和链接功能在 浏览 PDF 文件时尤其方便,建议您使用这些功能。可从以下网址下载最新版本的 Adobe Reader。 http://www.adobe.com/products/reader

# <span id="page-7-1"></span>**MOX6/MOX8** 主要特点

#### ■ MOTIF XS 声音引擎功能

本合成器中包含动态范围宽广的纯正 MOTIF XS 波形(如声学钢琴、电钢琴、合成器、弦乐器、风琴、鼓等乐器的逼真声 音)。本合成器还配备了高级的 XA(扩展发声)功能,提供了更大的演奏灵活性和声学逼真度。它可更有效地再现真实 声音和自然演奏技术 (如连奏和颤音),并在您弹奏时提供其它随机和交替声音变化的独特模式。此外,本合成器还带 有新的鼓音色琶音类型、原有的 MOTIF XS 琶音类型以及各种效果器系统,包括 VCM(虚拟电路建模)效果器、主控效 果器和主控 EQ。 MOX6/MOX8 可以各种方式真正为您的音乐演奏和音乐制作助上一臂之力。

### ■ 便干使用的用户界面

使用 16 个数字按钮可直接选择所需音色或演奏组。您也可使用分类查找功能根据乐器类型调出所需音色或演奏组。本合 成器还带有强大且便于使用的 Performance Creator 功能,可在您灵感迸发的时刻快速流畅地制作音乐。使用该功能可 通过使用音色模式中的喜爱音色方便地创建新演奏组。

#### ■ 用于制作乐曲和模板的高级音序器

本合成器带有内置音序器,可在不借助电脑或任何其它设备的情况下制作高音质音乐。音序器具有实时录音方式(在演 奏时进行实时录音)和分步录音方式 (适用于录制精确的机械乐句或其它难以执行的乐段)。此外,只需按 [REC] 按钮 即可将演奏录制为乐曲 / 模板,并方便地对乐曲进行编辑和精修直到乐曲完成。

### ■ 灵敏而极具表现力的键盘

MOX8 带有 88 键 GHS 键盘。该功能可提供逼真的键盘响应(更像声学钢琴的演奏感觉),低音琴键触感沉重,高音琴键 触感较轻,各琴键之间的触感分级自然。MOX6 采用新开发的 61 键半配重力度琴键。键盘经过精心设计和调节,从而方 便您演奏出本合成器丰富多样的声音。

### ■ 立体声 A/D INPUT [L]/[R] 插孔

您也可将麦克风、吉他或音频设备等各种设备连接到合成器的输入插孔,并使音频输入信号作为音色 / 演奏组 / 乐曲 / 模 板模式中的独立 A/D 输入声部发声。可对该声部设定音量、声相和效果器等各种参数,且声音可以与所有其它声部一起 输出,从而可使声音 MOX6/MOX8 和外部声音一起播放和输出。您还可使用来自这些插孔和内置效果器的输入信号来创 建声音合成器声音。

### ■ USB 音频 /MIDI 接口

本合成器的 USB 接口同时用作 MIDI 和音频接口,可以数字形式将合成器的声音和来自 A/D INPUT [L]/[R] 插孔的信号录 制到电脑上的 DAW 软件。您也可输出合成器的声音和来自 MOX6/MOX8 的 DAW 软件输入信号。

### <span id="page-7-0"></span>■ 与 Cubase 完美结合

本合成器的设计专为与版本5以上的 Cubase 系列\*1(Steinberg的多功能 DAW 软件)无缝组合使用而设计,可为您提供 硬件和软件完美结合的全方位音乐制作系统。使用 MOX6/MOX8 Editor、MOX6/MOX8 Remote Editor 或 MOX6/MOX8 Extension之后,可将本合成器用作Cubase上的软件合成器或遥控器,可在使用Cubase时提供极大的便利性。请从以下 Yamaha 网站下载软件。

http://www.yamahasynth.com/download/

\*1 以下 Cubase 软件和版本兼统 MOX6/MOX8。在本说明书中,以下 Cubase 系列被称为"Cubase"。Cubase 5.5 或更 高版本; Cubase Studio 5.5 或更高版本; Cubase Essential 5.1.1 或更高版本; Cubase AI5.1.1 或更高版本

### ■ 主控键盘功能

该便捷功能可让您将本合成器用作主控键盘控制器 (带有独立分区),便于在现场演奏情况下对音色 / 演奏组播放和乐 曲 / 播放模板之间方便地进行重新设定。

# 目录

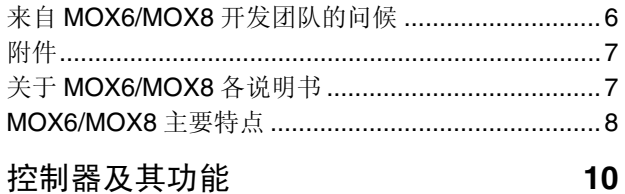

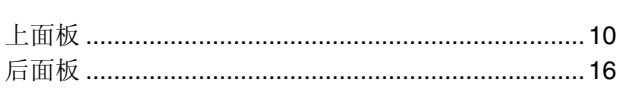

# 安装

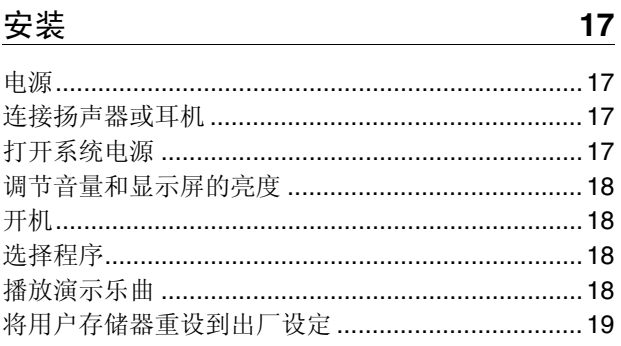

# 基本操作

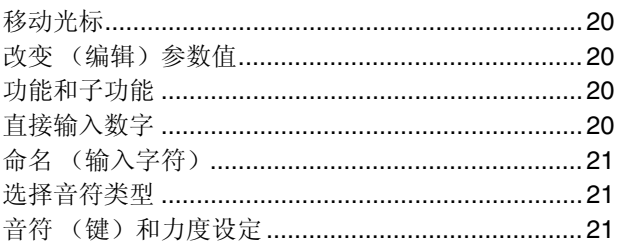

# 快速指南

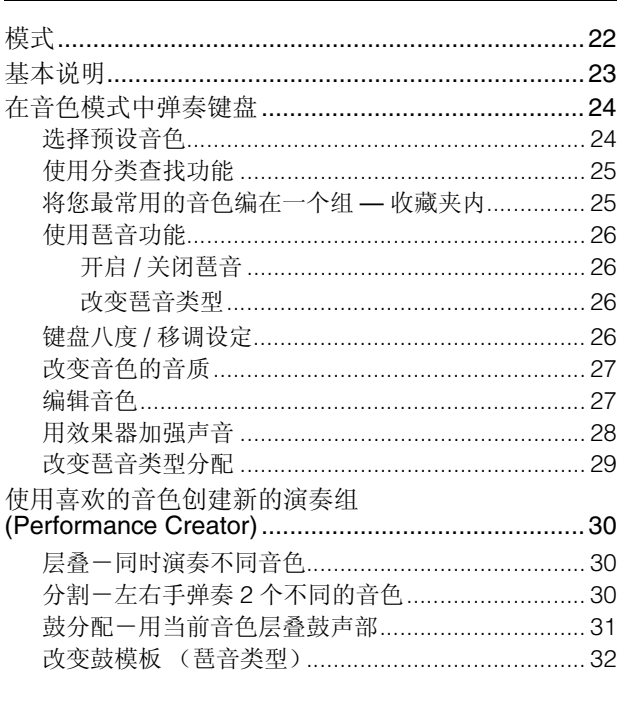

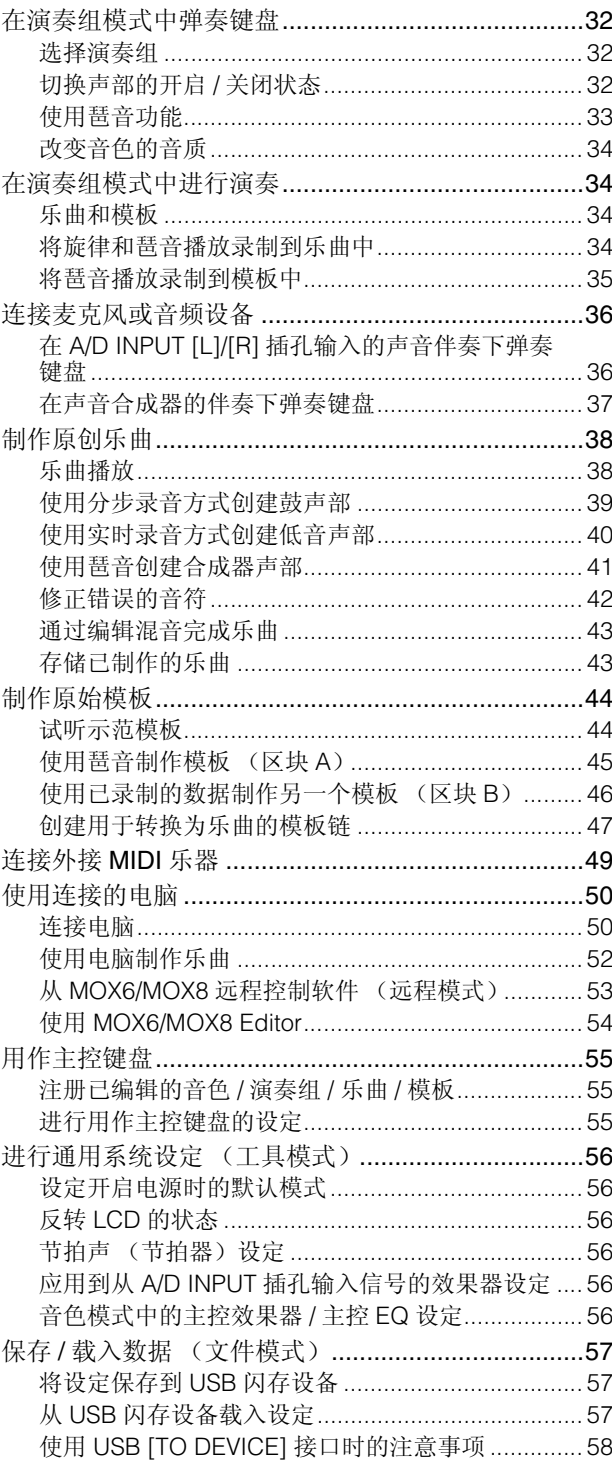

# 附录

 $20$ 

 $22$ 

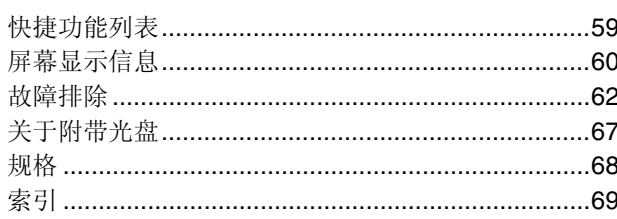

59

# <span id="page-9-0"></span>控制器及其功能

# <span id="page-9-1"></span>上面板

**MOX8**

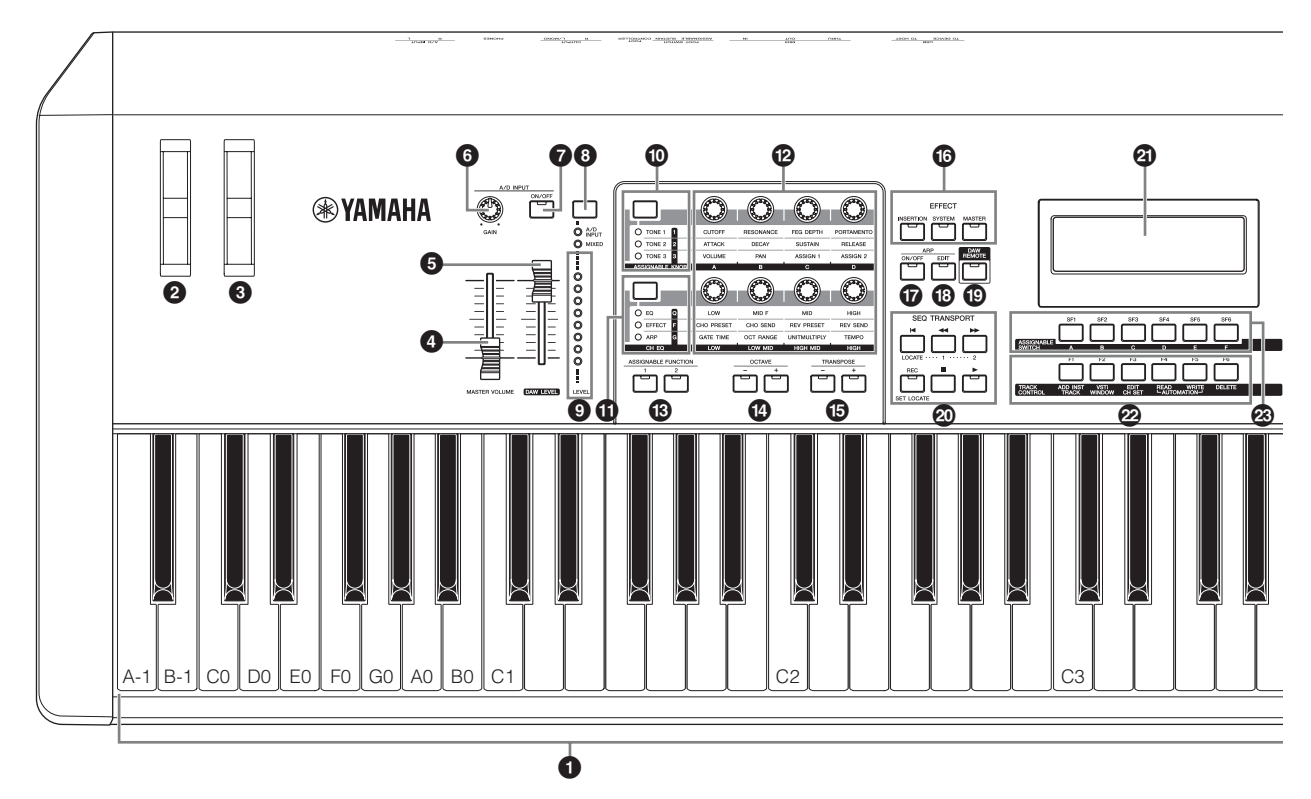

**MOX6**

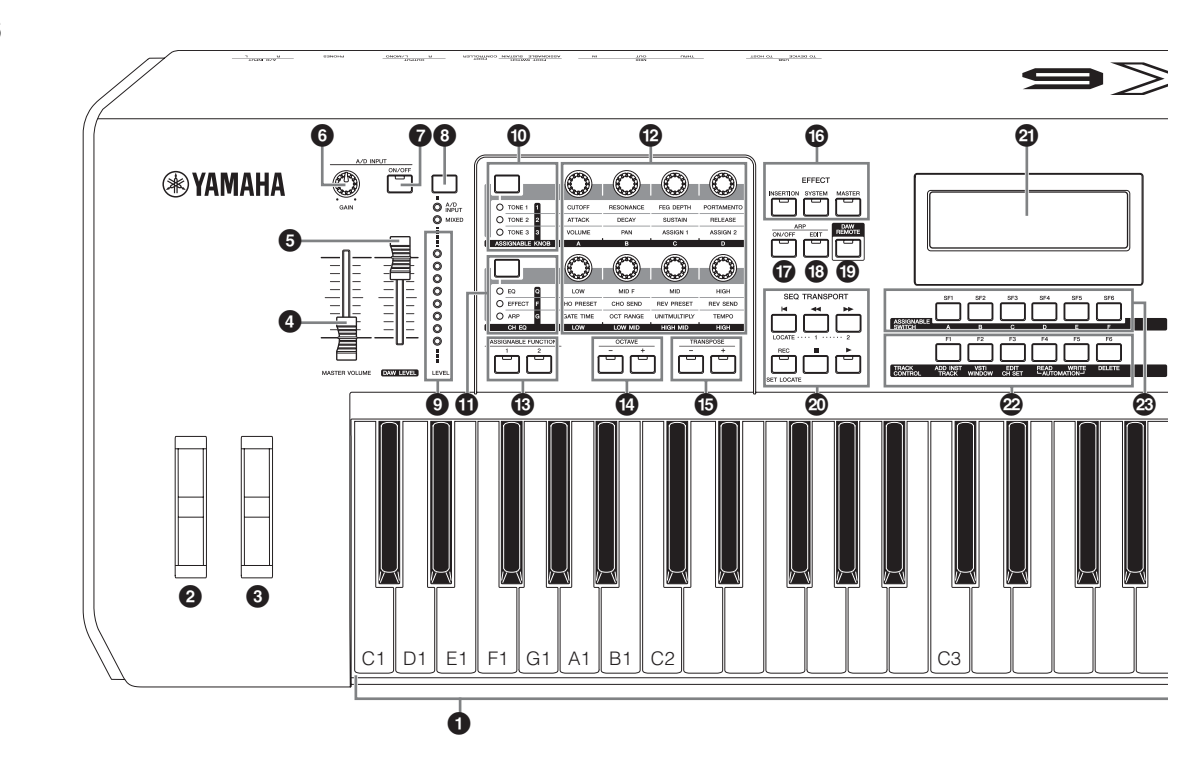

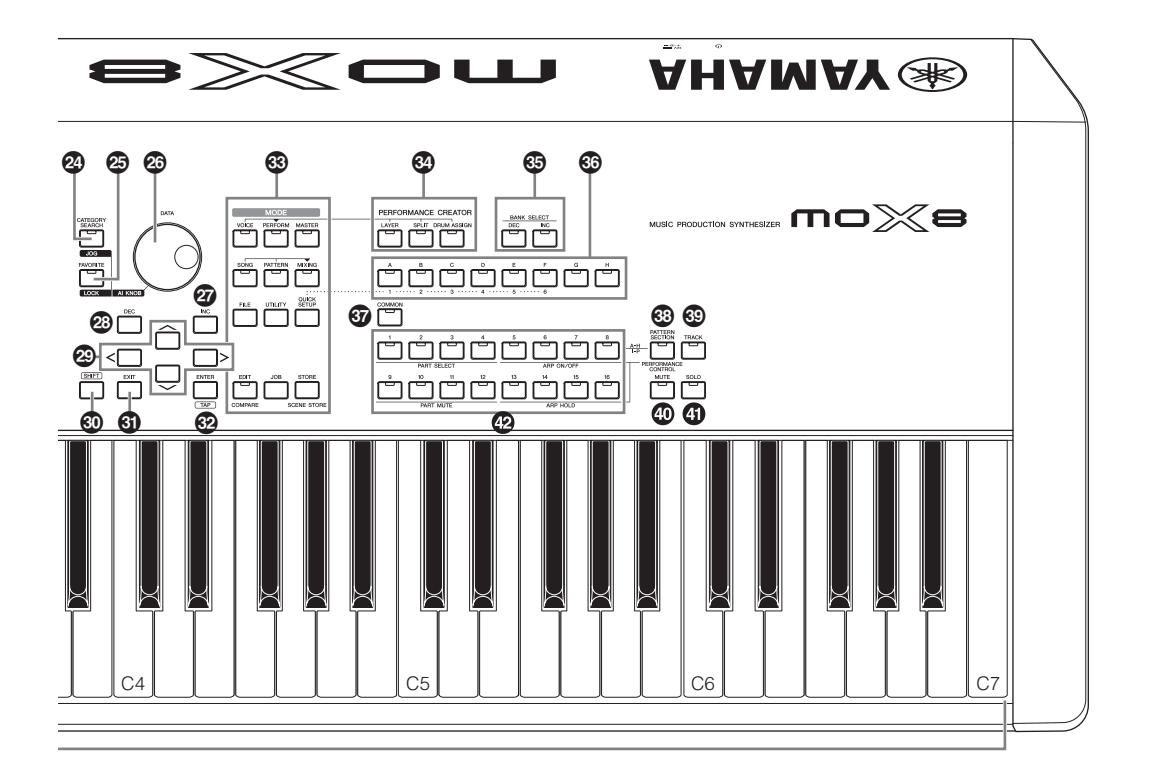

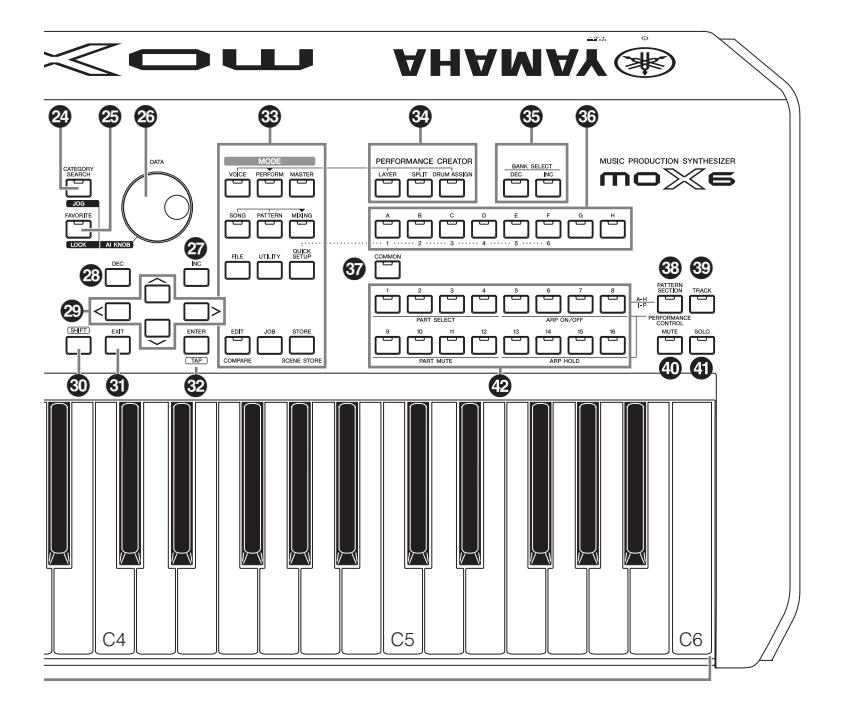

## 1 键盘

MOX8带有 88 键键盘,而 MOX6 有 61 个键。键盘都具有力 度响应和初始力度功能。初始力度,就是乐器可以感应您弹 奏琴键的力量是强还是弱,并依据所选的音色使用该弹奏 力度以各种方式影响声音。

## 2 滑音轮

用于控制滑音效果。也可以将其它功能分配到此控制器。

### 8 调制轮

用于控制调制效果。也可以将其它功能分配到此控制器。

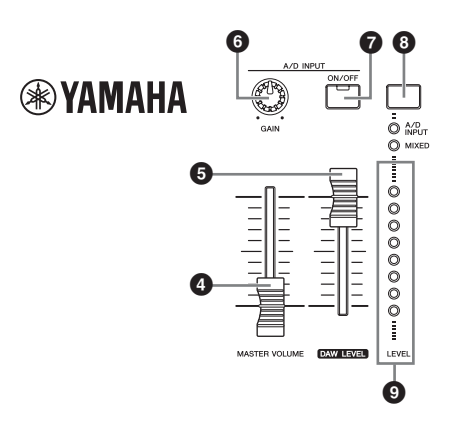

## 4 **[MASTER VOLUME]** 滑杆 (第 **[18](#page-17-4)** 页)

用于调节整体声音的音量。将滑杆向上推可以提高 OUTPUT [L/MONO]/[R] 插孔和 [PHONES] 插孔的输出音量。

## 5 **[DAW LEVEL]** 滑杆

用于调节从 USB [TO HOST] 端口输入的音频信号音量。

## **6 A/D INPUT [GAIN]** 旋钮

使用此旋钮可调节 A/D INPUT [L]/[R] 插孔的音频信号的输 入增益。视相连麦克风而定,可能需要将此旋钮调节到最佳 音量位置。将旋钮向右旋转可增大音量,而向左旋转可减小 音量。

注 视与 A/D INPUT [L]/[R] 插孔相连设备的输出音量而定, 应在工具模式 的 [F1] GENERAL 画面中改变 Mic/Line 参数的数值。当相连设备(如麦 克风、吉他、贝司)的输出音量较低,请将该参数设定为"mic"。当 相连设备(如合成器键盘、CD 播放器)的输出音量较高,请将该参数设 定为 "line"。

## **@ A/D INPUT [ON/OFF]** 按钮

切换本合成器是否接受通过 A/D INPUT [L]/[R] 插孔输入的 音频信号。

# **<sup>6</sup>** [LEVEL] 表按钮

选择由 [LEVEL] 表控制的目的地信号,通过 A/D INPUT [L]/[R]插孔输入的信号或通过OUTPUT [L/MONO]/[R]插孔 输出的信号。

## 9 **[LEVEL]** 表

表示通过 [LEVEL] 表开关按钮指定的信号电平。

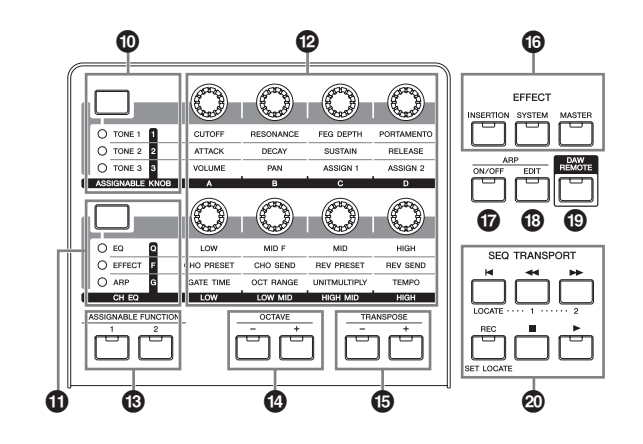

### ) 旋钮功能 **1** 按钮

按此按钮可改变分配到旋钮 1-4(在上排)的功能。当前所 使用参数旁边的指示灯将亮起。在音色模式中,各旋钮的功 能应用到当前音色;在演奏组/混音模式中,各旋钮的功能仅 应用到当前所选声部或所有声部(根据[COMMON]和 [PART SELECT] 按钮的设定而定)。

注 在按住 [SHIFT] 按钮的同时按旋钮功能 1 按钮时,[TONE 1] 按钮旁边的 指示灯将点亮,且 TONE 1 参数将分配到旋钮 1 – 4。

## $旋钮功能 2 按钮$

按此按钮可改变分配到旋钮 5 – 8(在下排)的功能。当前所 使用参数旁边的指示灯将亮起。

注 在按住 [SHIFT] 按钮的同时按旋钮功能 2 按钮时,[EQ] 按钮旁边的指示 灯将点亮,且 EQ 参数将分配到旋钮 5 – 8。

# @ 旋钮 **1 – 8** (第 **[27](#page-26-2)** 页)

这8个多用途旋钮可以调整当前音色的各方面或参数。在本 说明书中,上排的旋钮称为"旋钮 1" – "旋钮 4",下排 的旋钮称为"旋钮 5"-"旋钮 8"。按旋钮功能 1 按钮可改 变旋钮 1 – 4 的功能,而按旋钮功能 2 按钮可改变旋钮 5 – 8 的功能。

### **<sup>6</sup>** ASSIGNABLE FUNCTION [1]/[2] 按钮

根据音色音素编辑模式中的 XA (扩展发声)设定, 在使用 键盘演奏时,您可通过按各个按钮来调用所选音色的指定 元素。此外,您还可分配其它功能到这些按钮。

# \$ **OCTAVE [-]** 和 **[+]** 按钮 (第 **[26](#page-25-4)** 页)

使用这些按钮可改变键盘的音符范围。若要恢复正常八度 设定,请同时按这 2 个按钮。

### % **TRANSPOSE [-]** 和 **[+]** 按钮 (第 **[26](#page-25-4)** 页)

使用这些按钮可以半音为单位升高或降低音符的音高。若 要恢复正常八度设定,请同时按这 2 个按钮。

### **© EFFECT** 按钮

本合成器的众多效果器模块可提供嵌入式效果器(3组)、系 统效果器(混响和叠奏)以及主控效果器。效果器可应用到 键盘演奏的音色和乐曲 / 模板播放上。当 [INSERTION]、 [SYSTEM] 或 [MASTER] 按钮的指示灯亮起时,说明可使用 相应的效果器。

注 当在 [UTILITY] → [F1] GENERAL → [SF1] TG 画面中将 "SystemFXOn/ OffBtn"参数的混响 / 叠奏设定为 off (取消勾选),则即使按 EFFECT [SYSTEM] 按钮,混响 / 叠奏也不会起作用。

#### & **ARP [ON/OFF]** 按钮 (第 **[26](#page-25-5)** 页)

按此按钮可启用或禁止各音色、演奏组、乐曲或模板的琶音 播放。但是,在演奏组/ 乐曲 / 模板模式中,如果所选声部的 琶音开关设定为关闭,则按此按钮无效。

### **43 ARP [EDIT]** 按钮 (第 [29](#page-28-1) 页)

按此按钮可调出音色/演奏组/乐曲/模板模式的琶音编辑画 面。当显示的琶音编辑画面带有表示正在编辑参数的 [E] (编辑标记)时,按 ARP [EDIT] 按钮(指示灯闪烁)可调出 比较状态。此操作可恢复原始及未编辑的设定。在比较状态 中,[E]标记由[C]标记所取代。再按一下ARP [EDIT]按钮可 退出比较状态。

### ( **[DAW REMOTE]** 按钮 (第 **[53](#page-52-1)** 页)

开启此按钮可进入远程模式。使用远程模式可通过乐器的 面板控制器控制电脑上的 DAW 软件。

### A **SEQ TRANSPORT** 按钮 (第 **[18](#page-17-5)** 页)

这些按钮可控制乐曲 / 模板中音序数据的录音和播放。

### **[**P**]** (曲首)按钮

立刻回到当前乐曲/模板的开始处(例如,第一小节的第 一拍)。

#### **[**G**]** (后退)按钮

短按此按钮可一次后退一小节,或按住此按钮可连续后 退。

#### **[**H**]** (快进)按钮

短按此按钮一次快进一小节,或按住则连续快进。

#### **[REC]** (录音) 按钮

按此按钮可开始录音 (乐曲或模板乐句)。(指示灯亮 起。)

### **[**J**]** (停止)按钮

按下此按钮可停止录音或播放。

#### **[**F**]** (播放)按钮

按下此按钮可从乐曲或模板的当前位置开始播放 / 录 音。在录音和播放过程中,指示灯以当前速度闪烁。

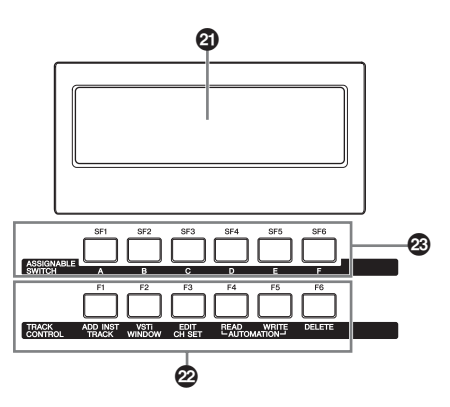

#### **4 LCD** (液晶显示屏)

背光 LCD 显示屏用于显示当前所选操作或模式的相关数值 和参数。

#### **② [F1] – [F6]** (功能)按钮 (第 [20](#page-19-5) 页)

这些按钮位于 LCD 显示屏正下方,可调出画面中显示的相 应功能。

#### **② [SF1] – [SF6]** (子功能) 按钮 (第 [20](#page-19-5) 页)

这些按钮位于 LCD 显示屏正下方,可调用显示屏中显示的 相应子功能。这些按钮也可用于调出播放模式和录音模式 (第[26](#page-25-6)页)的某些画面中的不同琶音类型。这些按钮也可用 作乐曲播放 / 乐曲录音时的乐曲场景按钮(参见"参考说明 书" PDF 文档)。

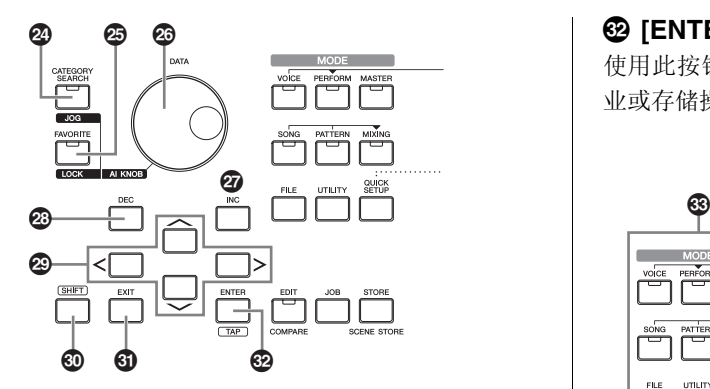

### **@ [CATEGORY SEARCH]** 按钮 (第[25](#page-24-2)页)

在音色/演奏组声部编辑/乐曲/模板模式中,开启此按钮可 调出分配到当前声部的音色的分类查找画面。在此状态下, [A] – [H] 按钮可用于选择音色的主类别。

在演奏组模式(不包括声部编辑模式)中,开启此按钮可调出 当前演奏组的分类查找画面。在此状态下, [A] – [H] 按钮可 用于演奏组的主类别。

### **@ IFAVORITE1** 按钮

使用此便捷功能可将您喜欢、常用的音色 / 演奏组存储在一 个便于存取的位置,按 [FAVORITE] 按钮可方便调出这些数 据。在按住 [SHIFT] 按钮的同时按此按钮可将当前程序添加 到收藏夹中。这一便捷功能可帮助您从本合成器上大量数 据中快速选择所需的音色 / 演奏组。

### G **[DATA]** 拨盘

用于编辑当前选择的参数。向右旋转(顺时针)增大数值, 向左旋转(逆时针)减小数值。如果选择的参数值范围非常 大,可以快速旋转数据拨盘以大幅度改变数值。

### **2 [INC]** 按钮

用于增大当前所选参数的数值。

## **<sup>2</sup>** [DEC] 按钮

用于减小当前所选参数的数值。

注 在按住 [SHIFT] 按钮的同时按 [INC] 按钮可以 10 为单位快速增大参数 值。在按住[SHIFT]按钮的同时按[DEC]按钮可以10为单位快速减小参 数值。

### 2 光标按钮

光标按钮可在显示屏范围内移动"光标",也可对各种参数 进行加亮显示和选择。

## **@ [SHIFT]** 按钮

按此按钮及另外 1 个按钮可执行各种命令。详细说明,请参 见 "切换功能列表"(第 [59](#page-58-2) 页)。

## **6 [EXIT]** 按钮

MOX6/MOX8 的菜单和显示屏内容采用分级结构显示。按 此按钮可从当前显示级别退出返回前一显示级别。也可以 用来取消作业或存储操作。

### **<sup>@</sup>** [ENTER] 按钮

使用此按钮可调出所选菜单画面。使用此按钮也可执行作 业或存储操作。

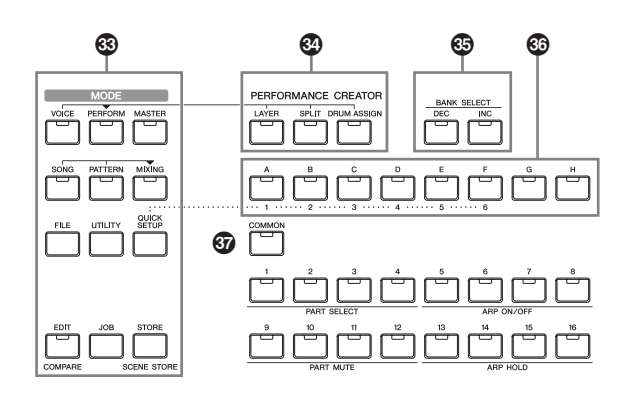

### **<sup>③</sup>** [MODE] 按钮

这些按钮可选择 MOX6/MOX8 的操作模式(如音色模式)。

## O **PERFORMANCE CREATOR**

此功能可根据当前音色快速编辑 / 创建新的演奏组。当某个 音色具有您想要在演奏组程序中使用的效果设定时,此作 业非常方便。

### **[LAYER]** 按钮

此按钮用于根据当前音色编辑层叠演奏组。按此按钮 时,将出现分类查找画面,您可在该画面上选择一层中 要使用的音色。

### **[SPLIT]** 按钮

此按钮用于根据当前音色编辑分割演奏组。按此按钮 时,将出现分类查找画面,您可在该画面上选择分割区 域中要使用的音色。

### **[DRUM ASSIGN]** 按钮

此按钮用于根据当前音色编辑带有鼓音色的演奏组。按 此按钮时,将出现分类查找画面,您可在该画面中选择 所需的鼓音色。此外,琶音也将被自动设定为开启。

## **<sup>6</sup> BANK SELECT [DEC]/[INC] 按钮**

使用这些按钮可选择所需的音色或演奏组库。

### Q **[A] – [H]** 组按钮

使用这些按钮可选择所需音色 / 演奏组编组。开启 [CATEGORY SEARCH] 按钮后,这些按钮可用于选择类 别。开启 [QUICK SETUP] 按钮时,这些按钮可用于选择快 速设定。

### **6 [COMMON]** 按钮

开启此按钮可进入通用编辑模式,可对应用到以下模式中 的所有音素、声部和分区的参数进行编辑:音色编辑、演奏 组、乐曲 / 模板混音编辑、混音音色编辑和主控编辑。

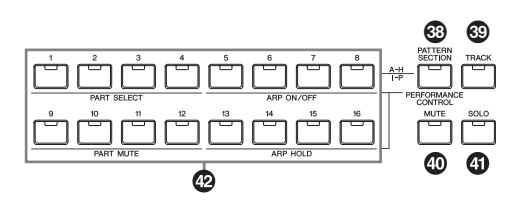

### S **[PATTERN SECTION/PERFORMANCE CONTROL]** 按钮

此按钮仅在演奏组模式和模板模式中可用。在演奏组模式 中,开启此按钮可将以下功能分配到 [1] – [16] 数字按钮。

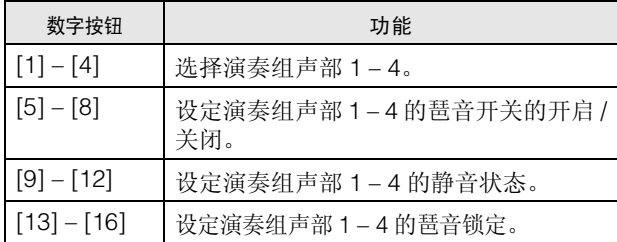

在演奏组模式中,开启此按钮可将区块 A – H 分配到 [1] – [16] 数字按钮。

### **<sup>4</sup>** [TRACK] 按钮

在乐曲/模板模式中打开此按钮可允许[1] – [16]数字按钮选 择对应的乐曲 / 模板音轨。

## **[1] – [16]** 数字按钮

这些按钮的使用因[PATTERN SECTION/PERFORMANCE CONTROL]、[TRACK]、 [MUTE]和[SOLO]按钮的开/关状态不同而 变化。

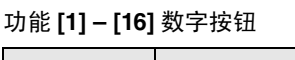

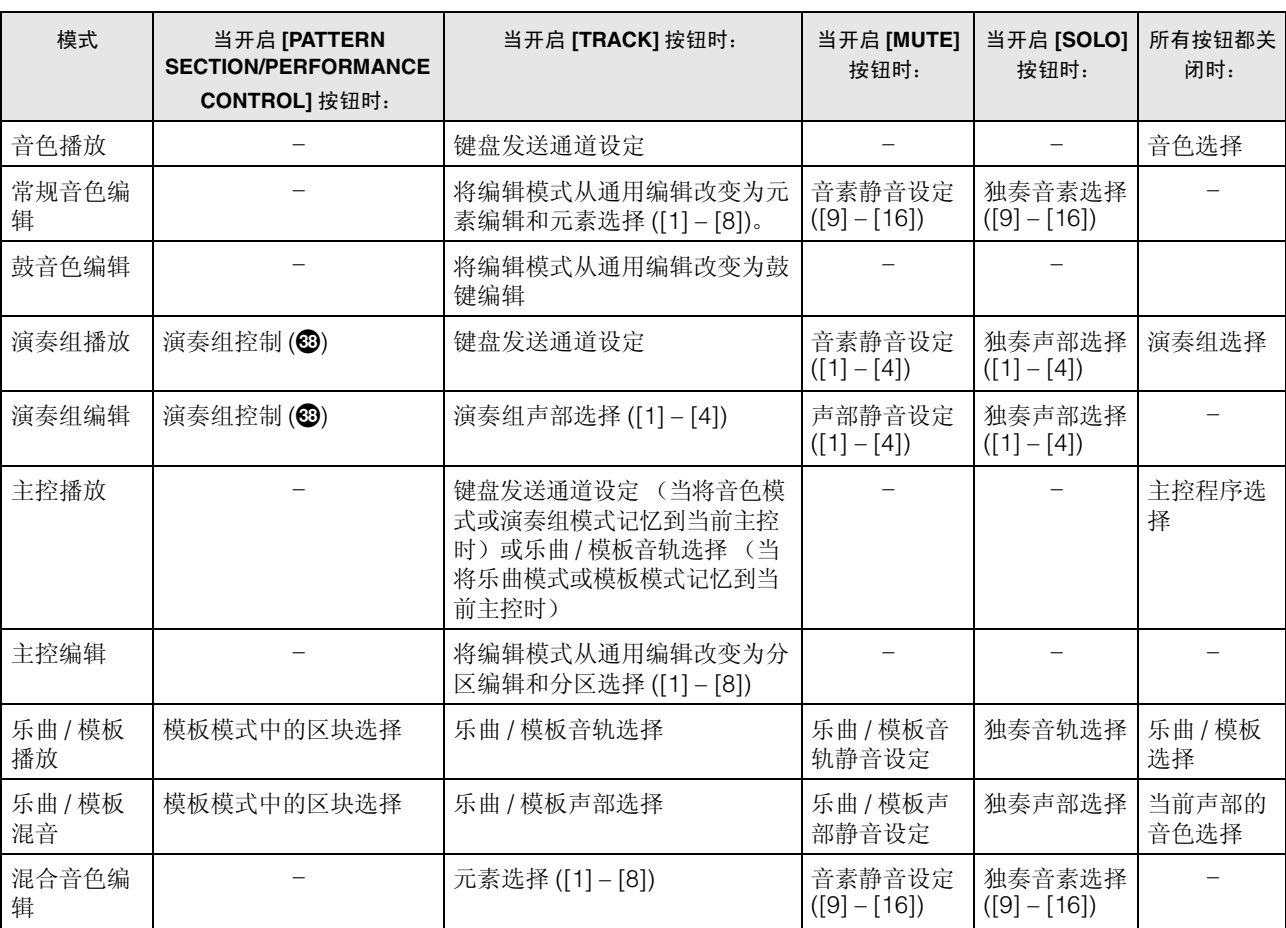

## **[MUTE]** 按钮 (第 **[38](#page-37-2)** 页)

在常规音色编辑模式和混音音色编辑模式中打开此按钮可 允许 [1] – [8] 数字按钮静音音色元素 (1 – 8)。在其它模式中 打开此按钮可允许 [1] – [16] 数字按钮静音演奏组声部 (1 – 4)、乐曲音轨/声部(1 – 16)和模板音轨/声部(1 – 16)。

### **[SOLO]** 按钮 (第 **[38](#page-37-3)** 页)

在常规音色编辑模式和混音音色编辑模式中打开此按钮可允 许[1] – [8]数字按钮独奏音色元素(1 – 8)。在其它模式中打开 此按钮可允许[1] – [16]数字按钮独奏演奏组声部(1 – 4)、乐 曲音轨 / 声部 (1 – 16) 和模板音轨 / 声部 (1 – 16)。

注 © – ①按钮的打开/关闭状态以不同方式影响[1] – [16]数字按钮,这取 决于当前所选的模式。请参见下表。

<span id="page-15-0"></span>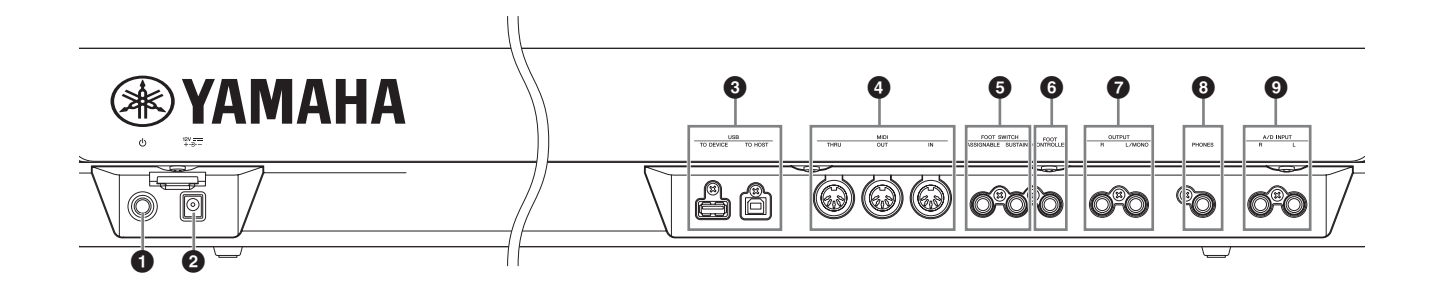

### 1 P 待机 **/** 开机开关 (第 **[17](#page-16-4)** 页) 按此开关可开启电源 (二) 或待机 (二)。

2 **DC IN** (直流输入)接口 (第 **[17](#page-16-5)** 页)

可将附带的电源适配器连接到此接口。

## **8 USB 端口**

有两种类型的 USB 接口, 设备后面板上两种类型接口都具 备。

USB [TO HOST]接口用于将本乐器通过USB电缆连接至电 脑,并可在设备之间传输 MIDI 数据和音频数据。与 MIDI 不 同,USB 可以通过一根连接线处理多个端口。关于 MOX6/ MOX8 处理的端口信息,请参见第 [51](#page-50-0) 页。

USB [TO DEVICE]端口用于通过USB连接线将本合成器连 接到 USB 闪存设备。这可允许您将本合成器上创建的数据 保存到 USB 闪存设备,并将数据从 USB 闪存设备载入本合 成器。保存 / 载入操作可在文件模式 (第 [57](#page-56-3) 页) 中执行。

- 注 本合成器只可识别 USB 闪存设备。无法使用其它 USB 存储设备(如硬 盘驱动器、 CD-ROM 驱动器和 USB 集线器)。
- 注 虽然本合成器支持 USB1.1 标准,但可以在本合成器上连接使用 USB2.0 的存储设备。不过,传输速率依然是 USB1.1 的。

# **4 MIDI [IN] / [OUT] / [THRU]** 端口

MIDI [IN] 用于从其它 MIDI 设备(如外接音序器)接收控制 或演奏组数据,可从相连的独立 MIDI 设备控制本合成器。 MIDI [OUT] 用于从其它 MIDI 设备(如外接音序器)发送全 部控制数据、演奏组数据和播放数据。

MIDI [THRU] 用于对接收到的 MIDI 数据(通过 MIDI [IN] 接 口)重新定向发送到所连接的设备,它可以方便地连接额外 的 MIDI 设备。

## 5 **FOOT SWITCH [ASSIGNABLE]/[SUSTAIN]** 插 孔

用于将选购的 FC3/FC4/FC5 脚踏开关连接到 [SUSTAIN] 插 孔,以及将FC4/FC5脚踏开关连接到[ASSIGNABLE]插孔。 当连接到 [SUSTAIN] 插孔时,脚踏开关可控制延音。当与 [ASSIGNABLE] 相连时,脚踏开关可控制各种不同可分配 功能中的一种。

## 6 **[FOOT CONTROLLER]** 插孔

用于连接选购的脚踏板控制器(FC7 等)。此插孔可持续控 制各种不同可分配功能中的一种,如音量、音调、音高或声 音的其它方面。

## 7 **OUTPUT [L/MONO]** 和 **[R]** 插孔

这些耳机插孔输出线路音量音频信号。对于单声道输出,请 只使用 [L/MONO] 插孔。

## **<sup>6</sup>** [PHONES] (耳机) 插孔

此标准立体声耳机插孔用于连接一副立体声耳机。此插孔 可输出与OUTPUT [L/MONO]和[R]插孔相同的音频信号。

## 9 **A/D INPUT [L]** 和 **[R]** 插孔

通过这些耳机插孔 (单声道插头)可输入外部音频信号。 各种设备(如麦克风、吉他、贝司、CD 播放器、合成器)可 连接至这些插孔,且这些设备的音频输入信号可用作音色、 演奏组、乐曲或模板的音频声部。此外,通过将麦克风与 L 插孔相连并将您的声音输入至麦克风来使用特殊的声音合成 器功能 (第 [37](#page-36-1) 页)。

使用单声道耳机插头。对于立体声信号(如音频设备输出的 信号),2 个插孔都使用。对于单声道信号(如来自麦克风 或吉他的信号),请根据 "Mono/Stereo"参数设定只使用 这些插孔中的 1 个。

- 注 使用这些插孔时, 请务必确认可在以下画面中对各模式设定的"Mono/ Stereo"参数设定:
	- **•** 对于音色模式:工具模式中的 VCE A/D 画面
	- **•** 对于演奏组模式:通用编辑中的 A/D IN 画面
	- **•** 对于乐曲 / 模板模式:混音通用编辑中的 A/D IN 画面

<span id="page-16-0"></span>安装

# <span id="page-16-5"></span><span id="page-16-1"></span>电源

请按照以下顺序连接附带的电源适配器 (第 [68](#page-67-1) 页)。在连 接电源适配器之前,请确认本合成器的电源已设定为待机 状态。

- **1** 将电源适配器的插头连接到后面板上的 **DC IN**(直流输 入)接口。
- **2** 将电源适配器的另一端连接至交流电源插座。

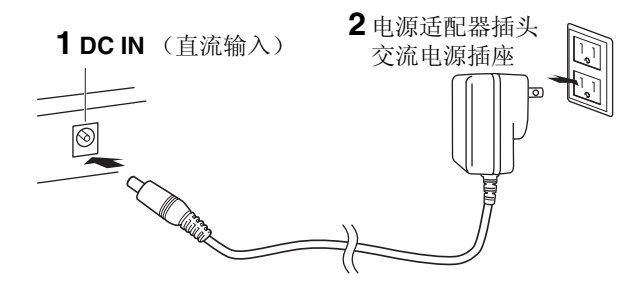

注 断开电源适配器的连接时,请颠倒执行本操作步骤。

# 警告

使用指定的适配器 (第 **[68](#page-67-1)** 页)。使用其它适配器可能会给 适配器和合成器造成无法修理的损坏。

# 小心

- **•** 请确保您的 **MOX6/MOX8** 所使用的电压与您所在地区的 交流电压相一致(额定电压标注在后面板上)。将本合成 器与错误的交流电源相连可能会造成内部电路的严重损 坏,甚至可能会造成触电!
- **•** 即使当本合成器的电源处在待机状态下,仍然有极少量 的电流流向本合成器。当确定长时间不使用本设备时,请 务必将 **AC** 电源适配器从交流电源插座拔出。

# <span id="page-16-2"></span>连接扬声器或耳机

由于本合成器没有内置扬声器,您必须使用外部设备对本 合成器的声音进行监听。请按照下图所示连接一副耳机、有 源扬声器或其它播放设备。

进行连接时,务必保证连接线的额定值正确。

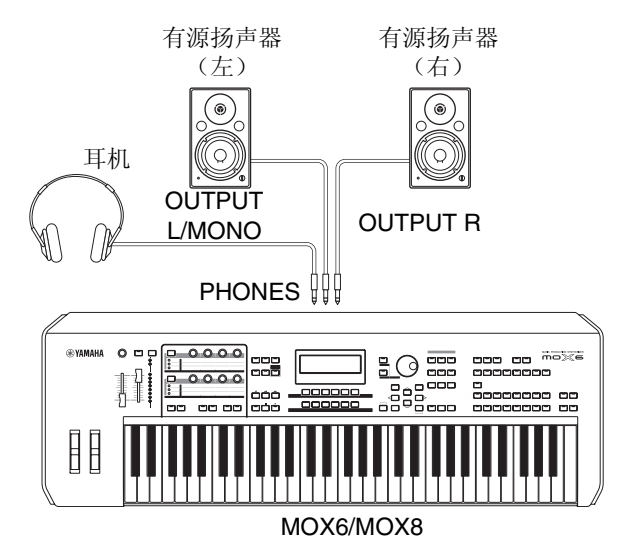

# <span id="page-16-4"></span><span id="page-16-3"></span>打开系统电源

在打开电源之前,请务必将本合成器和外接设备(如有源扬 声器)的音量设定调至最低值。将本合成器连接到有源扬声 器时,请按照如下顺序打开各个设备的电源。

### 打开电源时:

首先,打开MOX6/MOX8的电源,然后再打开连接的有源扬 声器的电源。

### 关闭电源时:

首先,打开关闭连接的有源扬声器的电源,然后再关闭 MOX6/MOX8 的电源。

请注意,待机 / 开机开关位于 MOX6/MOX8 后面板的右侧 (从键盘视角看)。

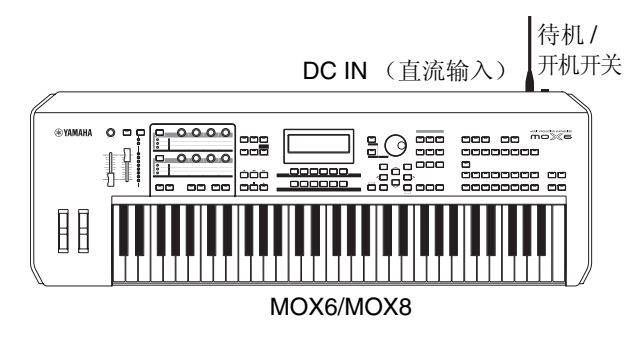

<span id="page-17-4"></span><span id="page-17-0"></span>调节本合成器以及相连的功放机 / 扬声器系统的音量。

注 连接一组有源扬声器或PA设备时,请将MASTER VOLUME设定为70% 左右,然后将有源扬声器或 PA 设备的音量调高到合适的水平。

如果看不清显示屏,请在按住 [UTILITY] 按钮的同时按 [INC]/ [DEC] 按钮调节到最佳可视度。

### 用MASTER VOLUME

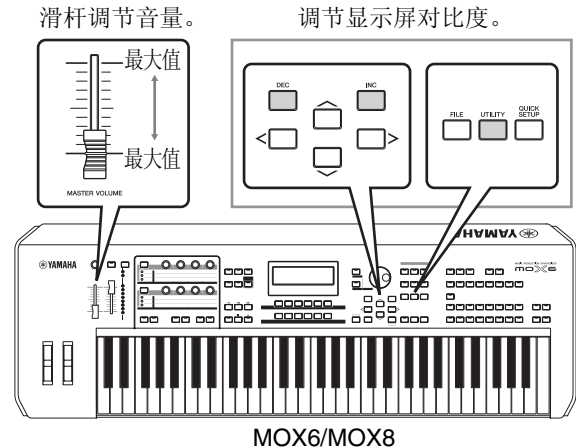

小心

请勿长时间以高音量使用耳机。否则可能会造成听力损伤。

# <span id="page-17-1"></span>开机

现在我们就实际播放一下 MOX6/MOX8 真实动感的音色。 当您打开电源时,将出现下列画面。

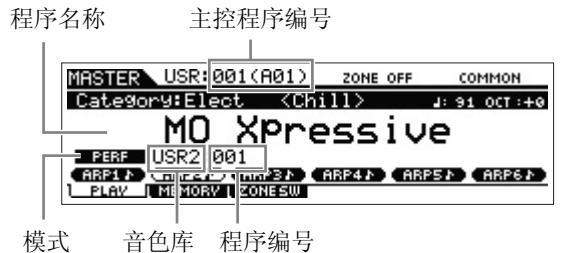

- 注 默认设定下,选择主控模式。有关各模式的详细说明,请参见第 [22](#page-21-2) 页。
- 注 请注意,本使用说明书中的示例画面仅用作讲解之目的,与您乐器上的 可能略有不同。

现在就可以弹奏键盘,试听所选程序的音色了。在默认设定 中,主控模式带有总共 128 个程序,每个程序含有模式(音 色、演奏组、乐曲和模板)及其程序编号。主控演奏画面的 上部表示主控程序编号以及登录到当前主控程序的状态 (模式、库、程序编号及其名称)。

注 有关音色库的详细信息,请参见第 [24](#page-23-2) 和 [32](#page-31-4) 页。

# <span id="page-17-2"></span>选择程序

在默认设定中,主控模式带有总共 128 个程序,每个程序含 有模式(音色、演奏组、乐曲和模板)及其程序编号。尝试 使用不同的主控程序播放各种音色和演奏组。使用 [INC] 按 钮、 [DEC] 按钮或 [DATA] 拨盘可改变主控程序编号。

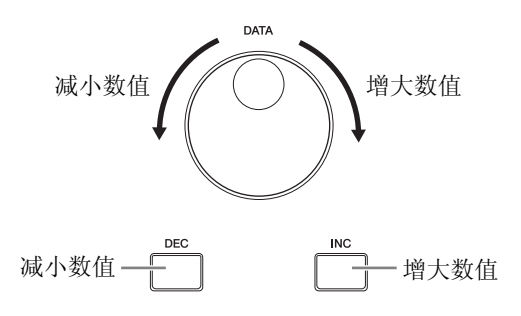

# <span id="page-17-5"></span><span id="page-17-3"></span>播放演示乐曲

MOX6/MOX8 带有各种演示乐曲,以演示其极富动感的声 音和多种多样功能。以下所示为播放演示乐曲的方法。

- **1** <sup>按</sup> **[SONG]** 按钮进入乐曲播放模式。 将出现 PLAY 画面。
- **2** <sup>按</sup>**SEQ TRANSPORT [**F**]**(播放)按钮开始播放演示乐 曲。

开始播放画面中当前显示的乐曲。

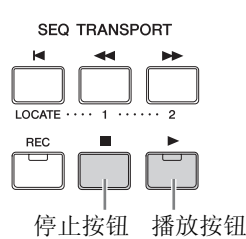

注 若要调节演示乐曲的音量,请使用 [MASTER VOLUME] 滑杆。

- 3 按 SEQ TRANSPORT [■] (停止)按钮停止播放演示 乐曲。
- **4** 使用 **[INC]** 按钮或 **[DATA]** 拨盘选择另一首演示乐曲。
- **5** 执行步骤 **<sup>2</sup>** <sup>和</sup> **<sup>3</sup>** 播放所选的演示乐曲。

# <span id="page-18-0"></span>将用户存储器重设到出厂设 定

本合成器用户存储器的原始出厂设定能够以如下方式恢 复。

■ 注意

当恢复工厂设定后,所有您自己生成的音色、演奏组、乐曲、模板以及工具 模式中的系统设定都将被擦除。请确认不会覆盖任何重要数据。在执行此步 骤 (第 **[57](#page-56-4)** 页)之前,请务必将所有重要数据保存到 **USB** 闪存设备上。

**1** <sup>按</sup> **[UTILITY]** 按钮,然后按 **[JOB]** 按钮调出出厂设定画 面。

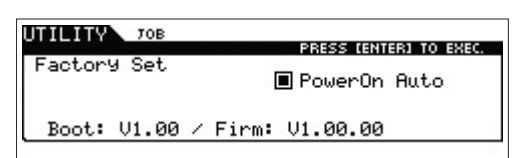

## **2** <sup>按</sup> **[ENTER]** 按钮。

此画面提示您进行确认。若要取消此操作,请按 [EXIT] 按钮。

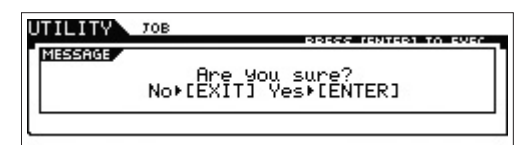

### ■ 注意 ■

当勾选 **Power On Auto Factory Set and executing the Factory Set** 的复 选框时,每次打开电源时将自动执行出厂设定操作。请注意,每次打开电源 时,**Flash ROM** 中的原始数据将被删除。因此,一般情况下请勿勾选此复选 框。如果您取消了此复选框的勾选并执行出厂设定,则在下次开机时将不会 执行出厂设定操作。

## **3** <sup>按</sup> **[ENTER]** 按钮执行出厂设定。

出厂设定完成后,屏幕上将出现"Completed"提示信 息,然后返回到初始画面。

#### 注意

出厂设定操作过程需要持续一段时间,在此期间您会看到"**Now executing Factory Set**…"信息。当屏幕上显示此信息时,切勿试图关闭电源。这时关 闭电源会导致所有用户数据丢失,同时系统也会死机(由于**Flash ROM**中的 数据损坏)。这样本合成器可能无法正常启动,甚至再次打开电源也依然不 能正常使用。

# <span id="page-19-0"></span>基本操作

# <span id="page-19-1"></span>移动光标

使用这四个按钮可导航显示屏,可使光标移动到屏幕中各 种可选项和参数位置。选择时,相关的项目会高亮显示(光 标显示为一个颜色暗淡的小方块)。您可以用[DATA]拨盘、 [INC]和[DEC]按钮改变光标所在位置的选项(参数)数值。

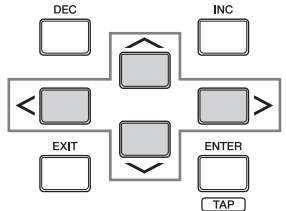

# <span id="page-19-2"></span>改变 (编辑)参数值

向右(顺时针)转动 [DATA] 拨盘增大数值,向左转动(逆 时针)则减小数值。

按 [INC]按钮可将参数值增大一档,而按[DEC]按钮则减小 一档。持续按住其中的任何一个按钮可以连续减小或增大 速度值。

对于数值范围较大的参数,可在按住 [SHIFT] 按钮的同时按 [INC] 按钮将数值增大 10。若要将数值减小 10,请在按住 [SHIFT] 按钮的同时按 [DEC] 按钮。

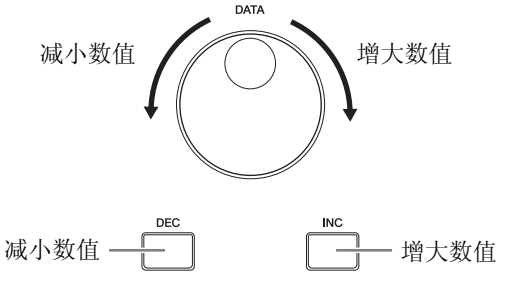

# <span id="page-19-5"></span><span id="page-19-3"></span>功能和子功能

上述每种模式都包含多个画面,每个画面中包含各种功能 和参数。若要进入这些画面并选择一个所需的功能,可以使 用 [F1] – [F6] 按钮和 [SF1] – [SF6] 按钮。选择了模式后,可 用的画面或菜单直接出现在显示屏底部按键的正上方(如下 所示)。

视当前所选模式而定,使用 [F1] – [F6] 按钮最多可以调出 6 种功能。请注意,可用的功能因所选模式而异。视当前所选 功能而定,使用 [SF1] – [SF6] 按钮最多可以调出 6 种子功 能。请注意,可用的子功能因所选功能而异。

按[F5] LFO按钮然后按[SF1] Wave按钮可调出以下所示的 示例画面。在此示例画面中, [SF6] 按钮上没有分配子功 能。

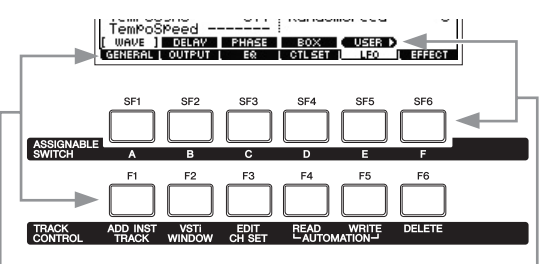

这些功能可以通过对应按 钮 ([F1] – [F6]) 来选择。

这些功能可以通过对应按 钮([SF1] – [SF6])来选择。

# <span id="page-19-4"></span>直接输入数字

对于数值范围较大的参数,您也可将 LCD 下面的按钮用作 数字小键盘直接输入数值。当光标位于此类参数位置时, [NUM] 图标将出现在 LCD 显示屏的右下角。当在此状态下 按[SF6] NUM按钮时,如下所示,每个数位(1 – 9, 0)分配到 [SF1] – [SF5]和[F1] – [F5]按钮,使用这些按钮可直接输入 数值。视所选参数而定,可输入负数数值。当选择此参数并 想输入负数数值时,请按 [F6] 按钮(分配了"-"的按钮), 然后使用 [SF1] – [SF5] 和 [F1] – [F5] 按钮。完成数值输入 后,请按 [ENTER] 按钮实际输入数值,并退出此状态。

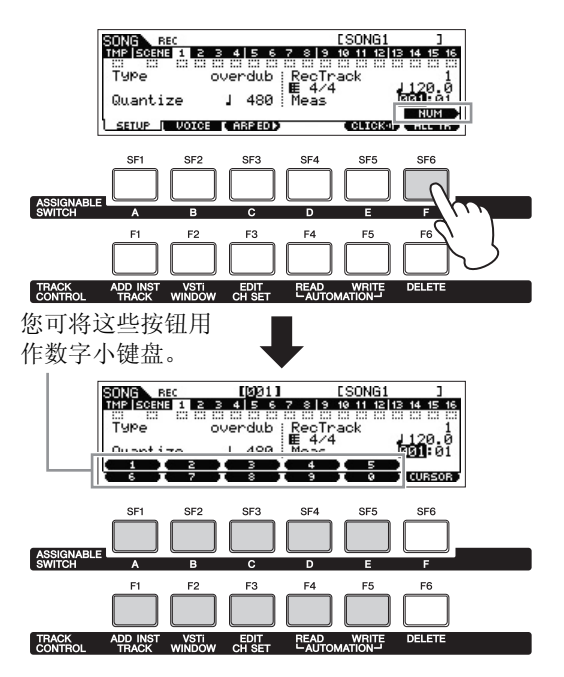

# <span id="page-20-0"></span>命名 (输入字符)

可对已创建的数据 (如保存到 USB 存储设备的音色、演奏 组、乐曲、模板和文件)任意命名。当光标位于此类命名 参 数位置时, "CHAR"图标将出现在显示屏的右下角。在此 状态下按 [SF6] 按钮时, 将如下所示出现输入字符窗口。 在编辑区域中,您可在按住[SF6]按钮的同时按[<]或[>]按 钮移动光标决定要输入字符的位置。

在字符列表中,您可在按住[SHIFT]按钮的同时旋转[DATA] 拨盘或按 [INC] 或 [DEC] 按钮移动光标以决定要输入的字 符。 完成字符输入后,请按[ENTER]按钮实际输入当前编 辑的名称,并退出该状态。

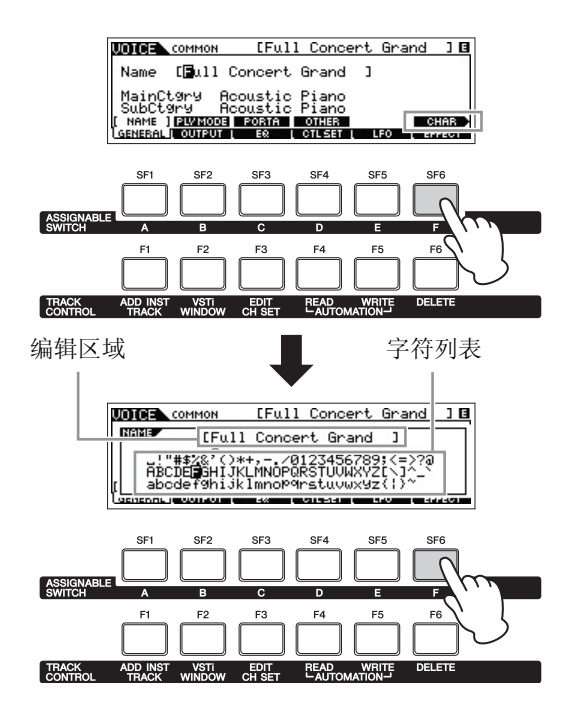

# <span id="page-20-1"></span>选择音符类型

当光标位于要对其设定音符类型的参数位置时,音符图标 将出现在右下角,表示按 [SF6] 按钮可调出音符类型选择窗 口。按 [F1] – [F5] 按钮和 [SF1] – [SF5] 按钮可指定音符类 型。

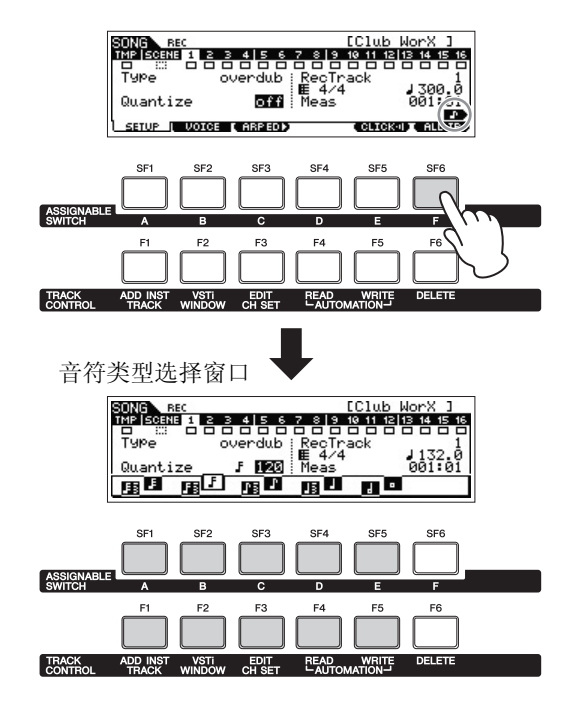

# <span id="page-20-2"></span>音符 (键)和力度设定

有几个参数可以通过指定某些音符值来设定某个功能的琴 键范围或力度范围(如设定键盘分区)。可以使用 [INC] 和 [[DEC] 按钮或 [DATA] 拨盘设定这些参数,或按键盘上的对 应琴键直接输入数值。当光标位于此类参数位置时, "KBD"图标将出现在显示屏的右下角。您还可以通过按住 [SF6] 按钮并按下所需琴键来直接从键盘上设定音符或力 度。

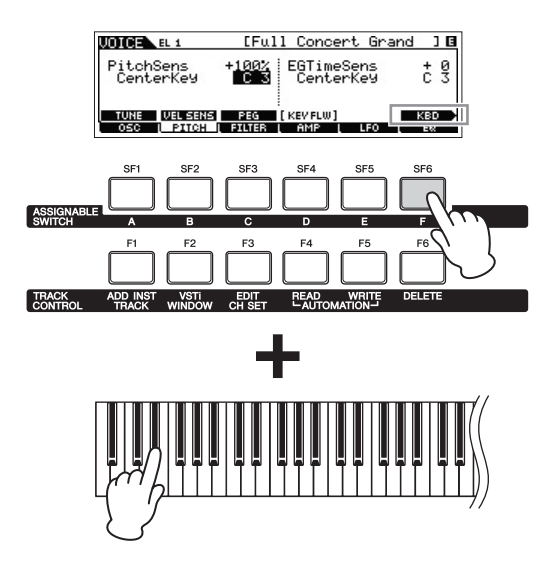

# <span id="page-21-0"></span>快速指南

# <span id="page-21-2"></span><span id="page-21-1"></span>模式

本合成器带有几种操作模式,可使用 10 个模式按钮 (  $\bigcirc$  –  $\bigcirc$ ) 进行选择。此外, 还有 3 种所有模式通用的 "通用"模式(编辑、作业和存储),使用按钮 ! – # 可进行选择。

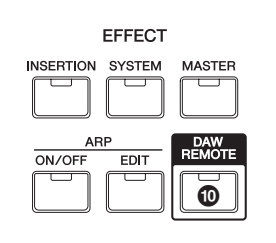

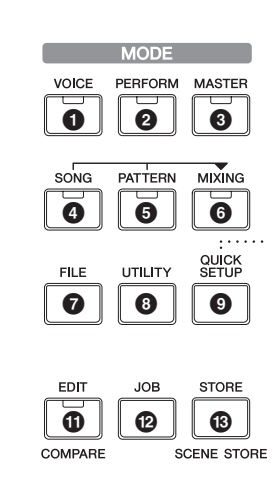

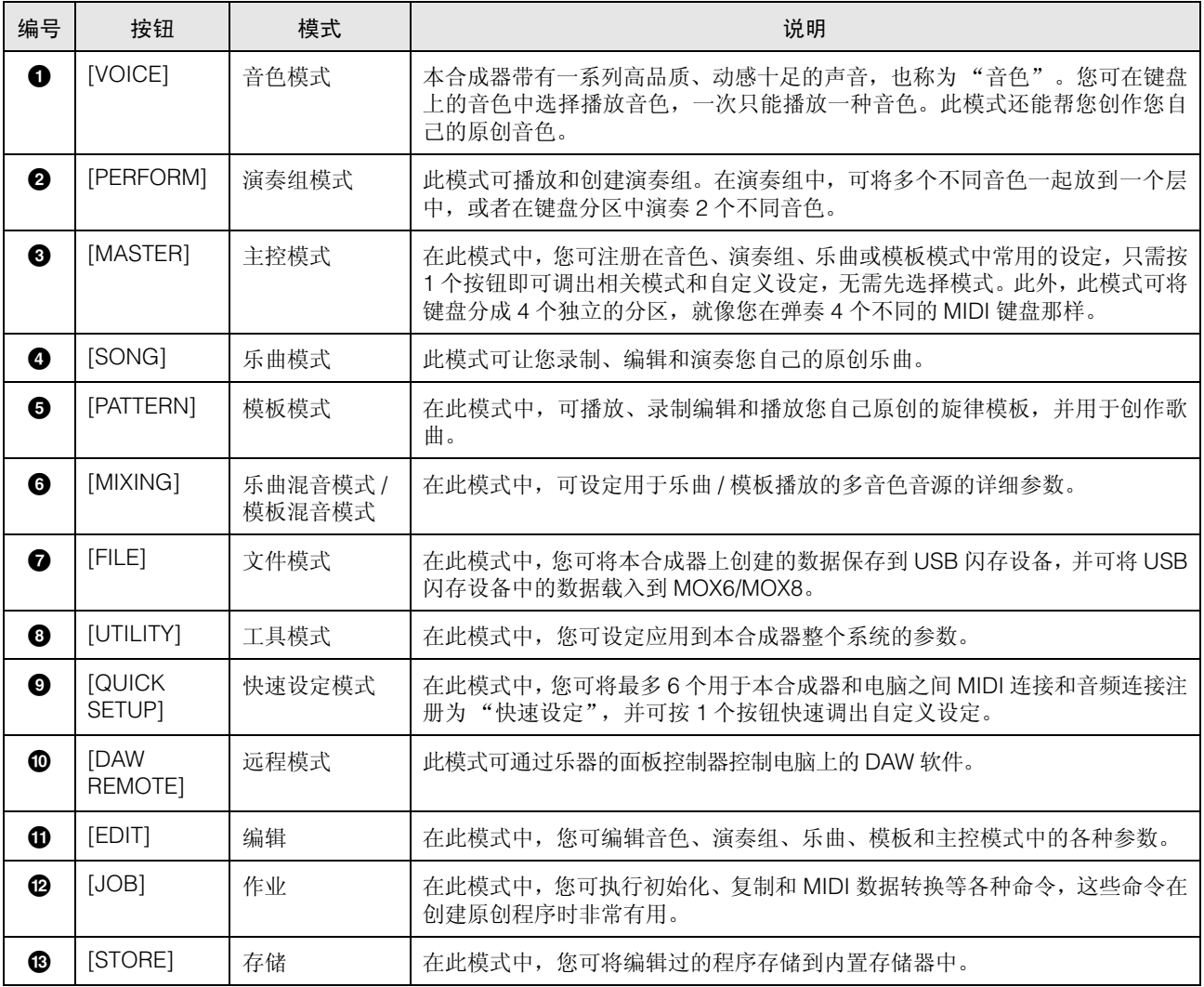

# <span id="page-22-0"></span>基本说明

## 音色 - MOX6/MOX8 的基本组成单位

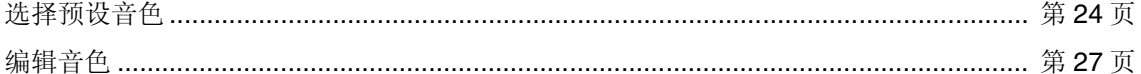

# 组合多个音色创建演奏组

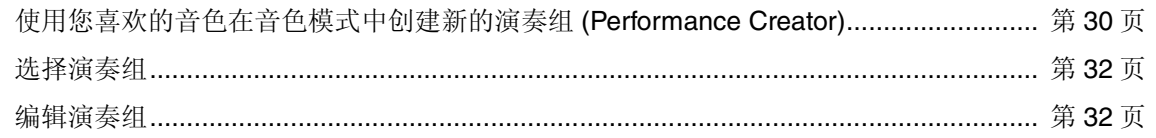

# 连接麦克风或音频设备

# 通过录制键盘演奏和组合模板区块创建乐曲/模板

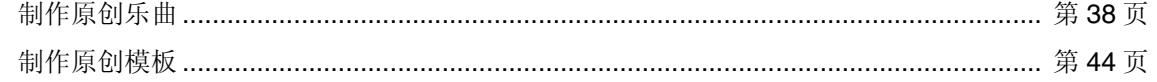

## 主控模式一用于创建主键盘设定或快速调出所需程序

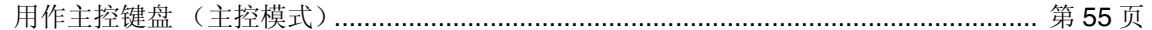

# 使用电脑制作音乐

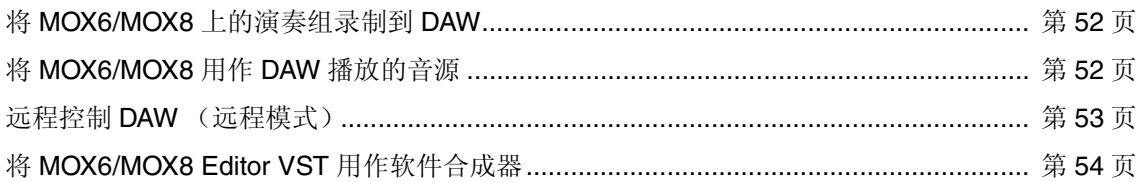

# 通用设定和数据备份

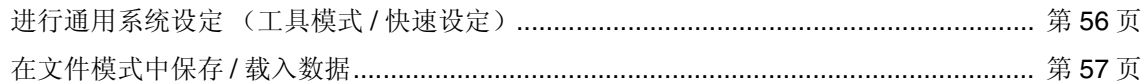

# <span id="page-23-2"></span><span id="page-23-0"></span>在音色模式中弹奏键盘

在音色播放画面(音色模式的第一个画面)中,您可选择和 播放单个音色。本合成器的音色分成以下 2 种类型:

### 常规音色

常规音色主要是可以在键盘范围内演奏的、带有音高的乐 器型声音 (钢琴、风琴、吉他等)。

### 鼓音色

鼓音色主要是分配到某些音符的打击乐器 / 鼓的声音。这些 音色用于执行节奏声部。

本合成器带有用于存储音色的音色库。基本上有3种不同类 型的音色库:预设、用户和 GM。内含的音色和功能因音色 库而异,如下所示。

#### 预设音色库

预设音色库包含一整套特别编制的音色。无法将您自己编 辑的音色保存到预设音色库中。

#### 用户音色库

用户音色库中包含您已编辑和存储的音色。默认设定下,这 些用户音色库由预设音色组成。

#### ■ 注意 ■

如果覆盖或更换了用户音色库中的音色 (用户音色),则用户音色将丢失。 当您对编辑后的音色进行存储时,请注意不要覆盖任何重要用户音色。

#### **GM** 音色库

GM 音色库包含根据 GM 标准分配的音色。

#### **GM** 音色

GM (通用 MIDI)是一种音色编排以及合成器、音源 MIDI 功能的世界标准。设计的主要目的是可以让一款 特定GM设备创建的乐曲数据可以在其它GM设备中以 同样的声音播放 — 无论制造商或产品型号如何。本合 成器上的 GM 音色库也 可以正确播放 GM 乐曲数据。不 过,请注意,声音效果可能和原始音源不完全一致。

在音色模式中,共有 15 个音色库(预设音色库 1 – 8、用户 音色库1 – 3、GM音色库、预设鼓音色库、用户鼓音色、GM 鼓音色库)。每个音色库包含各种音色类型的音色。在音色 播放画面中,您可从各种音色库中选择所需的音色,并进行 播放。

注 有关音色的详细说明,请参见 "基本结构"。有关预设音色列表,请参 见另外的数据列表 PDF 文件。

# <span id="page-23-3"></span><span id="page-23-1"></span>选择预设音色

### **1** <sup>按</sup> **[VOICE]** 按钮。 将调出音色播放画面。 ([VOICE] 按钮指示灯将点亮。 )

- **2** <sup>用</sup> **BANK SELECT [DEC]/[INC]** 按钮选择音色库。 此时,弹奏键盘时会发出显示屏上显示的音色。以下向 您简要介绍音色播放画面中显示的参数。
	- ●音色播放画面

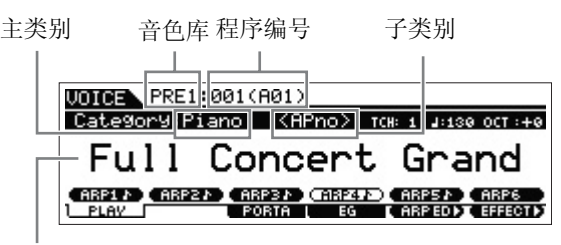

音色名称

● 常规音色库

常规音色共有 12 种不同音色库:PRE1 – 8 (预设音色 库)、USR1-3(用户音色库)、GM(GM音色库)。

● 鼓音色库

鼓音色有 3 种不同音色库:PDR(预设鼓音色库)、UDR (用户鼓音色库)、 GMDR (GM 鼓音色库)。

### **3** <sup>用</sup> **[DATA]** 拨盘或 **[INC]/[DEC]** 按钮选择音色。

- 注 可使用 [DATA] 拨盘或 [INC]/[DEC] 按钮选择音色编号。此操作可 调出后续或上一个音色库中的音色。
- 注 若要以 10 为单位在各程序 (音色)编号之中快速前进,请在按住 [SHIFT] 按钮的同时按播放画面中的 [INC] 按钮。若要将数值减小 -<br>10, 则在按住 [SHIFT] 按钮的同时按 [DEC] 按钮。

### **4** 弹奏键盘。

# <span id="page-24-2"></span><span id="page-24-0"></span>使用分类查找功能

音色被方便地分类到指定类别,无论其所在音色库位置如 何。类别的划分基于乐器类型或声音特性。分类查找功能可 帮助您快速查找到您想要的声音。

**1** 按音色播放画面中的 **[CATEGORY SEARCH]** 按钮。 出现分类查找画面。

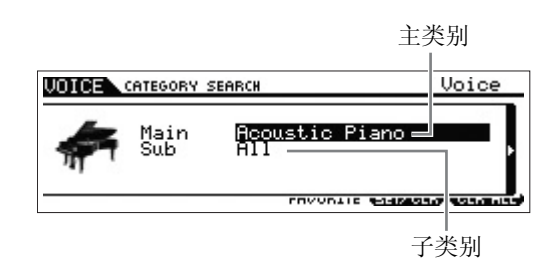

- **2** 用光标**[**u**]**按钮将光标位置移动到"**Main**"(主类别)位 置,然后使用 **[DATA]** 拨盘选择主类别。
- **3** 用光标 **[**d**]** 按钮将光标位置移动到"**Sub**"(子类别)位 置,然后使用 **[DATA]** 拨盘选择子类别。
- **4** <sup>按</sup> **[ENTER]** 按钮或光标 **[>]** 调出所选类别。 将显示所选类别的音色列表。

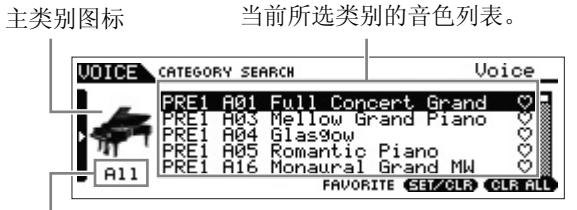

子类别

- $\overline{5}$  用光标 [  $\wedge$   $V$  ] 按钮或 [DATA] 拨盘选择音色。 如果想要改变类别,请按光标[<]按钮或[EXIT]按钮返回 到步骤 2。
- **6** <sup>按</sup> **[ENTER]** 按钮实际调出音色。 将关闭分类查找画面。

# <span id="page-24-3"></span><span id="page-24-1"></span>将您最常用的音色编在一个组 **—** 收藏 夹内

分类功能还带有方便的收藏夹,可将您最常用和最喜爱的 音色放在一起以方便选择。这一便捷功能可帮助您从本合 成器上大量数据中快速选择所需的音色。

### 将您喜爱的音色登录到收藏夹中

- **1** 执行"使用分类查找功能"中的步骤**1**-**4**调出所选类别 的音色列表。
- $2$  用光标  $I \wedge V$ <sup>1</sup> 按钮或 [DATA] 拨盘选择所需的音色。
- **3** <sup>按</sup> **[F5] SET/CLR** 按钮开启收藏夹标记。 此操作将开启收藏夹标记,使该标记颜色变深(♥),

且所选音色将被注册到收藏夹类别中。再按一下 [F5] SET/CLR 按钮将关闭收藏夹标记 ( c)。 若要注册其它音色,请重复步骤 2-3。 若要删除收藏夹中的所有音色,请按 [F6] CLR ALL 按 钮。

收藏夹标记

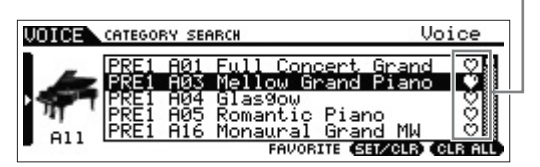

**4** 将音色注册到收藏夹之后,按 **[ENTER]** 按钮返回音色 播放画面。

此操作将退出分类查找画面,并将收藏夹设定存储到内 置闪存 ROM。

若要将当前音色注册到收藏夹 / 从收藏夹删除当前音色,只 需按住 [SHIFT] 按钮并按 [FAVORITE] 按钮。

### 选择收藏夹中的音色

- **1** 按音色播放画面中的 **[FAVORITE]** 按钮。 将出现注册到收藏夹的音色列表。
- **2** 用光标 **[**u**]/[**d**]** 按钮或 **[DATA]** 拨盘选择音色。
- **3** <sup>按</sup> **[ENTER]** 按钮实际调出音色。

# <span id="page-25-0"></span>使用琶音功能

琶音功能将根据您弹奏的音符自动触发预设琶音乐句、片 段和节奏模板。

琶音不仅为您提供创作灵感和完整的旋律片段,其还是作 曲时可使用的优质 MIDI 数据,或是在现场演奏时可使用的 现成背景声部。可对每个音色分配所需的 6 个琶音类型。也 可将所需的6个琶音类型分配到每个演奏组/乐曲/模板的各 声部,并同时播放 4 声部琶音。

也可设定琶音播放方式、音符范围、力度范围和播放效果, 以创建您自己原创的音乐律动。此外,还可通过MIDI Out传 送琶音播放,从而将琶音数据录制到音序器上。

注 有关琶音的详细说明,请参见 "参考说明书" PDF 文档。

## <span id="page-25-5"></span><span id="page-25-1"></span>开启 **/** 关闭琶音

若要开启或关闭琶音播放,请按面板上的 ARP [ON/OFF] 按 钮。

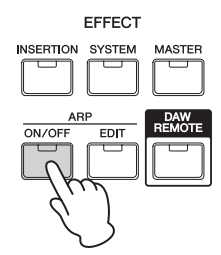

### <span id="page-25-6"></span><span id="page-25-2"></span>改变琶音类型

琶音类型分配到 [SF1] – [SF6] 按钮,这些按钮的对应选项 卡的"ARP1"-"ARP6"右侧带有 8 分音符图标 ( ) )。也就 是说, 根据需要按 [SF1] - [SF6] 按钮可改变琶音类型。

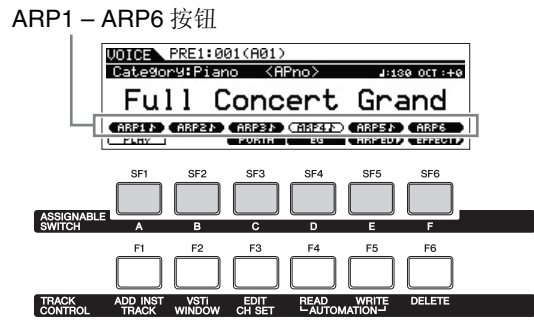

注 有关设定琶音类型的说明,请参见第 [29](#page-28-0) 页上的"改变琶音类型分配"。

# <span id="page-25-4"></span><span id="page-25-3"></span>键盘八度 **/** 移调设定

若要改变弹奏键盘的音高范围,请使用 OCTAVE [-]/[+]按 钮和 TRANSPOSE [-]/[+] 按钮。

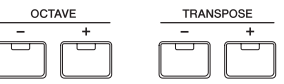

#### $\bullet$  Octave

OCTAVE [-]/[+] 按钮可以八度为单位改变键盘的音高, 最多 3 个八度。例如,您可能希望将音调降低以获取低音音高, 或在前奏和独奏升高音调。OCTAVE [-]/[+] 控制器可快速方 便地执行此操作。其调节范围为-3到+3,0为标准音高。同 时按 [-] 和 [+] 按钮可将设定返回初始值 (0)。

通过 OCTAVE [-]/[+] 按钮指示灯的状态可确认当前八度范 围。当设定调高或调低一个八度时,对应指示灯将亮起。当 设定调高或调低 2 个八度时,对应指示灯将缓慢闪烁。当设 定调高或调低 3 个八度时, 对应指示灯将快速闪烁。

#### **Transpose**

使用 TRANSPOSE [-]/[+] 按钮可以半音为单位改变键盘音 高 (最多 11 个半音)。即使乐曲数据或其它乐器演奏者以 另外的音调进行演奏,此功能也能允许您使用相同指法弹 奏相同位置。移调升降控制功能让您需要的这些操作变得 简单快捷。同时按[-]和[+]按钮可将设定返回初始值(0)。当 设定调高或调低一个半音时,对应指示灯将亮起。

注 此参数与工具模式的 GENERAL 画面中的"Octave"和"Transpose"相 同。此处的设定也将自动改变该参数的设定。

# <span id="page-26-2"></span><span id="page-26-0"></span>改变音色的音质

旋钮 1 – 8 可调节当前音色的各种参数,如效果深度、起音 / 释音特性、音色和其它。可对每个旋钮分配 3 个功能,并可 通过旋钮功能按钮进行选择。

**1** 如有必要,可反复按旋钮功能 **<sup>1</sup>** 按钮 (在旋钮 **1 – 4** <sup>左</sup> 侧)和旋钮功能 **2** 按钮(在旋钮 **5 – 8** 左侧),使得所需 功能对应的指示灯点亮。

将出现 KNOB FUNCTION 弹出式窗口。在弹出式画面 中,将显示当前分配到旋钮的功能以及功能的当前值。 若要关闭弹出式窗口,请按 [EXIT] 按钮。

旋钮功能 1 按钮

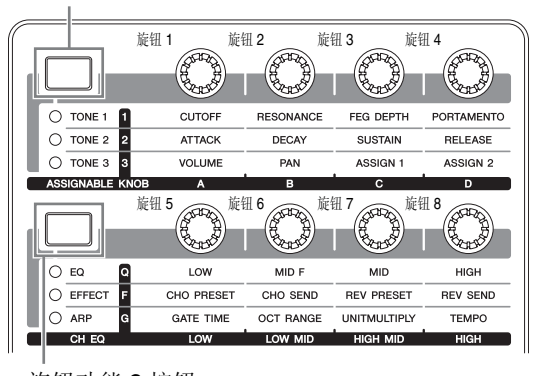

旋钮功能 2 按钮 分配到旋钮1 – 4或

为品与《选:<br>旋钮 5-8 的功能 各功能的当前值

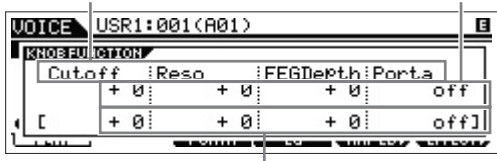

未经编辑的数值 (之前存储)

注 当在Utility GENERAL画面中将"Knob FuncDispSw"设定为"off" 时,将不会显示 KNOB FUNCTION 弹出式窗口。

## **2** 在弹奏键盘时,转动所需的旋钮。

将出现KNOB FUNCTION弹出式窗口,且分配到您当前 所使用旋钮的功能将影响当前音色的声音。在 KNOB FUNCTION 弹出式窗口中将显示分配到您当前使用旋 钮的功能,功能值以及"Original"值。"Original"数 值表示分配到各旋钮功能的未经编辑数值(之前存储的 数值)。

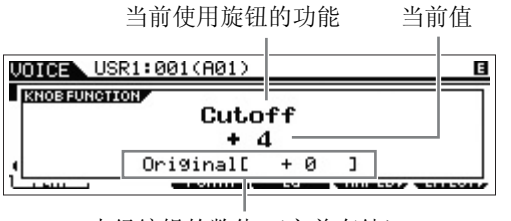

未经编辑的数值 (之前存储)

## 「提示」

### 编辑标记

改变参数数值时, LCD 右上角将出现编辑标记 **回**。根 据此标记可快速确认当前程序 (如音色和演奏组)已 被修改但是尚未被存储。若要存储当前的已编辑状 态,请执行存储操作 (见下文)。

# <span id="page-26-1"></span>编辑音色

"编辑"指的是通过改变组成音色的参数来创建音色的过 程。编辑可在音色模式的音色编辑子模式中进行。实际可用 的参数因音色类型而异。

### 常规音色编辑

1 个常规音色(带有音高的乐器型声音)最多可包含 8 个音 素。共有 2 种音色编辑画面:用于编辑所有 8 个音素通用 设定的通用编辑画面,以及用于编辑各音素的音素编辑画 面。

注 音素是音色的最小基本单位,音素是通过对乐器声的波形应用各种参数 (Effect、 EG 等)生成的。本合成器的每个音色都由多个音素构成。

### 鼓音色编辑

共有 2 种鼓音色编辑画面:用于编辑应用到音色中所有鼓键 设定的通用编辑画面,以及用于编辑各键的琴键编辑画面。

### 音色编辑的基本步骤

### **1** 按音色模式中的 **[EDIT]** 按钮。

### **2** 编辑当前音色。

I 选择了常规音色时: 若要编辑通用参数,请按 [COMMON] 按钮。 若要编辑音素参数,请按 [1] – [8] 中的所需音素编号。

### ● 选择了鼓音色时:

若要编辑通用参数,请按 [COMMON] 按钮。 若要编辑琴键参数,请按[1]按钮,然后按键盘上的所需 音符。

注 有关音色参数的详细说明,请参见参考说明书中的音色模式章节。

### 通用编辑画面

表示通用编辑画面。  $\mathbb{R}$ 

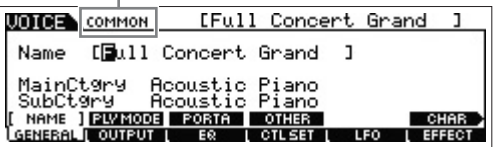

### 音素编辑画面

表示用于编辑音素 1 的画面。

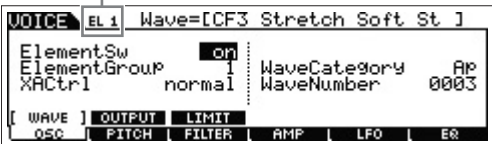

### 琴键编辑画面

表示琴键编辑画面。

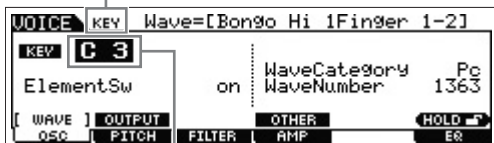

在此处选择琴键。

**3** 对已编辑的音色分配名称。

在通过 [COMMON] → [F1] GENERAL → [SF1] NAME 调出的画面上,输入想要的名称。

### **4** 将编辑结果存储为用户音色。

按 [STORE] 按钮调出存储画面。设定目的地存储器,然 后按 [ENTER] 按钮执行存储操作。

### 存储画面

目的地音色库 目的地音色名称

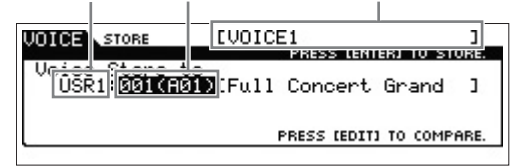

注 若要取消存储操作,请先按 [EXIT] 按钮,再按 [ENTER] 按钮。

#### ■注音■

当数据正在写入闪存 **ROM**(显示"**Executing...**"或"**Please keep power** on"提示信息时)时, 切勿试图关闭电源。这时关闭电源会导致所有用户数 据丢失,同时系统也会死机 (由于 **Flash ROM** 中的数据损坏)。

# 提示

# 比较功能

比较功能可让您在刚编辑过的音色与其原先未编辑的 状况之间切换,可让您试听编辑后的声音效果。

### ● 在音色编辑模式中 (**[EDIT**] 指示灯点亮):

按 [EDIT] 按钮使其指示灯闪烁。在此状态下,将临时 恢复编辑前的音色设定,以便进行比较。再按一下 [EDIT] 按钮可返回原始状态。

### ● 在音色存储模式中:

按 [EDIT] 按钮使其指示灯闪烁。在此状态下,您可试 听存储目的地的音色声音。再按一下 [EDIT] 按钮可返 回原始状态。

# <span id="page-27-0"></span>用效果器加强声音

本合成器具有各种类型的效果器,可在键盘演奏的所选音 色中加入混响和叠奏处理。只需改变应用到预设音色的效 果器类型即可迅速调出不同声音。以下说明介绍如何设定 应用到预设音色的效果器类型和相关参数,然后将设定存 储为用户音色。

### **1** 在音色播放画面中,选择音色,然后按 **[F6] EFFECT** <sup>按</sup> 钮。

将出现音色通用编辑的 EFFECT 画面。

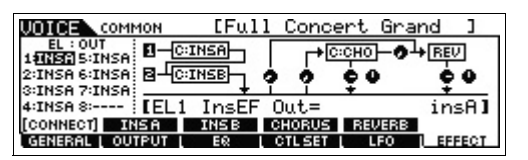

**2** 选择效果器类别及嵌入式效果器 **<sup>A</sup>** 的类型。 如下所示,将光标移动到相应位置,然后使用 [INC]/ [DEC] 按钮或 [DATA] 拨盘。

嵌入式效果器 A 类别 嵌入式效果器 A 类型

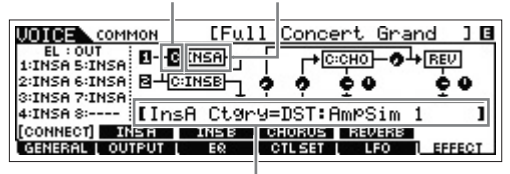

当前参数及其数值

**3** 按照与步骤 **<sup>2</sup>** 中相同的说明选择效果器类别和嵌入式效 果器 **B** 的类型。

### **4** 选择嵌入式 **<sup>A</sup>** <sup>和</sup> **<sup>B</sup>** 的效果器连接。

如下所示,将光标移动到相应位置,然后使用 [INC]/ [DEC] 按钮或 [DATA] 拨盘。

插入式效果器连接

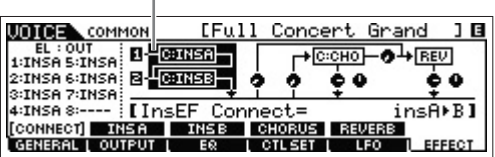

### **5** 设定各音素 **/** 琴键的输出目的地。

将光标移动到"EL:OUT"(对于常规音色)或 "KEY:OUT"(对于鼓音色),然后使用 [INC]/[DEC] 按 钮或 [DATA] 拨盘。

音素输出 1 – 8

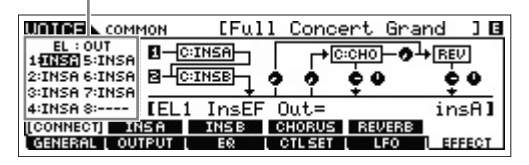

**6** 如有必要,可在通过**[SF2] INS A/[SF3] INS B**按钮调出 的画面上编辑效果器参数。

试着通过详细编辑各效果器类型附带的参数来缩小所 需声音的范围。

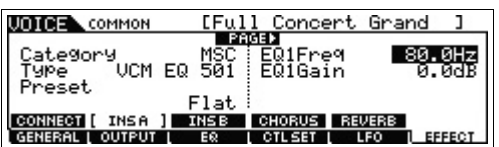

**7** 设定完参数之后,按**[STORE]**按钮将设定存储为用户音 色。

# <span id="page-28-1"></span><span id="page-28-0"></span>改变琶音类型分配

试着改变分配到预设音色 [SF1] – [SF6] 按钮的琶音类型。

**1** <sup>按</sup> **ARP [EDIT]** 按钮。

将出现琶音编辑画面。

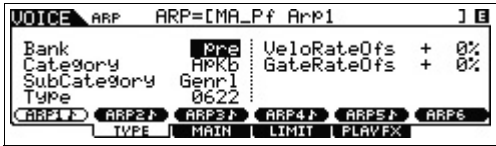

- **2** 按所需的琶音按钮 **[SF1] ARP1 – [SF6] ARP6**。
- **3** <sup>按</sup> **[F2] TYPE** 按钮调出 **TYPE** 画面。
- **4** 选择您想要分配的所需琶音类型。 使用 [DATA] 拨盘编辑 "Bank"、"Category"、 "SubCategory"和 "Type"。
- **5** 如有必要,可编辑其它参数。
- **6** 开启 ARP [ON/OFF] 按钮, 然后弹奏键盘。

### 「提示」

将琶音类型复制到另一个按钮

若要将ARP 1按钮的琶音类型复制到ARP 2 – 6按钮中 的任意1个,请在琶音编辑画面中按住[STORE]按钮, 然后再按 [SF2] – [SF6] 中的所需按钮。

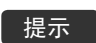

使用控制器

各预设音色上分配了多个控制器,从而可对音色 实时应用各种变化和效果。为了方便使用,该音 色的重要或特色控制器的缩写将显示在显示屏 的音色名称后面。但是,某些音色可能会显示乐 器本身实际不具备的控制器。但是通过从内置音 序器、外接音序器或外接 MIDI 控制器传送相应 MIDI 控制编号仍可使用这些控制器。

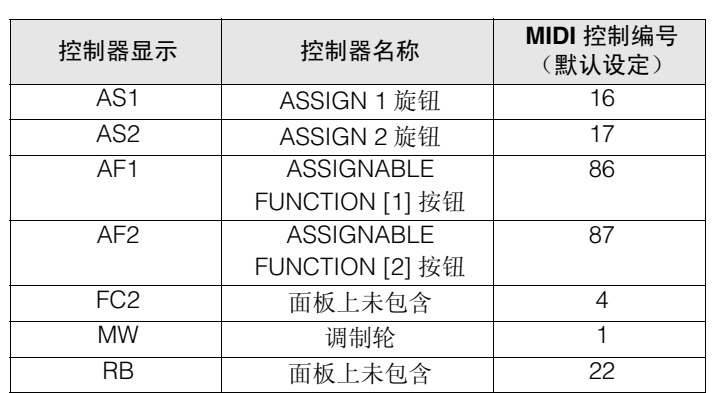

# <span id="page-29-3"></span><span id="page-29-0"></span>使用喜欢的音色创建新的演 奏组 **(Performance Creator)**

在一个层或其它配置中组合了多个音色(声部)的程序称为 "演奏组" 。每个演奏组最多可包含 4 个不同的声部 (音 色)。

本合成器带有方便的 Performance Creator 功能,该功能可 使用您在音色模式中找到的喜爱音色创建全新的演奏组。 此功能还可将音色的参数设定(如效果器)复制到演奏组, 从而快速方便、准确地创建您想要的声音。

Performance Creator 具有 3 种方便功能:Layer (层叠)、 Split (分割)和 Drum assign (鼓分配)。

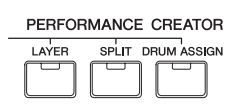

# <span id="page-29-1"></span>层叠一同时演奏不同音色

本章节介绍如何创建在整个键盘区域内不同音色堆叠在一 起的演奏组。创建此类演奏组之后,您可演奏层叠了钢琴和 弦乐的丰富浑厚的声音。

**1** 在音色模式中选择音色。

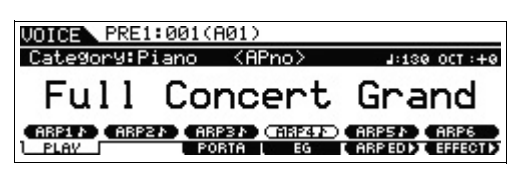

**2** 按面板上的 **[LAYER]** 按钮。 出现分类查找画面。

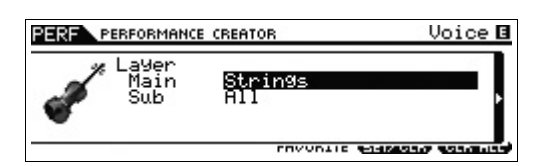

**3** 选择包含您想要层叠音色的类别,然后按光标**[>]**按钮。 将出现音色列表。

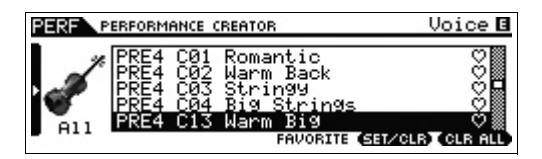

**4** 从列表中选择您想要的音色,然后按 **[ENTER]** 按钮。 将出现演奏组播放画面。

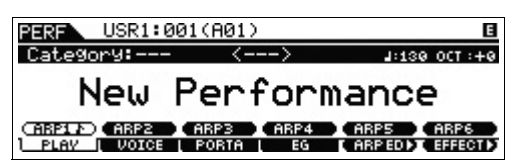

在音色模式中所选的音色将被分配到声部 1, 按 [LAYER]按钮之后选择的音色将被分配到声部2。这2种 音色在一个层中作为 "演奏组"同时发声。 您可在通过[F2] VOICE按钮调出的画面上确认已层叠的 音色。

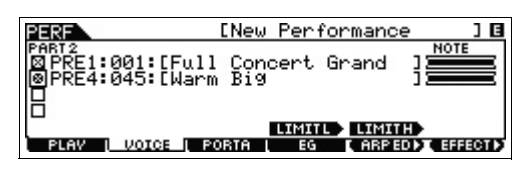

**5** <sup>按</sup> **[STORE]** 按钮将设定存储为演奏组。

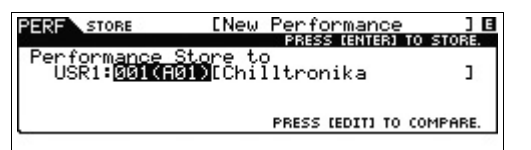

注 当在存储画面中按[EDIT]按钮时,可在存储目的地查看演奏组的声 音。

# <span id="page-29-2"></span>分割-左右手弹奏 **2** 个不同的音色

本章节介绍如何创建将键盘分成2个区域(左手区域和右手 区域)的演奏组。右手区域中音高最低的音符称为 "分割 点"。创建了此类演奏组后,可用左手演奏低音声部,用右 手演奏钢琴声部。

**1** 在音色模式中选择音色。

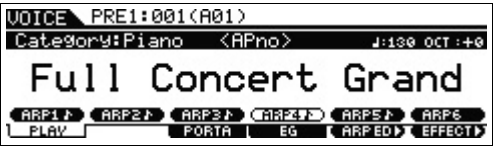

**2** 按面板上的 **[SPLIT]** 按钮。 出现分类查找画面。

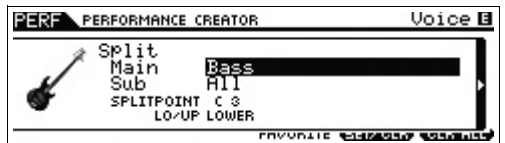

**3** 将光标移动到 "**SPLITPOINT**",然后设定分割点。

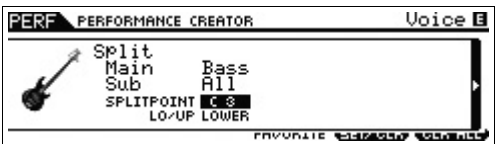

在按住 [SHIFT] 按钮的同时按键盘上的所需音符可决定 分割点。

注 设定为分割点的音符包含在键盘的上层区域。

4 将光标移动到"LO/UP", 然后选择将所需音色分配到 键盘的下层还是上层区域。

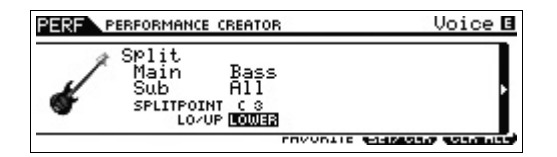

- 注 当原始音色为鼓音色时,分割功能不适用于分配为鼓音色的声部。 在此情况下,根据 "SPLITPOINT"和 "LO/UP"设定而定,只有 所需音色分配到键盘范围。
- **5** 将光标移动到 "**Main**" **/** "**Sub**"位置,然后选择包含 所需音色的类别。

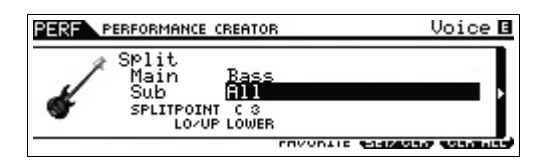

**6** 按光标 **[>]** 按钮。

将出现音色列表。

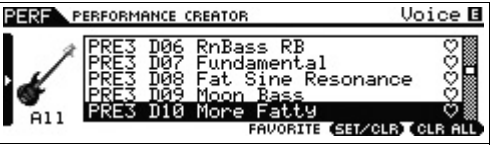

**7** 从列表中选择您想要的音色,然后按 **[ENTER]** 按钮。 将出现演奏组播放画面。

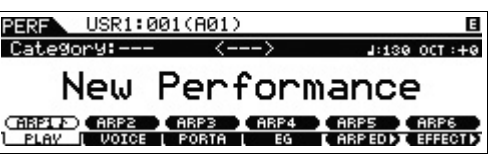

在音色模式中所选的音色将被分配到声部 1,按 [SPLIT] 按钮之后选择的音色将被分配到声部2。这2个音色在分 割键盘的不同区域中作为 "演奏组"发声。 您可在通过 [F2] VOICE 按钮调出的画面上确认已分配 的音色。

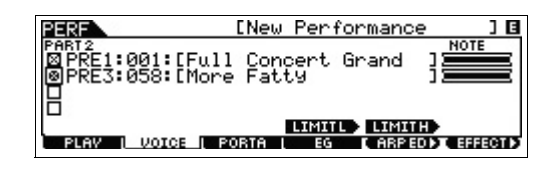

**8** <sup>按</sup> **[STORE]** 按钮将设定存储为演奏组。

# <span id="page-30-0"></span>鼓分配一用当前音色层叠鼓声部

本章节介绍如何创建一个可触发鼓模板(通过琶音功能)和 当前音色的演奏组。

### **1** 在音色模式中选择音色。

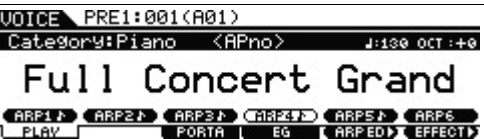

### **2** 按面板上的 **[DRUM ASSIGN]** 按钮。

出现分类查找画面。鼓/打击乐器自动分配为类别。鼓音 色分配到声部 4,然后琶音自动开启。弹奏键盘触发琶 音。

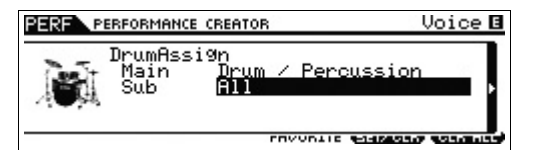

### **3** 按光标 **[>]** 按钮。

将出现音色列表。

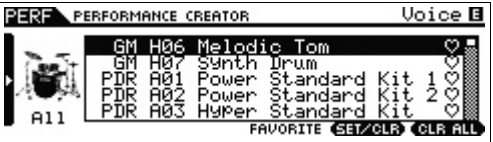

**4** 从列表中选择您想要的鼓音色,然后按 **[ENTER]** 按钮。 将出现演奏组播放画面。

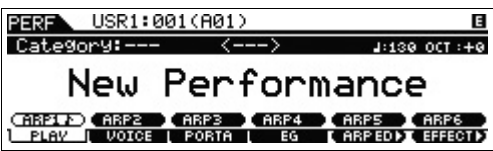

注 若要停止琶音播放,请按 ARP [ON/OFF] 按钮使其指示灯熄灭。若要再 次开始或启动琶音播放,请按 ARP [ON/OFF] 按钮使其指示灯点亮。

# <span id="page-31-0"></span>改变鼓模板 (琶音类型)

执行鼓分配功能将鼓音色分配到声部 4,然后将声部 4 的琶 音设定为开启。如果您想要改变鼓模板,请在演奏组模式的 琶音编辑中选择另一个琶音类型。

- **5** 按演奏组播放画面中的 **ARP [EDIT]** 按钮。 将出现琶音编辑画面。
- **6** <sup>按</sup> **[F2] TYPE** 按钮,然后按编号 **[4]** 按钮。 将出现声部 4 的 TYPE 画面。

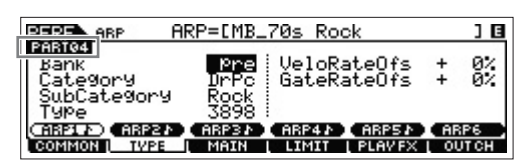

- **7** 从 "**Bank**"、"**Category**"、"**Sub Category**"和 "**Type**"中选择琶音类型。
- **8** <sup>按</sup> **[PERFORM]** 按钮返回演奏组播放画面。
- **9** <sup>按</sup> **[STORE]** 按钮存储已编辑的演奏组。

# <span id="page-31-1"></span>在演奏组模式中弹奏键盘

在一个层或其它配置中组合了多个音色(声部)的程序称为 "演奏组"。本合成器的用户音色库1 – 2中的任意1个音色 库中包含 128 个演奏组,按[PERFORM] 按钮可播放这些演 奏组。

# <span id="page-31-4"></span><span id="page-31-2"></span>选择演奏组

选择演奏组与选择音色(参见第[24](#page-23-3)页)的方式基本相同。像 在音色播放模式中一样,您可以在演奏组播放模式中使用 分类查找 (第 [25](#page-24-3) 页)和收藏夹 (第 25 页)功能。

# <span id="page-31-5"></span><span id="page-31-3"></span>切换声部的开启 **/** 关闭状态

演奏组播放模式可根据需要打开或关闭当前演奏组的 4 个 声部。

## 开启 **/** 关闭指定声部 (静音功能)

通过使用静音功能可开启 / 关闭单个声部。

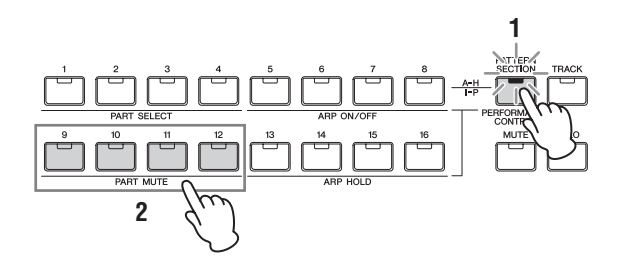

**1** <sup>按</sup> **[PERFORMANCE CONTROL]** 按钮。 按钮指示灯亮起,表示可开启 / 关闭的各个声部。

## **2** 按任意一个数字按钮 **[9] – [12]**。

所按按钮的指示灯将被关闭且对应的声部将被静音。再 次按相同按钮可开启指示灯并取消该声部的静音功能。 可通过按多个声部的按钮来开启 / 关闭这些按钮。

注 按 [MUTE] 按钮然后按数字按钮 [1] – [4] 也可对声部进行静音。

### 独奏指定声部

独奏功能与静音功能相反,可让您立刻独奏某个特定声部并 使其它所有声部静音。

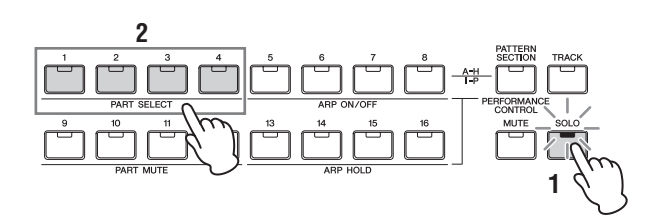

- **1** <sup>按</sup> **[SOLO]** 按钮。 SOLO 指示灯亮起,表示独奏启用。
- **2** 按数字按钮 **[1] – [4]** 中的任意一个按钮。 所按按钮的指示灯将闪烁且只有对应的声部将发声。按 任何其它数字按钮可改变独奏声部。
	- 注 按 [TRACK] 按钮或 [PERFORMANCE CONTROL] 按钮可退出此状 态。

# <span id="page-32-0"></span>使用琶音功能

琶音功能可让您只需弹奏键盘上的音符即可使用当前音色 触发节奏模板、片断和乐句。在演奏组模式,4 个琶音类型 各自分配到 4 个声部。这也就是说,最多可同时播放 4 种琶 音类型。试着选择不同演奏组并检查各种琶音类型。

注 有关琶音的详细说明,请参见 "参考说明书" PDF 文档。

由于预设演奏组已经具有了自带的预设琶音类型,您可通 过选择所需演奏组、打开 ARP [ON/OFF] 按钮, 然后按任意 音符键播放琶音。使用琶音的操作步骤基本与音色模式中 相同。

### 对各声部开启 **/** 关闭琶音播放

您可对演奏组中的各声部打开或关闭琶音播放,如下所示。

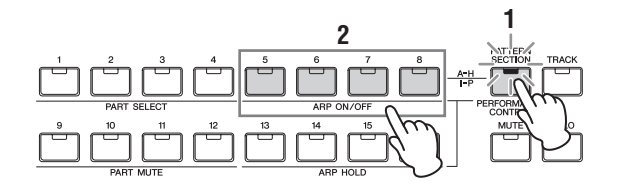

- **1** <sup>按</sup> **[PERFORMANCE CONTROL]** 按钮。 [PERFORMANCE CONTROL] 指示灯亮起,表示可打 开 / 关闭各个声部的琶音播放。
- **2** 按数字按钮 **[5] – [8]** 中的任意 **<sup>1</sup>** 个按钮可切换各声部琶 音播放的开启 **/** 关闭。

如果 [5] – [8] 中的任意指示灯关闭,则对应声部的琶音 播放将被静音。

### 开启 **/** 关闭各声部的 **Arpeggio Hold** 参数

您可对演奏组中的各声部开启或关闭 Arpeggio Hold 参数或 各声部的同步,如下所示。当 Arpeggio Hold 参数设定为 "on"时,即使放开了音符键,琶音播放仍将继续。

注 Arpeggio Hold 参数位于琶音编辑画面的 [F3] MAIN 画面中。有关此参 数的详细说明,请参见参考说明书。

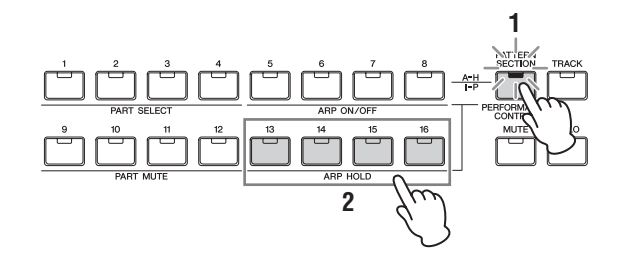

- **1** <sup>按</sup> **[PERFORMANCE CONTROL]** 按钮。 [PERFORMANCE CONTROL] 指示灯亮起,表示可开 启 / 关闭各声部 Arpeggio Hold 参数或同步。
- **2** 按数字按钮 **[13] – [16]** 中的各按钮可切换各声部 **Arpeggio Hold** 参数的开启 **/** 关闭。

如果 [13] – [16] 中的任意指示灯打开,则对应声部的琶 音保持参数将被打开。

# <span id="page-33-0"></span>改变音色的音质

如同在音色模式中一样,在演奏组模式中使用旋钮可编辑 演奏组(由最多4个声部或音色组成)的声音。共有2种编辑 演奏组的方式:编辑整个演奏组,以及只编辑分配到演奏 组的 1 个指定声部 (音色)。

## ● 编辑整个演奏组:

在演奏组播放模式(只按 [PERFORM] 按钮调出)或演奏组 通用编辑模式(通过 [PERFORM] → [EDIT] → [COMMON] 调出)中旋转旋钮。

### ● 编辑当前演奏组的指定音色:

在演奏组声部编辑模式中旋转旋钮 (通过 [PERFORM]  $[EDIT]$  →  $[1] - [4]$  调出)。

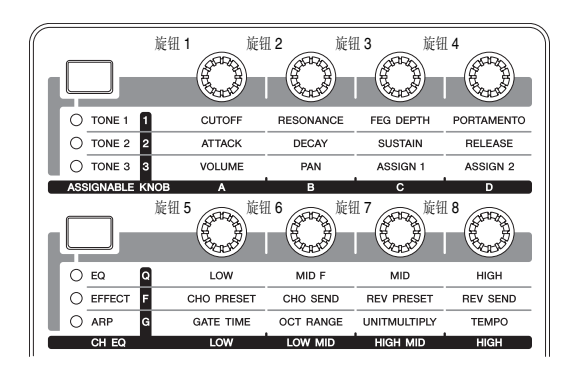

# <span id="page-33-1"></span>在演奏组模式中进行演奏

当在演奏组模式中尝试熟悉各琶音时,您可能会发现某些 节奏模板和乐句您很喜欢,且您想要将保存它们以便将来 随时调用。最简单有效的保存方法就是将您的键盘演奏录 制到乐曲或模板中。

# <span id="page-33-2"></span>乐曲和模板

乐曲与模板是由最多 16 个音轨组成的 MIDI 音序数据。

### ● 乐曲

本合成器上的乐曲和 MIDI 音序器上的乐曲一样,可以在录 音数据的末尾自动停止播放。

### ● 模板

在本合成器中,"模板"一词指的是用于循环播放的相对较 短的乐句或节奏乐句(1 — 256 个小节)。因此,一旦模板 启动,就会连续播放直到按 [■](停止) 按钮时才会停止。

# <span id="page-33-3"></span>将旋律和琶音播放录制到乐曲中

当将乐曲选择为演奏录制的目的地时,您可将键盘演奏连 同琶音一起录制下来,而无需担心小节限制或录制空间用 尽。例如,您可录制键盘演奏,自由调用各种琶音类型,然 后根据需要编辑乐曲,相当方便。您甚至可能想要在即性创 作时"连续播放"并不断回放,然后挑选出最佳部分制作您 的最终乐曲。如下图所示,试着进行录制。

**1** 在演奏组播放模式中,选择用于录制的演奏组。

## **2** <sup>按</sup> **ARP [ON/OFF]** 按钮使其指示灯点亮。

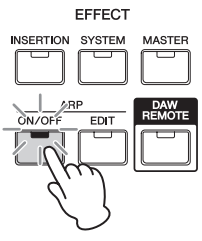

## **3** <sup>按</sup> **[REC]** 按钮调出演奏组录音模式。

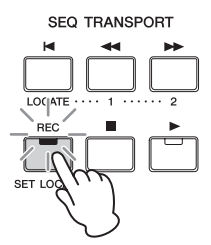

**4** 在各演奏组录音画面中设定以下参数。

### **[F1] SETUP** 画面

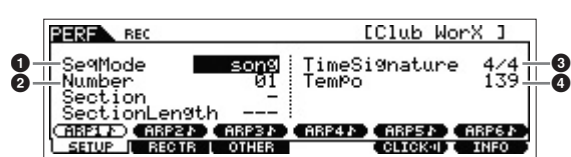

 $\bullet$  "SeaMode" = "song"

此设定可将键盘演奏录制到乐曲中。

### 2"Number"

选择目的地乐曲。执行演奏录制将覆盖和删除先前 录制在指定乐曲中的所有录音数据。务必选择不含 数据的乐曲。

## $\bullet$  "TimeSignature" = "4/4"

在此处设定与琶音类型相同的数值。通常将此参数 设定为 "4/4"。

 $\bullet$  "Tempo"

设定所需的节拍器速度和要录制的琶音。

### **[F2] REC TR** 画面

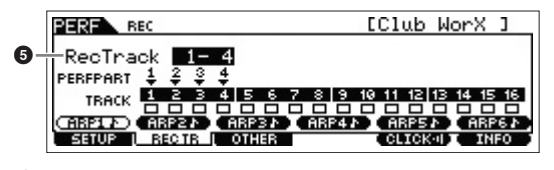

### 6 "RecTrack"

从 "1-4"、"5-8"、"9-12"和 "13-16"中 选择目的地音轨。

#### **[F3] OTHER** 画面

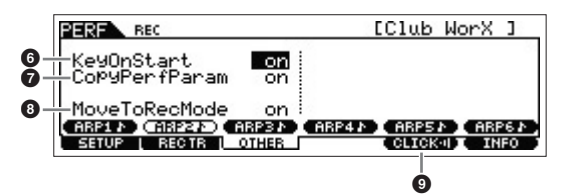

 $\bullet$  "KeyOnStart" = "on" 当设定为"on"时,则当您按键盘上的任意音符键时 录音将立即开始。当使用琶音时,请将此参数设定为 " $\alpha$ "

### 7 "CopyPerfParam" = "on"

当您想要将演奏组声部 1 – 4 的参数设定复制到乐曲 的目的地声部时,请将此参数设定为 "on"。

### 8 "MoveToRecMode" = "on"

当您想要在录音结束后移动到乐曲模式 (通过 SeqMode 指定)时,请将此参数设定为 "on"。

#### **[F5] CLICK**

 $\mathbf 0$   $\mathbf 0$   $\mathbf$ 如果您想要使用节拍器,请按 [F5] 按钮打开节拍器。

### **5** 按任意音符键开始录音。

按照节拍器的节奏演奏键盘。在录音时,您可按 [SF1] – [SF6] 的任意按钮改变琶音类型和设定。

### **6** 按 **[■]** (停止) 键停止录音。

录音停止,然后合成器进入乐曲模式。录音结束后,已 创建的数据将被自动存储到内部乐曲 / 模板存储器中。 按 [▶] 按钮试听您最新录制的演奏。

根据需要在乐曲录音模式中将键盘演奏录制到其它音 轨中,并在乐曲编辑或乐曲作业模式中编辑已录制的数 据,从而对乐曲数据进行最终处理。

注 对于琶音,不仅弹奏的音符,连琶音播放的所有音符事件都将被录 制进去。

## **7** 录音完成后,按 **[STORE]** 按钮存储乐曲。

# <span id="page-34-0"></span>将琶音播放录制到模板中

如果您在演奏组模式中将带有琶音播放的键盘演奏录制到 模板,则您可迅速创建持续几个小节的完整节奏模板。可重 复循环播放这些 MIDI 音序数据的短"模板",然后可方便 地用作原创乐曲的 "组成部分"。

除了以下设定之外,将演奏录制到模板中的操作几乎与录 制到乐曲中是一样的。

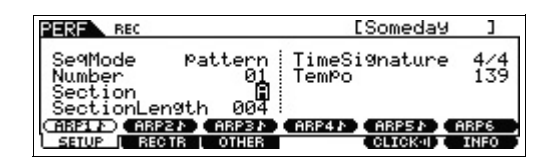

在演奏录音画面中,将"Section"和"SectionLength"设 定为与"将旋律和琶音播放录制到乐曲中"中相同的设定。

#### **Section**

从A-P中, 选择包含模板的区块。如果您创建了多个区块, 则可将其用作单个乐曲中的节奏变量。

### **Section Length**

选择所选区块的长度。根据当前琶音类型的长度设定 1 – 4 的数值。

在创建模板区块之后,设定其播放顺序以创建模板链。详细 说明,请参见第 [47](#page-46-1) 页。

# <span id="page-35-0"></span>连接麦克风或音频设备

# <span id="page-35-2"></span><span id="page-35-1"></span>在**A/D INPUT [L]/[R]**插孔输入的声音 伴奏下弹奏键盘

您可将 A/D 输入声(麦克风中的您自己的声音、吉他、贝司 或CD播放器的声音)分配为音频输入声部。音量、相位和效 果等各种参数可以设定到此声部,同时声音会与键盘演奏的 声音一起输出。借助这些示例说明,您将了解如何在音色模 式中使用 A/D 输入声音。

- **1** 请务必关闭本合成器的电源,并将 **A/D INPUT [GAIN]** 旋钮设定到最小音量。
- **2** 将音频设备或麦克风连接到后面板上的 **A/D INPUT [L]/[R]** 插孔。

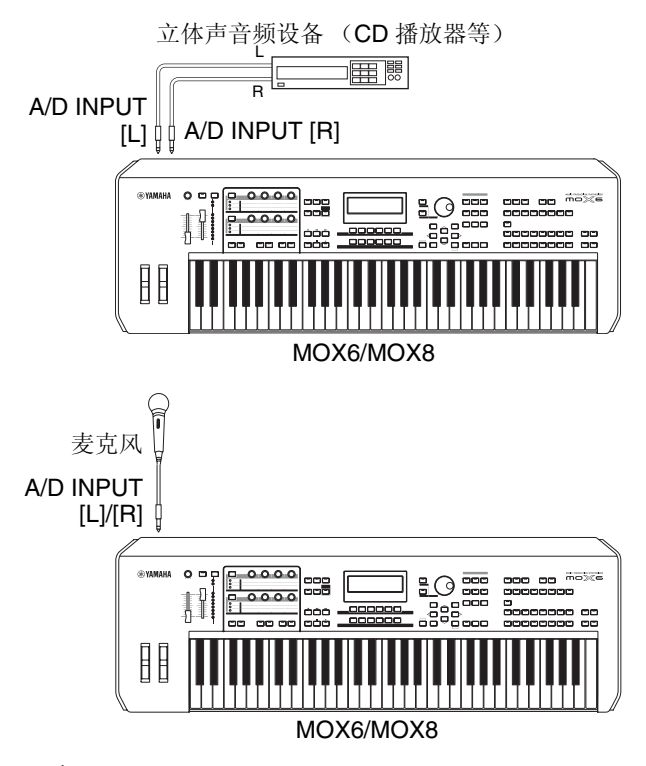

注 推荐使用标准动态麦克风。(本合成器不支持幻相供电电容式麦克 风。)

- **3** 开启相连的音频设备,然后开启 **MOX6/MOX8** 的电源。
- **4** <sup>按</sup> **[VOICE]** 按钮进入音色播放模式。

**5** 按**[UTILITY] → [F3] VCE A/D → [SF1] OUTPUT**, 然后 设定 "**Mono/Stereo**"参数。 此参数决定通过A/D INPUT [L]/[R]插孔的音频信号的信 号配置,或者信号如何路由 (立体声还是单声道)。

当如步骤 2 所示连接音频设备时,请将此参数设定为 "stereo"或"LRMono"。当如步骤 2 所示连接麦克风 时,请将此参数设定为 "LMono"。

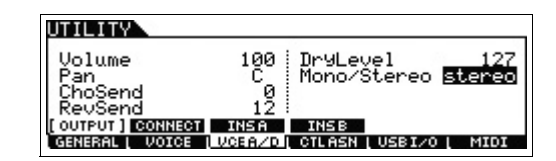

如有需要,可设定其它参数。

- 注 有关包含单声道 / 立体声的参数的详细说明,请参见 "参考说明 书" PDF 文档。
- 注 上述包含单声道 / 立体声的参数设定将应用到整个音色模式。如有 需要,可按 [STORE] 按钮将上述设定与工具设定存储在一起。
- 注 上述包含单声道 / 立体声的参数设定因所选模式而异。
- 注 对于演奏组模式,请在通过 [PERFORM] → [EDIT] → [COMMON] → [F5] A/D IN → [SF1] OUTPUT调出的画面上设定 上述参数。将对各演奏组存储此设定。 对于乐曲 / 模板模式, 请在通过 [SONG] 或 [PATTERN] →  $[MIXING] \rightarrow [EDIT] \rightarrow [COMMON] \rightarrow [F5]$  A/D IN  $\rightarrow$  [SF1] OUTPUT调出的画面上设定此参数。将对各乐曲/模板存储此设定。

### **6** <sup>按</sup> **[UTILITY] [F1] GENERAL [SF6] OTHER**,然 后根据连接至 **A/D INPUT [L]/[R]** 插孔的设备设定 "**Mic/Line**"参数。

当相连设备(如麦克风、吉他、贝司)的输出音量较低, 请将此参数设定为 "mic"。当相连设备 (如合成器键 盘、CD 播放器)的输出音量较高时,请将此参数设定为 "line"。

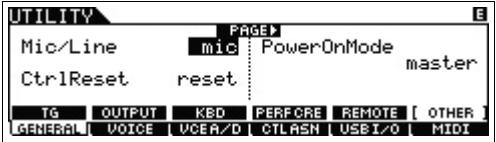

- 注 所有模式中都可使用此设定。如有需要,可按 [STORE] 按钮将此设 定与工具设定存储在一起。
- **7** <sup>按</sup> **A/D INPUT [ON/OFF]** 按钮使其指示灯点亮。 此设定可允许从相连的音频设备输入音频信号。

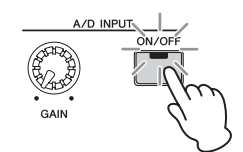
### **8** <sup>按</sup> **[LEVEL]** 表按钮使 **[A/D INPUT]** 指示灯点亮,然后用 **[GAIN]** 旋钮调节输入音量。

注 调节 [GAIN] 旋钮, 则不出线失真的情况下尽量提高输入音量。

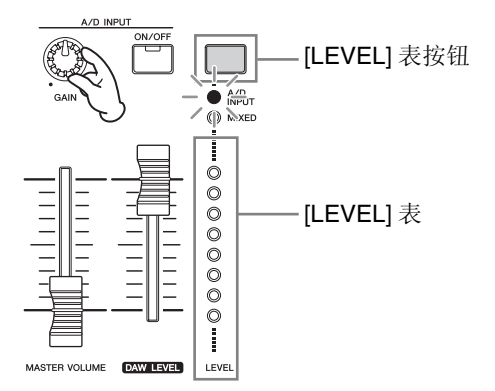

**9** <sup>按</sup> **[VOICE]** 按钮,然后选择所需的音色。 一边对着麦克风演唱或播放音频设备,一边弹奏键盘。

**10** 如有需要,可按 **[STORE]** 按钮存储音色。

### <span id="page-36-0"></span>在声音合成器的伴奏下弹奏键盘

本合成器具有声音合成器功能。这是是一种特殊的"机器人 声"效果,此效果抽取麦克风声音的特性并将其通过键盘演 奏添加到声音中。借助这些示例说明,您将了解如何在音色 模式中使用声音合成器。

注 有关声音合成器的详细说明,请参见 "参考说明书" PDF 文档。

- **1** 按照上一页上的步骤 **1 8** 连接麦克风。
- **2** <sup>按</sup> **[VOICE]** 按钮,然后选择想要对其应用声音合成器的 音色。

本合成器带有专用于 声音合成器的特殊音色。调出分类 查找画面,然后从 "Vocoder"主类别中选择所需的音 色。

注 如果您在演奏组 / 乐曲 / 模板模式中使用声音合成器效果器, 请将 声音合成器的音色分配到声部 1。无法将声音合成器应用到任何其 它声部。

- $3 \div \text{[EDIT]} \rightarrow \text{[COMMON]} \rightarrow \text{[F6]} \text{EFFECT} \rightarrow \text{[SF1]}$ **CONNECT**,然后将 "**InsEF Connect**"参数设定为 "**vocoder**"。
	- 注 如果您在步骤 2 的声音合成器类别中选择了音色, 则"InsEF Connect"参数将自动设定为 "vocoder"。

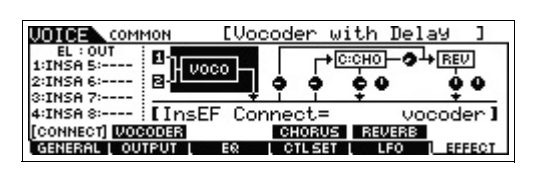

**4** <sup>在</sup> **[SF2] VOCODER** 画面中,如有需要,可设定合成器 相关参数。

在按音符键的同时对着麦克风说话或唱歌,从而产生机 器人声般的声音合成器声音。一边试听声音合成器的声 音,一边根据需要设定相关参数。有关各参数的详细说 明,请参见 "参考说明书" PDF 文档。

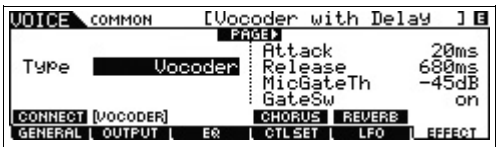

**5** <sup>按</sup> **[STORE]** 按钮调出存储画面,然后将设定存储为用 户音色。

# <span id="page-37-5"></span>制作原创乐曲

本合成器具有可将您的键盘演奏录制为 MIDI 数据的内置多 音轨音序器。仅此功能本身就已足够制作完整、复杂的多乐 器安排和完整的乐曲。

# 术语

### 乐曲和模板

请参见第 [34](#page-33-0) 页。

### <span id="page-37-6"></span>音轨

音轨是音序器上的存储位置,可存储您的音乐演奏 (由 MIDI事件组成)数据。MOX6/MOX8带有16个音轨,对应混 音的 16 个声部。

### <span id="page-37-2"></span>混音

混音是一种多种音色分配到声部的程序,以便于在乐曲和 模板模式中演奏多音色音乐。每个混音最多可包含 16 声 部,可对每个乐曲创建独立混音。

### <span id="page-37-4"></span>实时录制

使用实时录音,本乐器就能像 MD 录音机那样,在演奏的时 候录制演奏数据。实时录音的好处是可以捕捉到演奏中的 所有细节表现。实时录音可采用下列 3 种方式: 替换方式、 加录方式和切入 / 切出方式。替换方式可以用新数据覆盖已 录音的音轨。加录方式可在已含有数据的音轨上添加更多 数据。切入 / 切出方式可仅在音轨的指定区域上进行重新录 音。

### <span id="page-37-1"></span>分步录制

使用分步录音时,您可采用一次写入1个事件的方式来进行 演奏的作曲。它是一种非实时、分步录音的方法,类似于在 纸上书写乐谱。

## 乐曲播放

在第[18](#page-17-0)页上,您已经了解了如何播放乐曲。在本章节中,您 将了解如何如何在播放过程中使用便捷的静音 / 独奏功能。

### <span id="page-37-3"></span>音轨静音

可对乐曲中的指定音轨或多个音轨进行静音。

# **1** <sup>按</sup> **[MUTE]** 按钮使其指示灯点亮。

数字按钮的指示灯点亮,表示相应音轨开启。

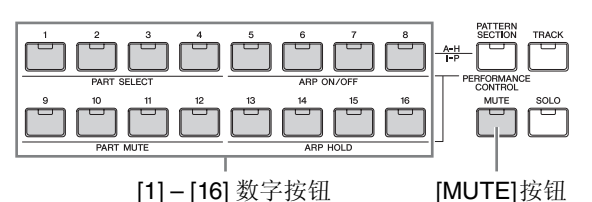

**2** 若要对某个音轨进行静音,请按对应的数字按钮 **[1] – [16]** (指示灯熄灭)。 可同时对多个音轨进行静音。

**3** 若要取消音轨的静音,请按对应的(指示灯熄灭的)按 钮使其指示灯点亮。 为了将来录音的需要,请确认所有按钮都点亮,且对所 有音轨关闭了静音。

### <span id="page-37-0"></span>音轨独奏

可对乐曲的指定音轨进行独奏。

**1** <sup>按</sup> **[SOLO]** 按钮使其指示灯点亮。

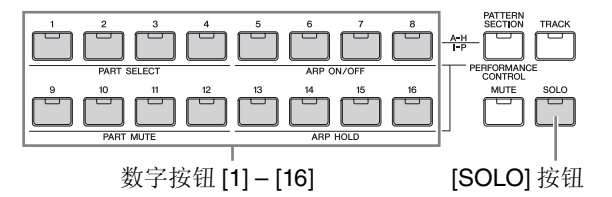

- **2** 若要对某个音轨进行独奏,请按对应的数字按钮 **[1] – [16]** (指示灯闪烁)。 按其它数字按钮改变独奏音轨。
- **3** <sup>按</sup> **[TRACK]** <sup>或</sup> **[MUTE]** 按钮返回原始状态。

# <span id="page-38-0"></span>使用分步录音方式创建鼓声部

<span id="page-38-1"></span>那么,让我们先试着制作一首乐曲吧。

首先,如下所示,使用分步录音将一段 4 小节鼓乐句录制到 音轨 1。

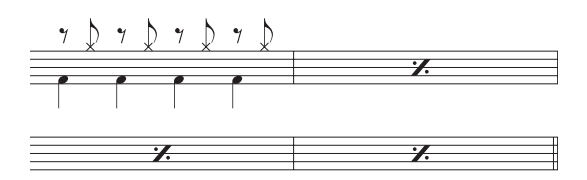

- 1 按 [SONG] 按钮调出乐曲播放画面, 然后选择空的乐 曲。
- **2** <sup>在</sup> **[F1] PLAY** 画面上,将拍号设定为 "**4/4**"

拍号

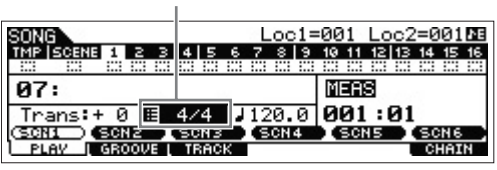

- **3** <sup>按</sup>**[REC]**按钮,接着按**[F1] SETUP**按钮,然后如下所示 设定参数。
	- **•** Type = step
	- **•** Event = note
	- **•** Rec Track = 1

如有需要,可将 tempo 设定为想要的数值。

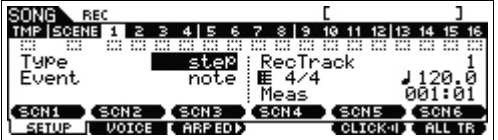

**4** <sup>按</sup>**[F2] VOICE**按钮,接着按**[CATEGORY SEARCH]** <sup>按</sup> 钮,然后选择鼓音色。

将 Main Category 设定为 "Drum/Percussion", 然后将 Sub Category 设定为"Drums"。移动光标 [>] 按钮调 出鼓音色列表。在此列表中,选择 "PDR B09 Analog", 然后按 [ENTER] 按钮。

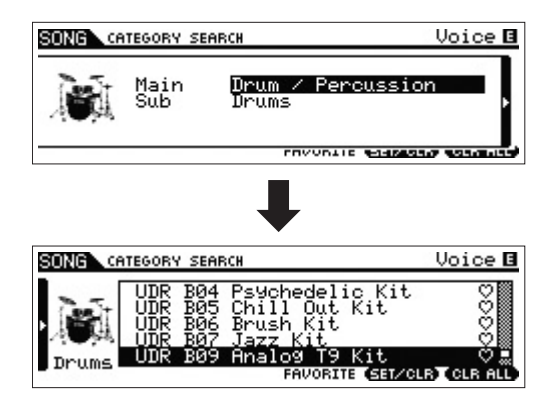

- **5** 按 **[▶**] (播放) 按钮进入分步录音模式。 [F] 按钮指示灯点亮,接着出现分步录音画面。
- **6** 将 "**Step Tim**"设定为 "**480**"。 "Step Time"参数可决定输入音符后,指针将前进到 哪个位置。在这里,指针将以 4 分音符为单位前进。
- **7** <sup>按</sup> **[**P**]**(曲首)按钮返回乐曲开头,然后按 **B0** <sup>键</sup> **<sup>4</sup>** 次。 敲击低音大鼓(分配到 B0 键)的声音将被录制到各节 拍。
	- 注 如果您使用的是 MOX6,在弹奏 B0 键时,请使用 [OCTAVE] 按钮 确认敲击低音大鼓的声音。由于MOX6的键盘较短,且没有B0键, 因此必须执行上述操作。
- **8** <sup>按</sup> **[**J**] (** 停止 **)** 键停止录音。 然后将返回乐曲播放画面。
- **9** 若要录制另一个打击乐器的声音,请按**[REC]** 按钮,然 后按 [▶] (播放) 按钮再次进入分步录音模式。 [F] 按钮指示灯点亮,接着出现分步录音画面。
- **10** 将 "**Step Time**"设定为 " **240**"。 Step Time 参数可决定输入音符后,指针将前进到哪个 位置。 在这里,指针将以 8 分音符为单位前进。
- **11** <sup>按</sup> **[**P**]**(曲首)按钮返回乐曲开头,然后按 **[F3] REST** 按钮和 **G 1** 键 **4** 次。

将在每个强拍录制 1 个 8 分音符休止符,且在每个弱拍 录制踩镲钹的声音 (分配到 G+1 键)。

注 如果您使用的是 MOX6, 在弹奏 G+1 键时, 请使用 [OCTAVE] 按钮 确认踩镲钹的声音。由于 MOX6 的键盘较短, 且没有 G#1 键, 因 此必须执行上述操作。

### **12** <sup>按</sup> **[**J**] (** 停止 **)** 键停止录音。

然后将返回乐曲播放画面。 在执行完上述操作(步骤 1 – 12)之后,您就已经拥有 了如下所示那样的一段 1 小节的鼓乐句了。

**13** <sup>按</sup> **[**P**]**(曲首)按钮,然后按 **[**F**]**(播放)按钮试听录 音数据。

若要停止播放,请按 [■] (停止) 按钮。

**14** <sup>按</sup> **[JOB]** 按钮,接着按 **[F3] EVENT** 按钮调出 **EVENT JOB SELECT** 画面。

若要创建 1 个 4 小节的鼓模板(重复播放已录制的鼓乐 句),请使用 Copy Event 作业。

**15** 选择 "**02: Copy Event**",然后按 **[ENTER]** 按钮。

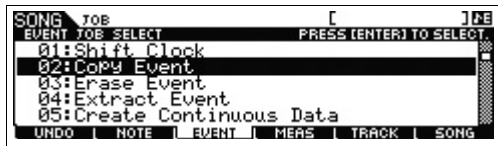

- **16** 进行如下设定,然后按**[ENTER]**按钮执行**Copy Event** 作业。
	- **•** 源音轨 = "01",源范围 = "001:1:000" "002:1:000"
	- **•** 目的地音轨 = "01",目的地的第一小节 = "002"
	- **•** "NumberOfTimes" = "x 03"

执行此作业将鼓乐句(录制到第一小节)分别复制到第 2、第 3 和第 4 个小节。

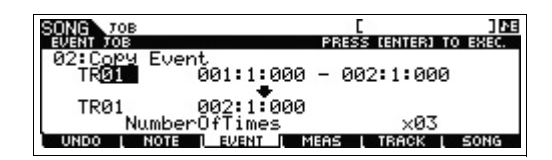

**17** 依次按 **[SONG]** 按钮、**[**P**]**(曲首)按钮和 **[**F**]**(播放) 按钮试听已录制的数据。

若要停止播放,请按 [■] (停止) 按钮。

### 【 提示

### 分步录音小技巧

- **•** 在分步录音时,也可输入和弦。由于放开琴键时实际 输入的是音符,请务必在按下所有您想要输入的所 有正确琴键后,再放开琴键。
- 在分步录音时, 按 [▶](播放) 按钮可从当前位置开始 播放。在此状态下, 按 [■](停止) 按钮将停止播放, 并返回分步录音模式。
- **•** 在分步录音时,可通过将 GateTime 设定为"100%" 来创建连奏乐句。
- **•** 在分步录音时,可输入连续音符。例如,先将 Step Time 设定为"480"(4分音符),然后按下并放开琴 键。接着,将Step Time更改为"240"(8分音符),然 后按 [F4] TIE 按钮,产生 1 个 苻点 4 分音符。

## <span id="page-39-0"></span>使用实时录音方式创建低音声部

接着,通过实时录音到音轨 2 来录制低音部分。

- **1** 在乐曲播放模式中,选择已经录制有鼓声部的乐曲(在 上文中创建)。
- **2** <sup>按</sup>**[REC]**按钮,接着按**[F1] SETUP**按钮,然后如下所示 设定参数。
	- **•** "Type" = "replace"
	- **•** "Quantize" = "240"
	- **•** "Rec Track" = "2"

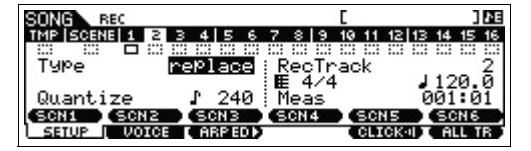

**3** <sup>按</sup>**[F2] VOICE**按钮,接着按**[CATEGORY SEARCH]**<sup>按</sup> 钮,然后选择低音音色。

将"Main"(主类别)设定为"Bass",然后将"Sub" (子类别)设定为"Synth Bass"。移动光标 [>] 按钮调 出音色列表。从此列表中,选择 "PRE3 E01 Uni Punch", 然后按 [ENTER] 按钮。

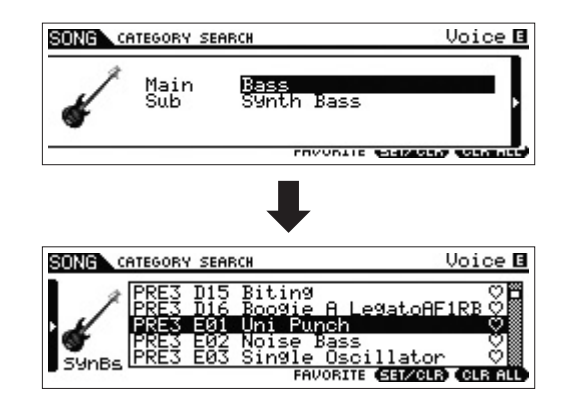

- **4** 按 **[F5] CLICK** 按钮开启节拍声 ( @ 108301)。
- **5** 按[UTILITY] → [F2] SEQ → [SF1] CLICK,然后设定 以下节拍声相关参数。
	- **•** "Mode" = "rec"
	- **•** "Beat" = "04"
	- **•** "RecCount" = "1meas"

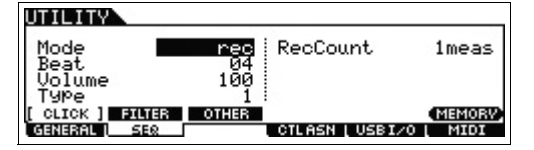

在此设定下,在录音开始之前,将会有 1 小节的导入计 数,在录音过程中,将只播放节拍声。

- **6** <sup>按</sup> **[REC]** 按钮返回乐曲录音画面。
- **7** <sup>按</sup> **[**P**]**(曲首)按钮返回乐曲开头,然后按 **[**F**]**(播放) 按钮开始录音。

一旦导入计数结束 (1 小节)结束,即开始播放以下乐 谱。

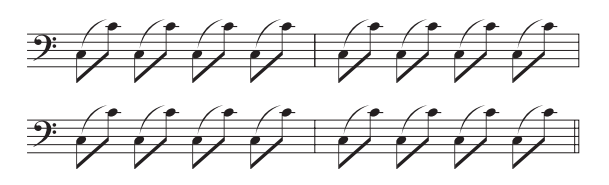

- **8** 播放完上述乐谱后,按 [■] (停止)按钮停止录音。 如果您弹错了音符,请按 [J](停止)按钮,然后再次进 行录音。不断反复重复上述操作,直到得到您想要的音 乐为止。
- **9** 按 [1 (曲首) 按钮, 接着按 [▶] (播放) 按钮试听已录 制的数据。

将播放音轨 1 和 2 的已录制数据。若要停止播放, 请按 [J](停止)按钮。如果您对录制的数据不满意,请再次 尝试此操作。

### 提示

对乐曲的指定部分进行重新录音 (切入 **/** 切出)

使用切入/切出录音方式可只录制音轨的指定部分。如 果您设定了起始点 (切入)和结束点 (切出), 然后 从乐曲开头开始录音,则实际的录音将只在切入点和 切出点之间进行。在以下所示的8小节示例中,只对第 3 到第 5 小节进行重新录音。

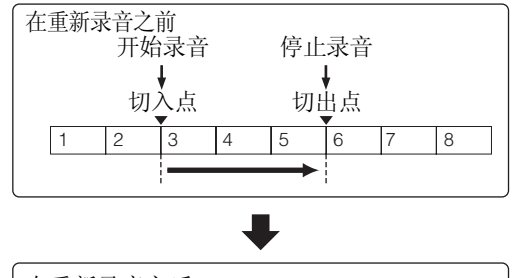

1 2 3 4 5 6 7 8 在重新录音之后 新录音的数据

- 注 切入 / 切出录音只可在实时录音中使用。
- 注 请注意, 切入 / 切出方式始终替换 (破坏) 指定区域中的原始数 据。

若要在上述条件下执行切入 / 切出录音, 请事先在乐曲 录音模式的 [F1] SETUP 画面中设定以下参数。

- **•** "Type" = "punch"
- **•** Punch In = 003:01
- **•** Punch Out = 006:01

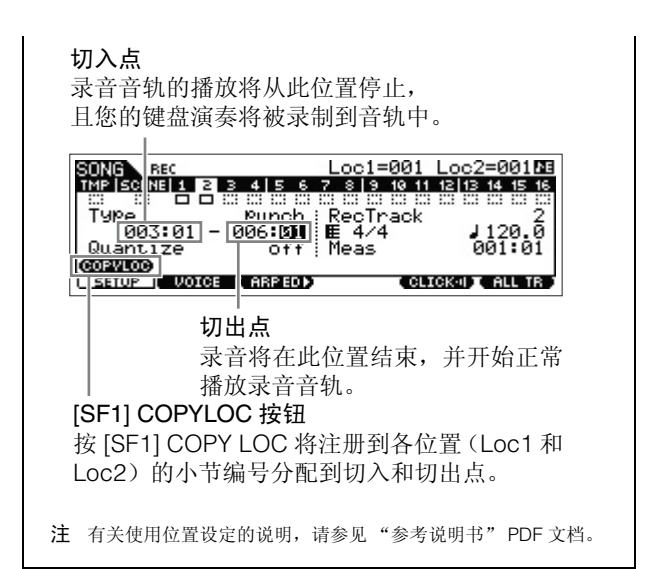

### 使用琶音创建合成器声部

接着,通过实时录音到音轨 3 来录制琶音播放。

- **1** 在乐曲播放模式中,选择已经录制有鼓声部和低音声部 的乐曲。
- <span id="page-40-0"></span>**2** <sup>按</sup> **ARP [ON/OFF]** 按钮使其指示灯点亮。
- **3** <sup>按</sup>**[REC]**按钮,接着按**[F1] SETUP**按钮,然后如下所示 设定参数。
	- **•** "Type" = "replace"
	- **•** "Quantize" = "off"
	- **•** "Rec Track" = "3"
- **4** <sup>按</sup>**[F2] VOICE**按钮,接着按**[CATEGORY SEARCH]**<sup>按</sup> 钮,然后选择合成器音色。

将 Main Category 设定为 "Synth Pad", 然后将 Sub Category 设定为"Analog"。移动光标 [>] 按钮调出音 色列表。从此列表中,选择"PRE5 H04 Saw Pad",然 后按 [ENTER] 按钮。

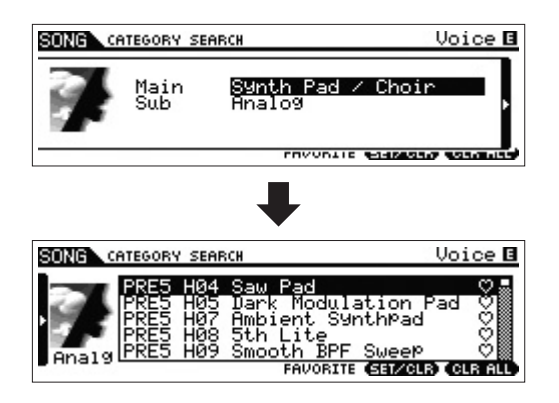

**5** 按 ARP [EDIT] 或 [F3] ARP ED → [F3] MAIN, 然后将 **Switch** 参数设定为 "**on**",将 "**VoiceWithARP**"参 数设定为 "**off**"。

当将"Switch"参数设定为"on"时,可播放音轨 3 的 琶音。

如果将"VoiceWithARP"参数设定为"on", 则选择 琶音类型将会改变步骤4中所选的音色。这也就是为什 么要在此处将"VoiceWithARP"参数设定为"off"的 原因。

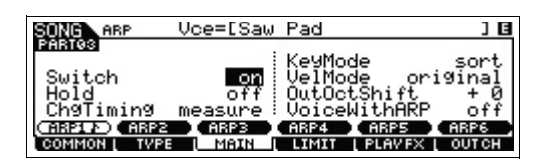

**6** 按 **[F2] TYPE → [SF1] ARP1**, 然后将琶音类型分配到 **[SF1] ARP1** 按钮。

在此画面上,对参数进行如下设定:

- **•** "Bank" = "Pre"
- **•** "Category" = "Seq"
- **•** "SubCategory" = "Genrl"
- **•** "Type" = "6223"

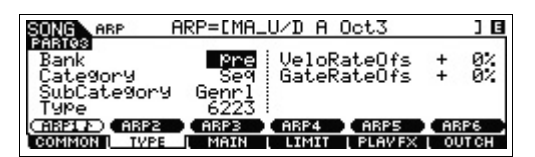

如有需要,可将不同的琶音类型分配到[SF2] – [SF6]按 钮。

- **7** <sup>按</sup> **[REC]** 按钮返回乐曲录音画面。
- **8** <sup>按</sup> **[**P**]**(曲首)按钮返回乐曲开头,然后按 **[**F**]**(播放) 按钮开始录音。

[F](播放)按钮指示灯点亮,且"RECORDING"出 现在画面上部,表示录音已经开始。在 1 小节导入计数 结束后,将播放以下乐谱。

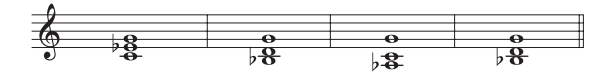

注 将录制所有通过琶音播放生成的音符。

- **9** 播放完上述乐谱后,按 [■] (停止)按钮停止录音。 如果您弹错了音符,请按 [J](停止)按钮,然后再次 进行录音。不断反复重复上述操作,直到得到您想要的 音乐为止。
- **10** <sup>按</sup> **[**P**]**(曲首)按钮,接着按 **[**F**]**(播放)按钮试听已录 制的数据。 将播放音轨 1、2 和 3的已录制数据。若要停止播放,请 按 [■](停止) 按钮。如果您对录制的数据不满意, 请 再次尝试此操作。

# 修正错误的音符

如果您在录音时弹错了音符并想要进行修正,请在乐曲演 奏模式中按 [EDIT] 按钮进入乐曲编辑模式。在乐曲编辑模 式中您可清除并编辑已经录制的乐曲或在乐曲中插入新数 据。在乐曲编辑模式的事件列表画面中检查是否有录错或 错误的事件,然后根据需要进行修正。

### **1** 选择了已录制的乐曲后,按**[EDIT]**按钮进入乐曲编辑画 面,然后按 **[F1] CHANGE** 按钮。

将出现 CHANGE 画面。

**2** 按所需的音轨编号按钮 **([1] – [3])**。

画面上将出现录制到上一区块中所选音轨的 MIDI 事件 列表。

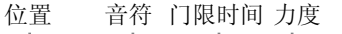

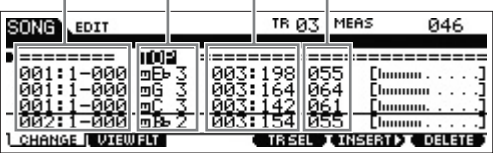

- 注 您编辑或输入事件的乐曲位置显示小节、节拍和时钟。 4 分音符 (当拍号设定为"4/4"时的一拍)分成 480 个等分。每个音符的长 度(门限时间)由节拍和时钟表示。例如,001:000 相当于 1 个 4 分 音符, 000:240 相当于 1 个 8 分音符。
- **3** 使用光标按钮将光标移动到要编辑的位置处,然后旋转 **[DATA]** 拨盘编辑数值。

当改变当前行的数值时,整个行将开始闪烁。

**4** 在将光标移动到另一行时,按 **[ENTER]** 按钮确定数值。 编辑过的事件行将停止闪烁。

### **5** 根据需要,修改其它数据。

如果您发现有不需要的音符 (在乐谱上未标出),则将 光标移动到对应位置,然后按 [F6] DELETE 按钮。

### **6** 编辑完成后,按 **[EXIT]** 按钮返回乐曲播放模式。

若要确认已录制的数据,请按 [11(曲首) 按钮,接着按 [▶](播放) 按钮开始播放。若要停止播放, 请按 [■] 按 钮。

# <span id="page-42-1"></span>通过编辑混音完成乐曲

在此最终步骤 (不包括我们接下来要介绍的存储之前的操 作)中,您可使用乐曲混音功能对各音轨进行混音,调节所 有声部的音量平衡和声相设定,并调节效果器等级。

- 注 此处的说明也适用于模板模式。
- **1** <sup>按</sup> **[SONG]** 按钮进入乐曲播放模式,然后选择所需的乐 曲。
- **2** <sup>按</sup> **[MIXING]** 按钮进入混音模式,然后设定各种参数。 [MIXING] 按钮指示灯点亮,接着出现混音画面。按 [F1] – [F4] 按钮选择您想要编辑的菜单, 然后对各画面 中的参数进行编辑。

混音播放画面

表示混音参数已修 改,但是尚未保存。

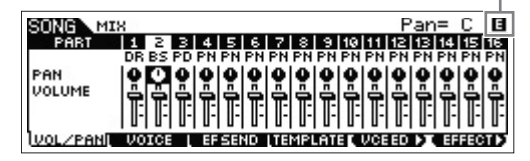

有关各参数的详细说明,请参见"参考说明书"PDF 文 档。

**3** 按下 **[EDIT]** 按钮进入混音编辑模式。

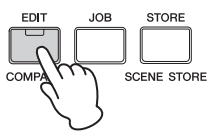

- **4** 调出通用编辑画面或声部编辑画面。 使用声部编辑画面对各声部的参数进行编辑。使用通用 编辑画面对所有声部的参数进行编辑。
- **5** <sup>按</sup> **[F1] – [F6]** 按钮和 **[SF1] – [SF6]** 按钮选择想要编辑 的菜单,然后在各画面中对参数进行编辑。 有关各参数的详细说明,请参见"参考说明书"PDF 文 档。
- **6** 根据需要重复步骤 **<sup>4</sup>– 5**。
- **7** <sup>按</sup>**[STORE] [F1] SEQ [ENTER]**将设定存储为乐 曲数据。

此操作将同时存储所有乐曲和模板。

■ 注音 ■ 如果在编辑混音参数时没有对其进行存储就选择了另一首乐曲,则所有已作 的编辑将被删除。

<span id="page-42-2"></span>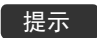

### 将混音设定存储为样板

可将您所作的混音设定存储为样板,从而创建您自己 的自定义混音/音色配置,以便将来可在录制乐曲时使 用。可在通过 [SONG] → [STORE] → [F2] TEMPLATE 调出的画面中进行此操作。有关详细说明,请参见"参 考说明书" PDF 文档。

# 存储已制作的乐曲

<span id="page-42-0"></span>制作完乐曲之后,可对乐曲进行命名,然后执行存储操作。

**1** <sup>按</sup>**[SONG] [JOB] [F6] SONG**调出乐曲作业列表。

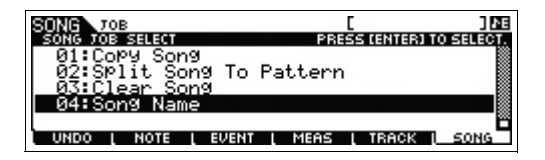

**2** 选择"**04:Song Name**",接着按 **[ENTER]** 调出乐曲命 名画面,然后输入乐曲名称。

将光标移动到所需位置,然后按住 [SF6] CHAR 按钮输 入字符。反复执行此操作,以创建名称。

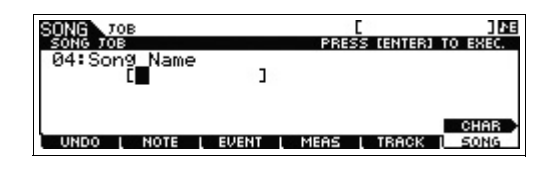

注 有关命名的详细说明,请参见第 [21](#page-20-0) 页上的基本操作。

**3** 命名完成后,按 **[ENTER]** 按钮实际输入名称。

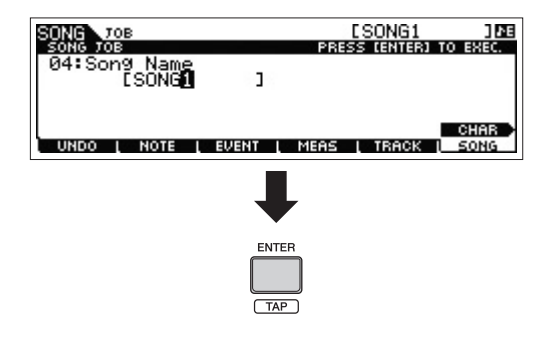

**4** <sup>按</sup> **[STORE]** 按钮,接着按 **[F1] SEQ** 按钮。 将出现存储画面。

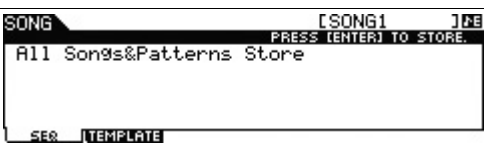

### **5** <sup>按</sup> **[ENTER]** 按钮存储乐曲。

此操作将同时存储所有乐曲和模板。 存储完成后,按 [EXIT] 按钮退出存储画面。

注 乐曲 / 模板数据由 MIDI 音序数据和混音数据组成。 MIDI 音序数据 由对弹奏键盘进行录音获得,而混音数据是通过对各参数进行编辑 创建而来。

# 制作原始模板

<span id="page-43-1"></span>在模板模式中,您也可根据需要将节奏模板或片断录制到 不同区块(作为创作灵感来源),然后将区块组合到模板链 中以制作完整乐曲。配合使用琶音功能和演奏组录制,您拥 有众多使用简便的工具可迅速制作编排完整、且声音效果 专业的乐曲。

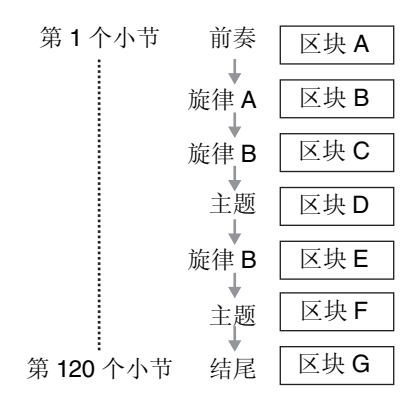

### <span id="page-43-2"></span>试听示范模板

<span id="page-43-0"></span>在创建您自己原创的模板之前,您应该试听下部分预设演 示模板。这些特别录制的模板涵盖众多音乐类型,对于您在 制作原创音乐时创建和使用模板有极大的启发和帮助。

- **1** <sup>按</sup> **[PATTERN]** 按钮进入模板模式。 将出现模板播放画面。
- **2** 转动 **[DATA]** 拨盘选择模板。
- **3** 按 **[▶**] (播放) 按钮开始播放模板。 模板将重复播放直到您按 [■] (停止)按钮为止。
- **4** <sup>按</sup>**[PATTERN SECTION]**按钮,然后从**A-P**区块中选择 并变更区块。 按[1] – [8]按钮调出区块A – H,按[9] – [16]按钮调出区 块 $l - P_{e}$

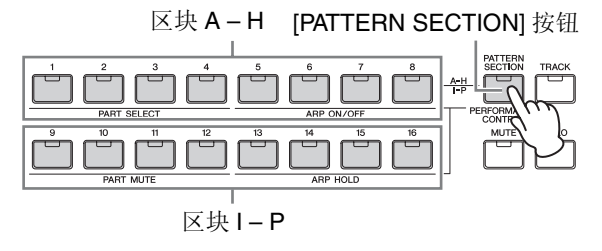

注 通过改变区块,您可创建节奏变化并实时方便地即兴创作旋律编排 (如前奏、歌词、叠奏、歌词、叠奏、结尾)。

## <span id="page-44-0"></span>使用琶音制作模板 (区块 **A**)

除了通过传统的录制键盘演奏的方式制作模板以外,您还 可使用本合成器强大的琶音播放功能。 在本章节中,我们将通过将琶音播放作为鼓声部录制到音 轨 1、作为吉他声部录制到音轨 2 以及作为低音声部录制音 轨 3 的方式来创建区块 A 的数据。

- **1** <sup>按</sup> **[PATTERN]** 按钮进入模板播放画面,并选择模板。
- **2** <sup>按</sup>**[PATTERN SECTION]**使其指示灯点亮,然后按数字 按钮 **[1]** 选择区块 **A**。
- **3** 在模板播放画面上,设定模板长度、拍号和速度。

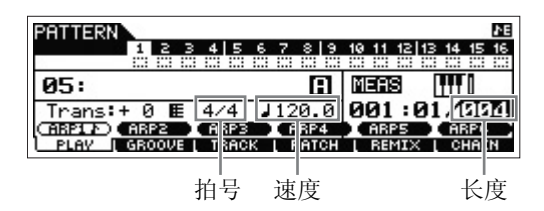

- **4** <sup>按</sup> **[TRACK]** 使其指示灯点亮,然后按数字按钮 **[1]** 选择 音轨 **1**。
- **5** 按 ARP [EDIT] → [F3] MAIN, 然后将"Switch"参数 设定为 "**on**",将 "**VoiceWithARP**"参数设定为 "**on**"。 当将"Switch"参数设定为"on"时,可播放音轨 1 的

琶音。如果在 "VoiceWithARP"参数设定为 "on"的 情况下选择琶音类型,则将自动调出适合所选琶音类型 的音色。

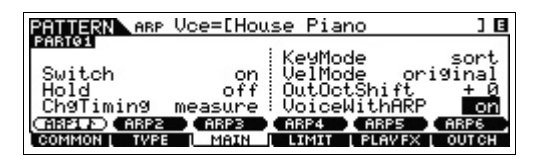

**6** <sup>按</sup> **ARP [ON/OFF]** 按钮使其指示灯点亮。

**7** <sup>按</sup>**[F2] TYPE**按钮,然后选择分配到**[SF1] – [SF6]**按钮 的所需琶音类型。

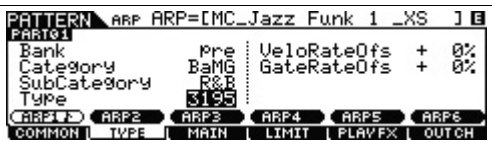

由于"VoiceWithARP"参数设定为"on",改变琶音类 型将调出另一个音色。例如,如果您想要录制鼓模板, 请将Category设定为类似鼓/打击乐器的名称,然后寻 找所需的琶音类型。

- **8** <sup>按</sup> **[REC]** 按钮,然后在**[F1] SETUP**画面上设定用于录 音的参数,如下所示。
	- **•** "Type" = "replace"
	- $"Loop" = "off"$
	- **•** "Quantize" = "off"

如有需要,可编辑其它参数。

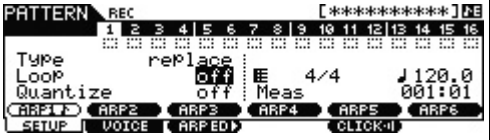

#### $9$  按 [F5] CLICK 按钮开启节拍声 ( @ 1003200 )。

### **10** <sup>按</sup> **[**F**]** (播放)键开始录音。

弹奏键盘以触发琶音播放。由于 "Loop"参数设定为 "off",当达到模板长度的末尾时,将自动结束录音。

<span id="page-44-1"></span>注 将录制所有通过琶音播放生成的音符。

### 已录制的数据用作用户乐句

在模板模式中录制的 MIDI 音符音序数据(不包括音色 设定等)将被存储为用户乐句。可在模板播放模式的 [F4] PATCH画面中将已存储的用户乐句分配到不同区 块 /音轨。这样可将已录制的用户乐句用于其它不同区 块/音轨。单个模板可提供存储256 个原创用户乐句的 空间。

**12** 按 [▶] (播放) 按钮试听已录制的乐句。

<sup>11</sup> 录音完成后,按 ARP [EDIT] 和 [F3] MAIN 按钮, 然后 将音轨 **1** 的 "**Switch**"参数设定为 "**off**"。 由于在本示例中录制了琶音播放所生成的所有音符, 在播放过程中就不必触发琶音了。这也就是此处要将 "Switch"参数设定为 "off"的原因。

**13** 使用相同操作根据需要将乐句录制到区块 **<sup>A</sup>** 的其它音 轨。

重复执行上述步骤 4 – 13,将低音部分录制到音轨 2, 然后将吉他伴奏录制到音轨 3。

**14** 按 [STORE] → [F1] SEQ → [ENTER] 将已录制的乐句 存储为模板。

此操作将存储所有乐曲 / 模板。

既然已经录制了区块A,那么接下来就让我们试着按照以下 说明借助Pattern Copy作业用已录制的用户乐句创建区块B 吧。

### 使用已录制的数据制作另一个模板 (区块 **B**)

在本章节中,将向您介绍如何使用从区块 A 复制过来的录音 数据创建区块 B。例如,将从区块 A 复制鼓声部和低音声 部,而吉他声部将通过与低音声部相同的音符数据来创建。

### 复制模板数据

首先,使用Pattern Copy作业将所有录音数据从区块A复制 到区块 B。

- **1** <sup>按</sup> **[PATTERN] [JOB]** 进入模板作业。
- **2** <sup>按</sup> **[F6] PATTERN** 按钮,选择"**01: Copy Pattern**",然 后按 **[ENTER]** 按钮。

将出现 Copy Pattern 作业画面。

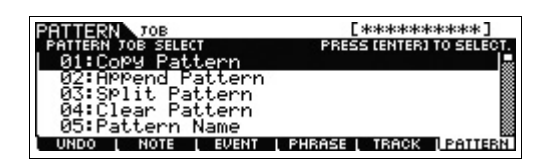

### **3** 选择要复制的模板编号和区块。

对于复制源,选择您已经在上一个区块中录制的模板编 号和区块。对于复制目的地,选择相同的模板编号和 "区块 B"。

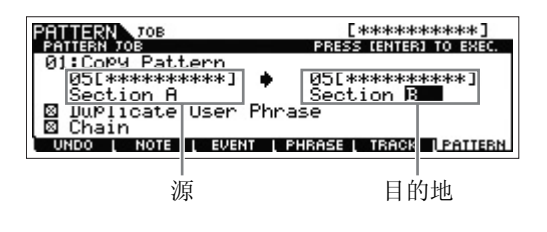

- **4** <sup>按</sup> **[ENTER]** 按钮执行 **Pattern Copy** 作业。 区块 A 的所有数据将被复制到区块 B。
- **5** <sup>按</sup> **[EXIT]** 按钮几次返回模板播放画面。
- **6** <sup>按</sup>**[PATTERN SECTION]**使其指示灯点亮,然后按数字 按钮 **[2]**。

区块 B 即被选择。按 [▶](播放) 按钮试听区块 B, 并确 认数据已经从区块 A 复制到了区块 B。

<span id="page-45-1"></span>分配已录制的数据 (用户乐句)

使用区块 A 中录制的低音用户乐句同时播放吉他和低音声 部。

### **7** <sup>按</sup> **[F4] PATCH** 按钮调出 **PATCH** 画面。

小节的数量

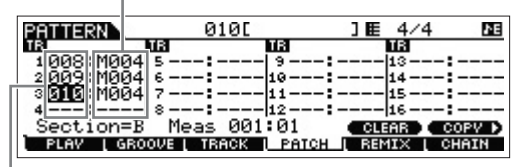

乐句编号

**8** 对于音轨 **<sup>3</sup>**(吉他声部),分配与音轨 **<sup>2</sup>**(低音声部)相 同的乐句。

此操作将使吉他(音轨 3)和低音(音轨 2)同时播放相 同乐句。

#### 分配与音轨 2 相同的乐句。

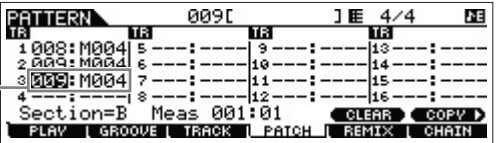

### 「提示」

### <span id="page-45-0"></span>模板分配画面

在模板分配画面上,只可将包含在当前模板中的用户 乐句分配到任意音轨。如果想要使用属于其它模板的 乐句,请按照以下说明进行操作:

- **1** 按 [SF6] COPY 按钮。
- **2** 选择所需乐句作为复制源。
- **3** 选择用户乐句编号和音轨编号作为复制目的地。
- **4** 按 [ENTER] 按钮执行复制操作。

**9** <sup>按</sup> **[**F**]** (播放)按钮试听已录制的乐句。

如有需要,可使用[F2] NOTE作业调节吉他声部的八度 设定或力度设定。有关可用参数的详细说明,请参见 "参考说明书" PDF 文档。

#### ■ 注意 ■

如果将指定乐句分配到了各种区块 / 音轨, 请注意, 编辑该乐句将会改变使 用该乐句的所有区块 **/** 音轨的播放声音。

**10** 按 **[STORE] → [F1] SEQ → [ENTER]** 将已录制的乐句 存储为模板。

此操作将存储所有乐曲 / 模板。

录制了区块 B 之后,根据需要创建其它区块。 和在乐曲模式中一样,也可使用分步录音方式创建模板。

### 创建用于转换为乐曲的模板链

在以下说明中,将向您介绍如何将每个已创建的模板乐句 分配到各区块,按照您喜爱的顺序编排各区块,以创建模板 链及将模板链转换成乐曲。转换后的乐曲数据可用作旋律 录音的背景伴奏。

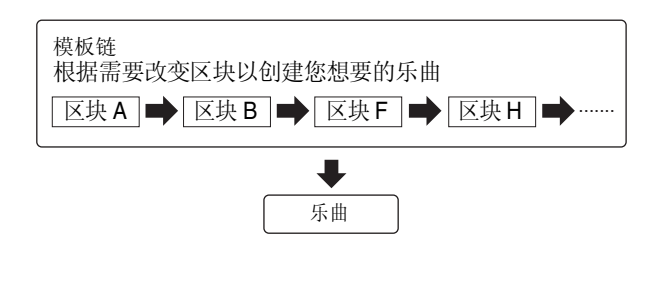

### 创建模板链

本章节介绍如何通过按照上述示例的顺序编排各区块的方 式来创建模板链。

- **1** 在模板播放模式的 **PLAY** 画面中,选择在上一个区块中 已创建的模板。
- **2** <sup>按</sup> **[F6] CHAIN** 按钮。
- **3** <sup>按</sup> **[REC]** 按钮进入模板链录音模式,然后设定录音音轨 和模板速度。

共有 3 种模板链音轨类型可供使用。速度音轨可录制模 板链的速度变化,而场景音轨可录制音轨的开/关变化。 模板("patt")音轨可录制乐曲的指定小节位置的区块变 化。在此,将 "RecTrack"设定为 "patt"。

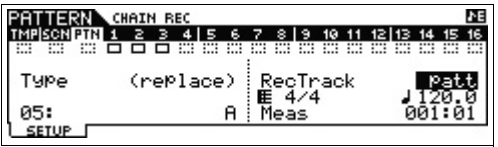

**4** 按 [▶] (播放) 按钮开始录音, 然后播放模板。 根据需要改变区块。可在模板播放过程中"播放"区块 按钮来创建新的乐曲。

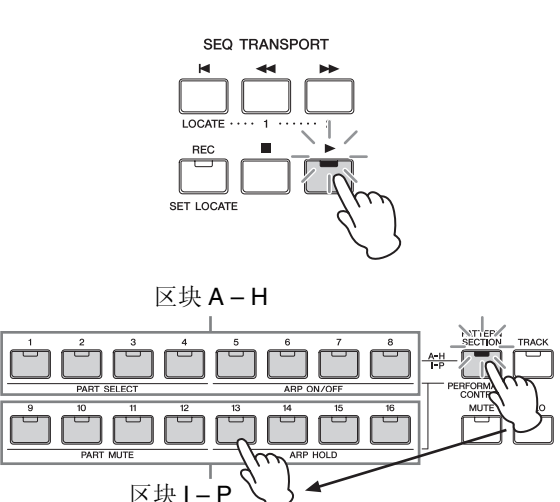

- <span id="page-46-0"></span>**5** 按 **[■]** (停止) 键停止录音。 本合成器将返回模板播放的 CHAIN 画面。
- **6** 按 **[▶**] (播放) 按钮播放已录制的模板链。
- **7** <sup>按</sup> **[STORE] [F1] SEQ [ENTER]** 存储已录制的模 板链。

此操作将存储所有乐曲 / 模板。

**8** <sup>按</sup>**[EXIT]**按钮之后,反复执行上述步骤**3 – 7**录制速度音 轨,然后再录制场景音轨。

### ●录制速度音轨时:

在步骤3中,将RecTrack设定为"tempo"。在步骤4中, 将光标移动到tempo一栏( ), 然后使用[DATA]拨盘或 [INC]/[DEC] 按钮根据需要改变速度。将速度变化时序 实时录制到速度音轨。

### ●录制场景音轨时:

在步骤3中,将RecTrack设定为"scene"。在步骤4中, 按[MUTE]按钮使其指示灯点亮,然后开启/关闭所需的 数字按钮。将开启 / 关闭状态的变化时序实时录制到场 景音轨。

### 编辑模板链

在模板链编辑模式中,可对模板链中的区块顺序、插入速度 以及场景 / 静音事件数据进行编辑。

- **1** 在模板播放模式中,选择上一个区块中已创建的模板。
- **2** <sup>按</sup> **[F6] CHAIN [EDIT]** 进入模板链模式,然后编辑各 音轨。

若要选择各音轨,请按 [F4] TR SEL 按钮。

模板音轨编辑

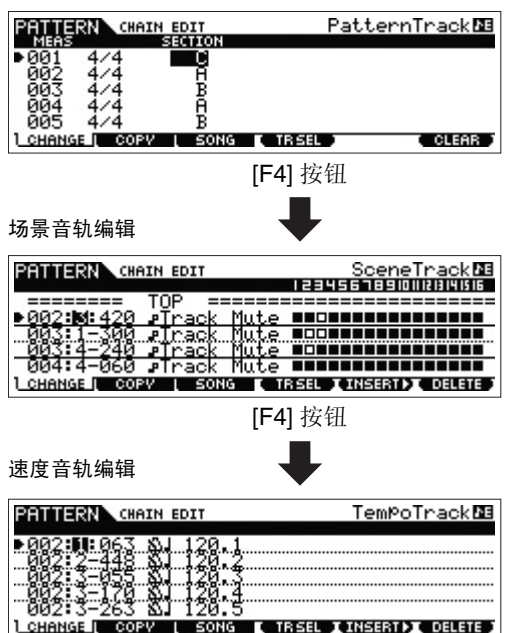

- **3** 按[EXIT]按钮返回模板播放画面,然后按[▶](播放)按 钮启动模板链。
- **4** <sup>按</sup> **[STORE] [F1] SEQ [ENTER]** 存储已录制的模 板链。

此操作将存储所有乐曲 / 模板。

### 将模板链转换为乐曲

- **1** 在模板播放画面中,选择上一个区块中已创建的模板。
- **2** 按 **[F6] CHAIN → [EDIT]** 进入模板链模式。
- **3** <sup>按</sup> **[F3] Song** 按钮调出"**Convert to Song**"画面,然后 选择空乐曲和目的地的第一小节。

对于目的地,请选择乐曲和第一小节。

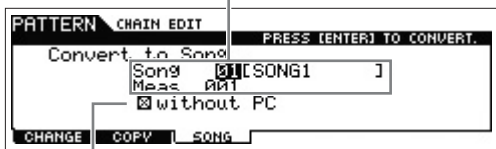

如果勾选了"without PC",则执行此操作将会 忽视模板数据中的程序变更事件。

### **4** <sup>按</sup> **[ENTER]** 按钮执行转换。

模板链数据将被转换为乐曲数据,且转换后的数据将被 复制到步骤 3 中指定的第一小节。

#### ■ 注意 ■

此操作会覆盖目的地乐曲中已存在的所有数据。

**5** <sup>按</sup> **[SONG]** 按钮,选择在步骤 **<sup>3</sup>** 中指定的乐曲,然后按 [▶] (播放) 按钮试听新创建的乐曲数据。

### **6** 按 **[STORE] → [F1] SEQ → [ENTER]** 存储已制作的乐 曲。

此操作将存储所有乐曲 / 模板。

# <span id="page-48-0"></span>连接外接 **MIDI** 乐器

使用标准 MIDI 连接线(另售),您可连接外接 MIDI 乐器并 在MOX6/MOX8上进行控制。同样地,您可使用外接MIDI设 备(如键盘或音序器)控制 MOX6/MOX8 的声音。以下所示 为几个不同 MIDI 连接示例,请使用与您想要的设定最类似 的一个。

注 以下任意 1 个接口可用于 MIDI 数据传送 / 接收: MIDI 接口或 USB ITO HOST] 接口。但是它们不能同时使用。在 [UTILTITY] → [F6] MIDI → [SF4] OTHER 画面的"MIDI IN/OUT"参数中选择用于 MIDI 数据传送的 接口。当您按照本章节中的说明进行操作时,由于 MIDI 用作此处的示 例连接,请将 "MIDI IN/OUT"设定为 "MIDI"。

### 从外接 **MIDI** 键盘或合成器 **MOX6/MOX8** 进行控制

使用外接键盘或合成器远程选择和播放 MOX6/MOX8 的音 色。

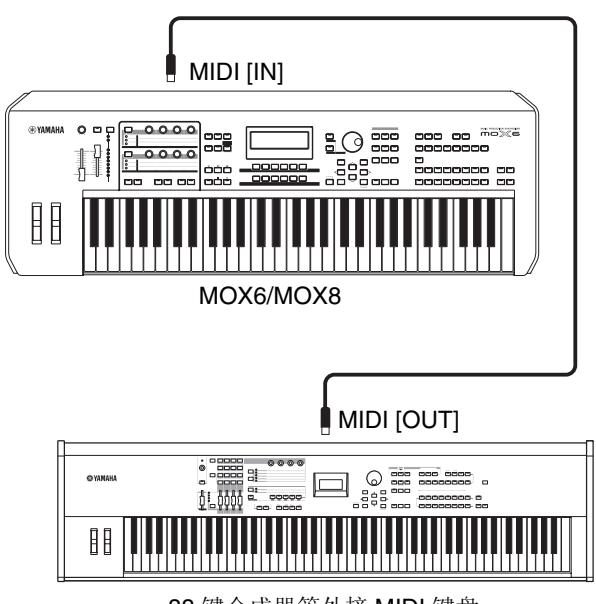

88 键合成器等外接 MIDI 键盘

### <span id="page-48-1"></span>提示

### <span id="page-48-2"></span>**MIDI** 传送通道和接收通道。

请务必使外接 MIDI 乐器的 MIDI 传送通道与 MOX6/ MOX8的MIDI接收通道相匹配。有关设定外接MIDI乐 器的 MIDI 传送通道的详细信息,请参阅相应乐器的使 用说明书。有关设定 MOX6/MOX8MIDI 接收通道的详 细说明,请查看以下要点。

### 在音色模式**/**演奏组模式中(将**MOX6/MOX8**用作单音 色音源):

使用以下操作查看 MIDI 基本接收通道: [UTILITY] →  $[FG]$  MIDI  $\rightarrow$   $[SF1]$  CH (channel)  $\rightarrow$  "BasicRcvCh." 如有需要,可将此参数改变为与外接 MIDI 乐器的 MIDI 传送通道相同编号的参数。

### 在乐曲模式**/**模板模式中(将**MOX6/MOX8**用作多音色 音源):

使用以下操作查看复合音色各声部的 MIDI 接收通道。 [SONG]/[PATTERN] → [MIXING] → [EDIT] → 选择声 部 → [F1] VOICE → [SF2] MODE → "ReceiveCh." 如有需要,可将此参数改变为与外接MIDI乐器的MIDI 传送通道相同编号的参数。请注意,弹奏键盘时, MIDI接收通道与外接MIDI乐器的MIDI传送通道相同的 所有声部都将发声。改变所需声部的设定以匹配外接 MIDI 乐器上的 MIDI 传送通道设定。

### 从 **MOX6/MOX8** 控制外接 **MIDI** 键盘或合成器

此种连接可通过弹奏 MOX6/MOX8 或播放 MOX6/MOX8 的 乐曲 / 模板来使外接 MIDI 音源(合成器、音源模块等)发声。 当您想要使其它乐器和MOX6/MOX8一起发声时,请使用此 连接。

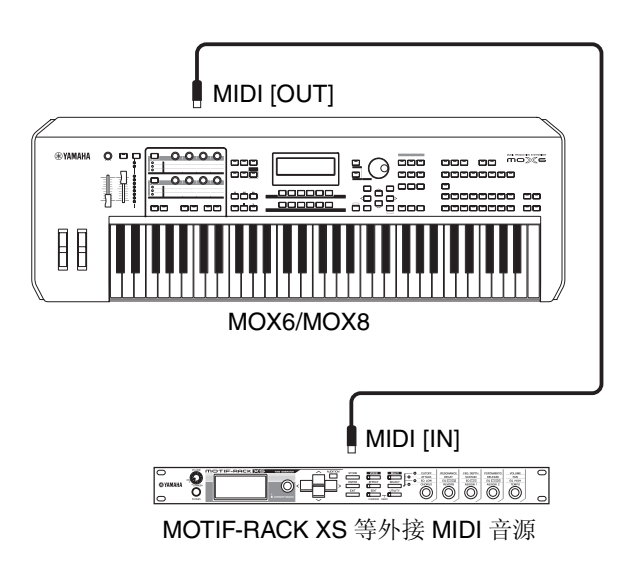

#### 提示

#### 通过 **MIDI** 通道区分 **MOX6/MOX8** 和外接音源之间的 声音

使用上述连接示例,您可演奏2个乐器并使其发出不同 声部,例如,使键盘演奏发出外接乐器的声音,而让乐 曲 /模板播放 MOX6/MOX8 的声音。若要使用此功能, 您必须将 MOX6/MOX8 的输出通道和外接音源的接收 通道设定为相同的通道编号。在开启电源之后,请查看 以下要点。

#### 当在音色模式或演奏组模式中弹奏键盘时:

使用以下操作查看 MIDI 传送通道: [UTILITY] → [F6] MIDI → [SF1] CH (channel) → "KBDTransCh." 如有 需要,可将此参数改变为与外接MIDI乐器的MIDI接收 通道相同编号的参数。在音色播放或演奏组播放画面 中, 按 [TRACK] 按钮 (使其指示灯点亮) 也可改变 MOX6/MOX8 的 MIDI 传送通道。当您想要只让外接音 源发声时,请使用以下操作将 [Master Volume] 控制器 设定为"0", 或将 Local Control 设定为"off":  $[$ UTILITY]  $\rightarrow$  [F6] MIDI  $\rightarrow$  [SF2] SWITCH  $\rightarrow$ 

"LocalCtrl" = "off"。有关如何设定外接 MIDI 乐器 的MIDI接收通道的详细信息,请参见外接MIDI乐器的 使用说明书。

### 在乐曲模式或模板模式中播放乐曲 **/** 模板或弹奏键盘 时:

使用以下操作查看各音轨的 MIDI 传送通道:[SONG]/  $[PATHERN] \rightarrow [F3] TRACK \rightarrow [SF1] CHANNEL \rightarrow$ "OUT CH"。如有需要,可将此参数改变为与外接 MIDI乐器的MIDI接收通道相同的编号。也可在以下画 面中设定各音轨的输出目的地 (内置或外接 MIDI 音 源): [SONG]/[PATTERN] → [F3] TRACK → [SF2] OUT SW。在此情况下,需要将外接 MIDI 音源设定为 多音色操作,并对各声部设定 MIDI 接收通道。详细说 明,请参见外接 MIDI 音源的使用说明书。也可将键盘 演奏进行分割,并使用主控模式(第 [55](#page-54-0) 页)中的分区 设定将其分配到不同的 MIDI 通道。 Witter Local Life Local Life Local Life Local Life Local DSB 接口

# <span id="page-49-1"></span>使用连接的电脑

通过 USB 将 MOX6/MOX8 连接到电脑之后,可使用电脑上 的 DAW 软件创建您自己原创的乐曲。

注 缩写DAW(数字音频工作站)指的是用于录音、编辑和混合音频及MIDI 数据的音乐软件。主要的 DAW 应用程序为 Cubase、Logic、SONAR 和 Digital Performer。虽然 MOX6/MOX8 可有效使用上述所有程序,但是 当配合本乐器制作乐曲时,我们还是建议您使用 Cubase。

将本合成器连接到电脑之后,您可充分利用以下功能和用 途。

- **•** DAW 软件和 MIDI 键盘的外接音源上
- **•** DAW 软件的遥控器
- **•** 从电脑编辑参数 (MOX6/MOX8 Editor)

### <span id="page-49-0"></span>连接电脑

必须使用 USB 连接线和 Yamaha Steinberg USB Driver 将 MOX6/MOX8 连接到电脑。请按照以下说明进行操作。请注 意,使用 USB 连接线可同时传送音频数据和 MIDI 数据。

### **1** 请从我们网站下载最新的 **Yamaha Steinberg USB Driver**。

<span id="page-49-2"></span>点击下载按钮之后,对压缩文件进行解压缩。 http://www.global.yamaha.com/download/

- 注 在上述网站中,可找到系统要求的相关信息。
- 注 Yamaha Steinberg USB Driver 可能会随时修改和更新, 恕不另行 通知。请务必从上述网站查看和下载最新版本。

### **2** <sup>将</sup> **Yamaha Steinberg USB Driver** 安装到电脑上。

有关安装的说明,请参见下载的文件包中附带的在线安 装指南。将本合成器连接到电脑时,请如下所示,用 USB连接线将本合成器的USB TO HOST接口连接到电 脑上的 USB 接口。

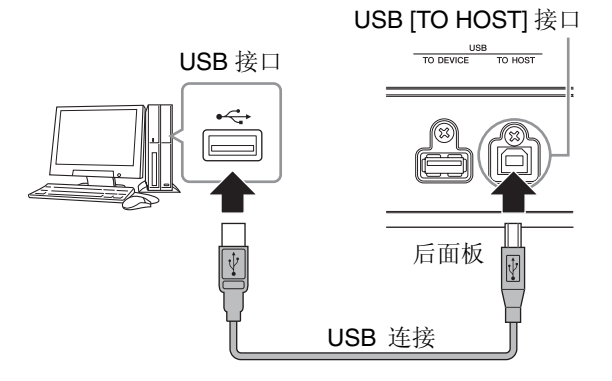

### **3** 务必启用本合成器的 **USB [TO HOST]** 接口。

按[UTILITY]按钮调出工具模式,接着按[F6] MIDI按钮, 然后按 [SF4] OTHER 按钮调出 OTHER 画面。将"MIDI IN/OUT"参数设定为 "USB"。

**4** 根据需要设定音频数据的输入和输出设定,以匹配您的 个人喜好。

可在工具模式的[F5] USB I/O画面和[F6] MIDI画面中进 行这些设定。使用快速设定对音频数据和MIDI数据的相 关参数进行设定,可通过调出特别设定的预设值对 MOX6/MOX8快速重新设定,以适应不同电脑/音序器相 关程序。在此情况下, 按 [QUICK SETUP] 按钮, 然后设 定"SETUP"。在进行了设定之后,按 [ENTER] 按钮将 这些设定应用到 MOX6/MOX8。

注 有关使用快速设定功能设定的参数详情,请参见 "参考说明书" PDF 文档。

### **5** <sup>按</sup> **[STORE]** 按钮将设定存储到内置存储器。

#### <span id="page-50-2"></span>使用 **USB [TO HOST]** 接口时的注意事项

将电脑连接至 USB [TO HOST] 接口时,请务必遵循以 下要点。否则可能会造成电脑死机、系统崩溃或数据 丢失。如果电脑或本合成器死机,请重新启动应用程 序软件或电脑操作系统,或者关闭合成器的电源,然后 再次启动。

#### ■注意■

- **•** 使用 **AB** 型 **USB** 连接线
- **•** 在将电脑连接到 **USB [TO HOST]** 接口之前,请退出电脑的任何节 电模式 (如暂停、休眠、待机)。
- **•** 打开本乐器电源之前,请将电脑连接到 **USB [TO HOST]** 接口。
- **•** 在打开 **/** 关闭本乐器电源或从**USB [TO HOST]**接口插入 **/**拔出 **USB** 连接线插头前请先执行下列操作。
- **•** 关闭电脑上任何开启的应用软件。
- **•** 确认本合成器没有数据传送出来。(只有弹奏键盘上的音符或播 放乐曲时才有数据传送。)
- **•** 当电脑与合成器相连时,您必须在执行下列操作之间等待 **6** 秒以 上:**(1)** 关闭合成器电源然后再次打开时,或者 **(2)** 交替连接 **/** 断开 **USB** 连接线。

#### <span id="page-50-1"></span><span id="page-50-0"></span>**MIDI** 通道和 **MIDI** 端口

MIDI数据分配到16个通道中的任意1个,且本合成器 能够通过 16 个 MIDI 通道同时播放 16 个独立声部。但 是,使用独立的 MIDI"端口"(每个端口支持 16 个通 道)可以打破 16 个通道的数量限制。单根 MIDI 连接 线最多可同时处理16个通道的数据,而USB连接可以 处理更多的数据,这都有赖于 MIDI 端口的使用。每个 MIDI端口可以处理16个通道,USB连接最多允许8个 端口的使用,从而可以在电脑上最多使用 128 个通道 (8个端口 x16个通道)。当使用 USB 连接线将本合成 器连接到电脑时, MIDI 端口的定义如下:

#### 端口 1

本合成器上的音源模块只可识别和使用此端口。当将 MOX6/MOX8 用作外接 MIDI 乐器或电脑的音源时,您 应在相连的MIDI设备或电脑上将MIDI端口设定为1。

### 温口 2

此端口用于通过远程控制功能在 MOX6/MOX8 上控制 电脑上的 DAW 软件。

### 端口 3

此端口用作MIDI Thru端口。通过USB [TO HOST]接口 在端口3接收到的MIDI数据将通过MIDI [OUT]接口再次 传送到外接MIDI设备。通过MIDI [IN]接口传送到端口 3的MIDI 数据将被通过USB [TO HOST] 接口再次传送 到外接设备 (电脑等)。

### 端口 4

此端口仅用于 MOX6/MOX8 Editor 的数据通信。其它 软件和设备不可使用此端口。

#### 端口 5

此端口仅用于 MOX6/MOX8 Remote Editor 的数据通 信。

其它软件和设备不可使用此端口。使用 USB 连接时, 请务必使MIDI传送端口和MIDI接收端口相匹配,并使 MIDI传送通道和MIDI接收通道相匹配。请务必根据上 述信息设定与本合成器相连外接设备的 MIDI 端口。

### <span id="page-50-3"></span>音频通道

可将MOX6/MOX8的音频信号输出到USB [TO HOST] 接口和 OUTPUT [L/MONO]/[R] 插孔。连接到电脑时, 请使用USB [TO HOST]接口。在此情况下,共有4个音 频通道(USB 1 – USB 4)可供使用。从输出到通道的分 配在工具模式的 [F5] USB I/O 画面中进行。

可从USB [TO HOST]接口和A/D INPUT [L]/[R]插孔输 入MOX6/MOX8的音频信号。最多可将2个通道的音频 输入到USB [TO HOST]接口。使用MOX6/MOX8上的 [DAW LEVEL] 滑杆设定输出音量。信号将输出到 OUTPUT [L/MONO]/[R] 插孔。此外,最多可将 2 个音 频通道输入到A/D INPUT [L]/[R]插孔。信号将被发送到 MOX6/MOX8的A/D输入声部。有关详细说明,请参见 "参考说明书" PDF 文档。

# 使用电脑制作乐曲

通过将与MOX6/MOX8相连的电脑上的DAW软件和MOX6/ MOX8 组合使用,可充分利用下列功能和用途。

- **•** 将MOX6/MOX8演奏的MIDI和音频录制到电脑上的DAW 软件上。
- **•** 使用 MOX6/MOX8 音源播放 DAW 软件的乐曲

本章节介绍如何在完成连接之后如何将电脑上的 DAW 软件 与 MOX6/MOX8 组合使用

### 将您在 **MOX6/MOX8** 上的演奏录制到电脑中

### 设定 **MOX6/MOX8**

<span id="page-51-1"></span>**1** 如果将快速设定**1**设定为默认设定,请同时按住**[QUICK SETUP]** 按钮和编组 **[A]** 按钮。

当将键盘演奏录制到电脑上的 DAW 软件时,应选择此 项。如果未将快速设定设置为默认设定,请如下进行设 定。

### 音频设定

当将音源信号和A/D INPUT [L]/[R]插孔的信号分别录制 到DAW软件并直接播放OUTPUT [L/MONO]/[R]插孔的 信号时,使用此设定。

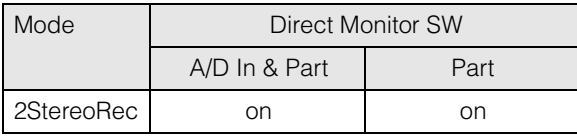

### **MIDI** 设定

当将本合成器的演奏(不包括琶音数据)录制到 DAW 软 件时,使用此设定。

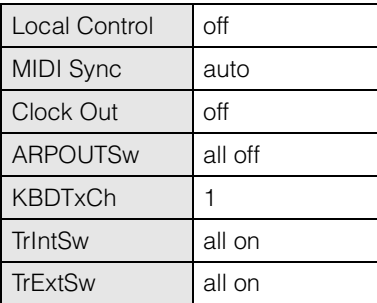

注 有关这些参数的详细说明,请参见 "参考说明书" PDF 文档。

**2** <sup>按</sup> **[STORE]** 按钮将设定存储到内置存储器。

3 按想要播放的模式按钮,然后选择想要录制的程序。

### <span id="page-51-0"></span>**4** 在演奏组**/**乐曲**/**模板模式中,设定各声部音频信号的输 出通道。

当在步骤 1 中将音频信号("Mode"参数)的输出设定 设置为"2StereoRec"时,可改变各声部的音频输出通 道。在演奏组模式中,可在通用编辑的 [F4] USB I/O 画 面中设定此参数。在乐曲/模板模式中,可在混音通用编 辑的 [F4] USB I/O 画面中设定此参数。

注 在音色模式中,音频输出通道固定为 USB 3/4。

### 设定电脑上的 **DAW** 软件

### **1** <sup>将</sup> **DAW** 软件上的 **MIDI Thru** 设定为 "**on**"。

将MIDI Thru设定为"on"后,弹奏键盘产生并传送到电 脑的 MIDI 数据将返回到 MOX6/MOX8。如以下示例所 示,从MOX6/MOX8传来然后通过MIDI通道1录制到电 脑的MIDI数据,将根据录音音轨的设定通过MIDI通道3 从电脑返回到 MOX6/MOX8。因此, MOX6/MOX8 的音 源将弹奏键盘产生的 MIDI 数据作为通道 3 的 MIDI 数据 发声。

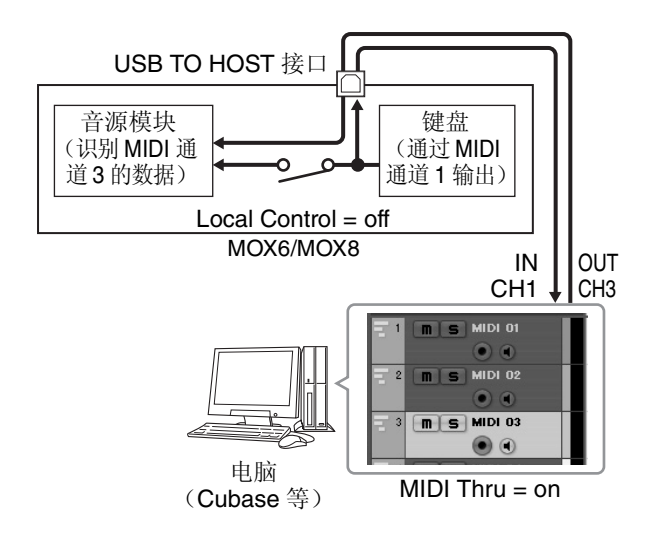

### 将 **MOX6/MOX8** 用作音源从电脑上播放乐曲

以下说明向您介绍如何将本合成器用作 MIDI 音源。在此情 况下,将从电脑上的 DAW软件传送实际的 MIDI音序数据, 从而省去了使用软件合成器的麻烦并节省了电脑的电量。

### 设定 **MOX6/MOX8**

**1** <sup>按</sup> **[SONG]** <sup>或</sup> **[PATTERN]** 按钮进入乐曲模式或模板模 式。

- **2** 选择要编辑的乐曲或模板。
- **3** <sup>按</sup> **[MIXING]** 按钮调出混音画面。
- **4** 根据需要设定声部 **<sup>1</sup>–<sup>16</sup>** 的混音。 在混音画面上,可在叠奏/混响和干声、嵌入式效果器开 启/关闭和琶音开启/关闭之间选择并设定pan、volume 和 balance 等各种参数。

### 设定电脑上的 **DAW** 软件

- **1** 将用于播放 **MOX6/MOX8** 音轨的 **MIDI** 输出端口设定为 "**MOX6/MOX8**"的端口 **1**。
- **2** <sup>将</sup> **MIDI** 数据输入到电脑上的 **DAW** 软件的各音轨。 与MIDI音轨对应的声部音源设定将在MOX6/MOX8的混 音模式中设定。
	- 注 当将 Cubase 用作 DAW 时,可从电脑上的 MOX6/MOX8 Editor 创 建 MOX6/MOX8 的原创混音设定。可将已创建的混音设定保存为 Cubase 项目文件,以备将来调用。

# 从 MOX6/MOX8 远程控制软件(远程 模式)

<span id="page-52-1"></span>MOX6/MOX8 具备极为方便的远程模式,可通过 MOX6/ MOX8 的面板操作控制电脑上的 DAW 软件和软件合成器。 例如,您可使用功能按钮启动/停止电脑上的DAW软件的播 放,并通过[DATA]拨盘、[INC]和[DEC]按钮控制DAW软件 上的乐曲位置,而无需使用电脑上的鼠标或键盘。

### 对软件合成器进行远程控制

可将 VST 乐器的最多 50 个控制样板存储到本合成器的内置 存储器。使用这些样板后,您可使用MOX6/MOX8 控制各种 软件合成器。使用 MOX6/MOX8 Remote Editor 对控制样板 进行编辑。

注 若要使用 MOX6/MOX8 Remote Editor, 您需要安装 MOX6/MOX8 远程 工具。MOX6/MOX8 远程工具由 2 个组件构成: MOX6/MOX8 Remote Editor和MOX6/MOX8 Extension,可将MOX6/MOX8 与Cubase 5系列 组合使用。

MOX6/MOX8 可从以下 Yamaha 网站下载远程工具。 有关使用MOX6/MOX8 Remote Editor的详细说明,请 参见MOX6/MOX8 Remote Editor附带的PDF说明书。 http://www.yamahasynth.com/download/

### <span id="page-52-2"></span>远程控制 **DAW** 软件

<span id="page-52-4"></span><span id="page-52-3"></span><span id="page-52-0"></span>通过 MOX6/MOX8 的远程控制模式可控制 DAW 应用程序 Cubase、 Logic Pro、 SONAR 和 Digital Performer。

有关可从MOX6/MOX8控制的DAW软件的最新信息, 请访问以下网址: http://www.yamahasynth.com/

在使用远程控制功能之前,您需要按照以下设定说明进行 操作。

注 在进行 DAW 远程设定之前, 请务必正确安装 Yamaha Steinberg USB Driver 和 MOX6/MOX8 远程工具。

### <span id="page-52-5"></span>设定 **MOX6/MOX8**

- **1** <sup>用</sup> **USB** 连接线将本合成器连接到电脑 (第 **[50](#page-49-0)** 页)。
- **2** <sup>按</sup> **[DAW REMOTE]** 按钮进入远程模式。
- **3** <sup>按</sup>**[UTILITY]**按钮调出工具模式中的**REMOTE**画面。然 后,将 "**DAW Select**"设定为所需的 **DAW** 软件。

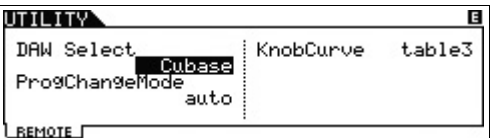

- **4** <sup>按</sup> **[STORE]** 按钮将设定存储到内置存储器。
- **5** 在相连的电脑上启动 **DAW** 软件。

### 设定电脑上的 **DAW** 软件

本章节介绍了启动各应用程序后的设定方法。

注 当MOX6/MOX8 和Windows电脑之间的连接线断开连接或MOX6/MOX8 的电源突然关闭,即使您再次连接线或打开 MOX6/MOX8 的电源,DAW 也无法再次识别 MOX6/MOX8 。如果出现这种情况,请退出 DAW 软件, 然后在设定 MOX6/MOX8 并确认牢固连接后再重新启动该软件。

### J **Cubase**

安装了 MOX6/MOX8 远程工具后即可完成设定。

### J **SONAR**

- **1** 下拉 [Options] 菜单并选择 [MIDI Devices] 调出"MIDI Devices"窗口。
- 2 在 Input Device 中添加"Yamaha MOX6/MOX8-2", 然 后在Output Device中添加"Yamaha MOX6/MOX8-2"。
- **3** 下拉 [Options] 菜单,并选择 [Control Surfaces] 调出控 制界面窗口。
- 4 单击 [+] 按钮, 选择"Mackie Control", 将 Input Port 设 定为"Yamaha MOX6/MOX8-2",将Output Port设定为 "Yamaha MOX6/MOX8-2"。

### ■ Digital Performer

**1** <sup>在</sup>Macintosh电脑的音频/ MIDI设定中,将MOX6/MOX8 接口的端口2连接至音源的端口2。当音源上只有1个端 口时,请添加新端口,然后再将其连接至接口。

- **2** 下拉 [Setup] 菜单,然后选择 [ControlSurface Setup] <sup>调</sup> 出控制界面窗口。
- **3** 单击 [+] 按钮。
- **4** 在驱动部分选择 "Mackie Control"。
- **5** 在用于设定"Unit"和"MIDI"的复选框中,在"Unit" 部分中选择 "Mackie Control",在 "MIDI"部分选择 "MOX6/MOX8 New Port 2"。

### **Logic Pro**

- 1 选择 [Preference] 菜单→ [Control Surfaces] → [Settings] 调出设定窗口。
- **2** 选择 [New] 菜单→ [Install]。
- 3 在型号列表中选择"Mackie Control",然后将其添加 为控制界面。
- **4** <sup>将</sup> MIDI Output Port 设定为 "Yamaha MOX6/MOX8 Port2"。
- **5** <sup>将</sup> MIDI Input Port 设定为 "Yamaha MOX6/MOX8 Port2"。

注 Mackie Control 是 Mackie Designs, Inc. 的商标。

有关按钮操作和功能的详细说明,请参见 "参考说明 书" PDF 文档。

### <span id="page-53-1"></span>使用 **MOX6/MOX8 Editor**

### 关于 **MOX6/MOX8 Editor**

MOX6/MOX8 Editor 可允许您在电脑上编辑音色和混音设 定,为您提供更大的编辑便利性。此外,MOX6/MOX8 上编 辑的数据始终与电脑 (MOX6/MOX8 Editor)上的数据同 步,反之亦然。本合成器提供了流畅的完美接口,使创建和 编辑数据变得非常便捷。

### 使用 **MOX6/MOX8 Editor**

### 在 **Cubase** 上使用 **MOX6/MOX8 Editor VST**

MOX6/MOX8 Editor VST在Cubase上用作VST3插件软件。 在此情况下,您可使用与任何其它 VST 乐器相同的操作启 动 MOX6/MOX8 Editor。

### 将 **Studio Manager V2** 用作主应用程序

此外,Yamaha还提供了用作Studio Manager主机客户端的 单机版 MOX6/MOX8 Editor。Studio Manager V2 是一款跨 平台应用程序,可开启远程控制Yamaha硬件产品的多个编 辑器,并保存多个编辑器设定。若要使用 MOX6/MOX8 Editor, 请启动 Studio Manager V2, 然后将 MOX6/MOX8 Editor 作为 Studio Manager V 中的插件软件进行启动。

可从以下网址下载 Studio Manager V2 和 MOX6/ MOX8 Editor:

http://www.yamahasynth.com/download/

有关Studio Manager和MOX6/MOX8 Editor的使用说 明,请参见各软件附带的 PDF 说明书。

### <span id="page-53-0"></span>提示

### **MOX6/MOX8** 和 **Cubase** 的整合

当组合使用 MOX6/MOX8 和 Cubase 制作乐曲时, MOX6/MOX8 远程工具中包含的 MOX6/MOX8 Extension 可提供有用而便捷的功能。例如,将自动进 行连接所需的必要设定。有关包含最新信息在内的详 细说明,请参见以下网址。

http://www.yamahasynth.com/download/

注 以下 Cubase 软件和版本兼容 MOX6/MOX8。Cubase 5/Cubase Studio 5: 5.5 版或更高版本、 Cubase Essential 5/Cubase AI 5: 5.1.1 版或更高版本

# <span id="page-54-0"></span>用作主控键盘

<span id="page-54-1"></span>主控模式具有以下用途:

- 创建和存储最多 128 个程序, 每个程序包含 1 个音色、1 个演奏组、1 个乐曲或 1 个模板,可对程序中的各内容进 行快速调用。
- 最多可将 4 个独立分区分配到各主控程序, 用作主控键 盘。

可使用主控模式存储常用设定 (包括所使用模式在内的信 息),以后只需按 1 个按钮即可随时快速调出这些设定。此 外,可通过主控存储控制外接 MIDI 设备的设定,从而在现 场演奏时依次改变和控制相连的外接 MIDI 音源。

## 注册已编辑的音色**/**演奏组**/**乐曲**/**模板

主控模式适用于现场演奏环境,因为在该模式中,您可在所 需的音色、乐曲、模板和演奏组之间快速切换,而无需改变 模式。使用主控模式的一种便捷方式就是根据您想要执行 的乐曲,按照编号顺序将您需要的程序(音色、演奏组等) 保存到主控程序中,请按照以下说明存储各程序。

- **1** <sup>按</sup> **[MASTER]** 按钮进入主控模式。
- **2** 选择想要编辑的主控程序。 将出现主控播放画面。
- **3** <sup>按</sup> **[F2] MEMORY** 按钮。

将出现 MEMORY 画面。

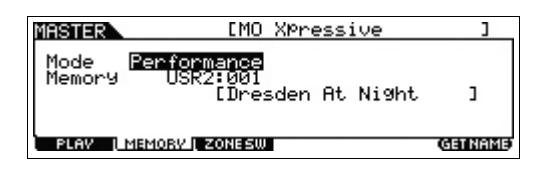

- **4** 在 "**Mode**"参数和 "**Memory**"参数处,选择所需的 模式和程序。
- **5** 在存储画面中按 **[STORE]** 按钮存储主控程序。

### 进行用作主控键盘的设定

建议您在使用多个外接 MIDI 音源时,将主控键盘功能存储 到主控程序中。只需选择另一个主控程序,即可改变相连外 接 MIDI 音源中的程序。以下为操作方法:

- **1** <sup>按</sup> **[MASTER]** 按钮进入主控模式。
- **2** 选择想要编辑的主控程序。
- **3** <sup>按</sup> **[F3] ZONE SW** 按钮。 出现 ZONE SW 画面。

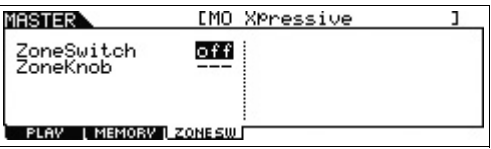

**4** 将 "**ZoneSwitch**"设定为 "**on**"。 "ZoneKnob"参数也将被自动设定为 on。

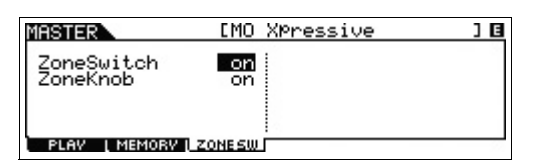

- 注 当 "ZoneKnob"设定为 "on"时,分区编辑设定将分配到旋钮 1 – 8。如果您想要手动将已存储模式中的设定分配到旋钮1 – 8,请 将 "ZoneKnob"设定为 "off"。
- **5** <sup>按</sup> **[EDIT]** 按钮,然后按数字按钮 **[1]**。

此操作可调出分区 1 的主控编辑画面。

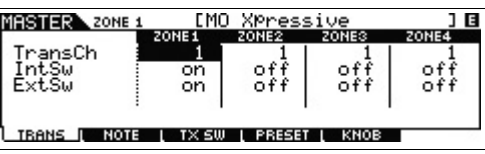

- **6** <sup>在</sup> **[F1]-[F5]** 画面中,设定分区 **<sup>1</sup>** 的参数。
- **7** 使用数字按钮 **[2] – [4]** 设定分区 **<sup>1</sup>** 以及其它分区的参 数。
- **8** 设定完所有所需参数之后,按**[STORE]**按钮将您的设定 存储为主控程序。

完成这些设定之后,在主控通用编辑的[F1] Name画面中对 主控程序命名。命名完成之后,按[STORE]按钮存储主控程 序。

有关在主控模式中编辑的参数详情,请参见 "参考说明书" PDF 文档。

# 进行通用系统设定 (工具模 式)

在工具模式中可设定应用到本合成器整个系统的参数。若 要进入工具模式,请按[UTILITY]按钮。按[EXIT]按钮返回原 先的画面。

本章节将向您介绍工具模式中的某些有用功能。

# 设定开启电源时的默认模式

### <span id="page-55-3"></span>**[F1] GENERAL → [SF6] OTHER → 光标 [<] 按钮 →** "**PowerOnMode**"

从Voice、Performance或Master中进行选择,开启电源时, 将调出此处指定的模式。

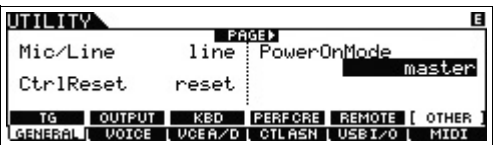

# <span id="page-55-2"></span>反转 **LCD** 的状态

### **[F1] GENERAL → [SF6] OTHER → 光标 [<] 按钮 →** "**LCD Mode**"

此参数可决定 LCD 状态。

### 选择了"normal"时:

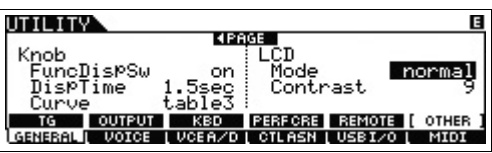

选择了"**reverse**"时:

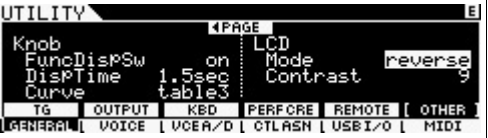

可使用主控模式存储最常用的设定。

# <span id="page-55-1"></span><span id="page-55-0"></span>节拍声 (节拍器)设定

### $[$ F2 $]$  SEQ  $\rightarrow$   $[$ SF1 $]$  CLICK

决定节拍声 (节拍器)速度、音量和输出目的地。

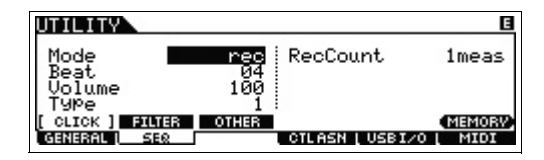

# <span id="page-55-4"></span>应用到从**A/D INPUT**插孔输入信号的效 果器设定

### **[F3] VCE A/D**

决定在音色模式中应用到输入自A/D INPUT [L]/[R]插孔的 音频信号的效果器设定。

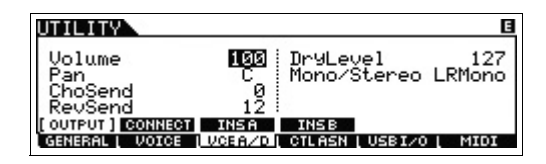

# <span id="page-55-6"></span><span id="page-55-5"></span>音色模式中的主控效果器 **/** 主控 **EQ** 设 定

### $[F2]$  VOICE  $\rightarrow$   $[SF1]$  MFX,  $[SF2]$  MEQ

决定应用到主控输出的效果器和 EQ 设定程度。

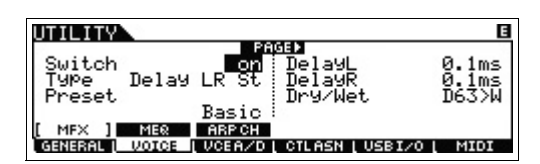

# 保存 **/** 载入数据 (文件模式)

文件模式提供了用于在 MOX6/MOX8 和与 USB [TO DEVICE] 接口相连的外接 USB 闪存设备之间传送数据(如 音色、演奏组、乐曲和模板)的工具。若要进入文件模式, 按 [FILE] 按钮。

本章节介绍如何将本合成器用户存储器中的所有数据作为 "All"文件 (扩展名:X4A)进行保存 / 载入。

# <span id="page-56-1"></span><span id="page-56-0"></span>将设定保存到 **USB** 闪存设备

- **1** <sup>将</sup>**USB**闪存设备连接到本合成器的 **USB [TO DEVICE]** 接口。
- **2** <sup>按</sup> **[FILE]** 按钮,然后按 **[F2] SAVE** 按钮。 在文件模式中出现 SAVE 画面。

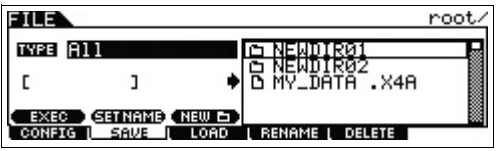

**3** 将"**TYPE**"设定为"**All**",然后选择设备的所需目录。 接着,按 **[ENTER]** 按钮。

如果存储了根目录,请在不按[ENTER] 按钮的情况下将 目录设定为"root"。如果想要创建新目录,请按 [SF3] NEW 按钮。

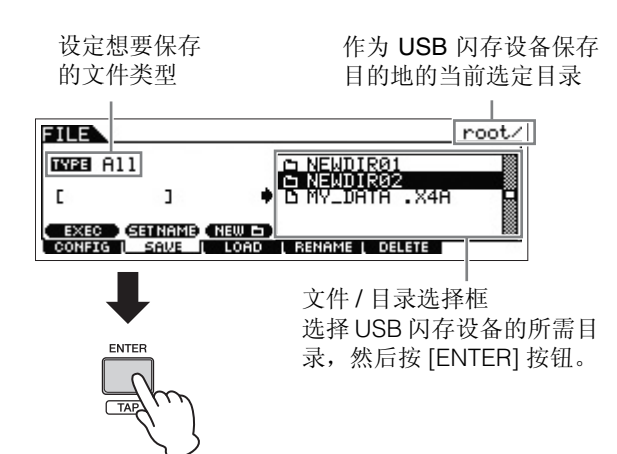

**4** 使用光标 **[<]/[v]** 按钮将光标移动到 **file name** 字段,对 文件进行命名,然后按 **[ENTER]** 按钮。

使用光标 [<]/[>] 按钮移动到 file name 字段中的所需位 置,然后使用[DATA] 或 [INC]/[DEC] 按钮选择想要的字 符,以输入所选字符。按[SF6]按钮可在字符列表画面中 进行命名。按下[SF2] SET NAME 按钮之后,在文件/目 录选择框中选定的文件 / 目录名将被复制到文件名字 段。

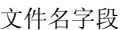

<span id="page-56-2"></span>root/NEWDIR02/ **BILE IN23** A11 **ENEWDATAUT (EXEC ) SETNAMB (NEW E)**<br>(EXEC ) SETNAMB (NEW E)<br>(CONFIG ) SAVE || LOAD || RENAME || DELETE

**5** <sup>按</sup> **[SF1] EXEC** 按钮保存文件。

## <span id="page-56-3"></span>从 **USB** 闪存设备载入设定

- **1** <sup>将</sup>**USB** 闪存设备连接到本合成器的**USB [TO DEVICE]** 接口。
- **2** <sup>按</sup> **[FILE]** 按钮,然后按 **[F3] LOAD** 按钮。 在文件模式中出现 LOAD 画面。

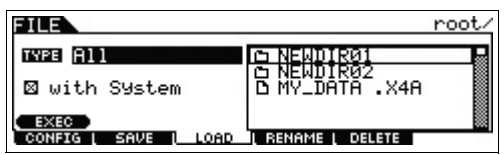

**3** 将"**TYPE**"设定为"**All**",然后选择存储器的文件(扩 展名:**X4A**)。

选择含有在文件 / 目录选择框中选定文件的目录, 然后 按 [ENTER] 按钮。接着,选择想要的文件。

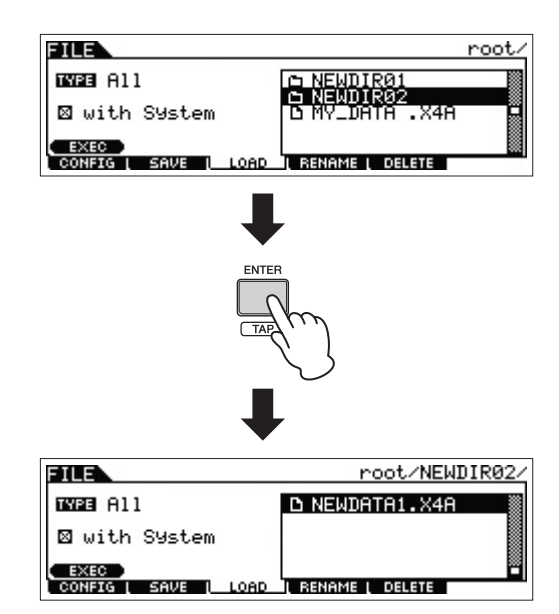

**4** <sup>按</sup> **[SF1] EXEC** 按钮载入文件。

#### ■ 注意 ■

载入操作会覆盖指定目的地内置存储器中所有先前存在的任何数据。应将重 要数据保存到与 **USB [TO DEVICE]** 接口相连 **USB** 闪存设备中。

# <span id="page-57-2"></span>使用**USB [TO DEVICE]**接口时的注意 事项

<span id="page-57-1"></span>本合成器带有内置 USB [TO DEVICE] 接口。当将 USB 设备 连接到此接口时,请务必小心使用USB设备。使用时请遵循 下述重要注意事项。

注 有关使用 USB 设备的详细信息,请参见 USB 设备的使用说明书。

### ■ 兼容 USB 的设备

只有闪存类型的 USB 存储设备可与 MOX6/MOX8 一起使 用。此外,本合成器不一定支持所有市售的USB闪存设备, Yamaha 也不保证您所购买的 USB 设备能在本合成器上正 常使用。在购买USB闪存设备用于本合成器之前,请访问以 下网页:

http://music.yamaha.com/download/

### ■ 连接 USB 闪存设备

将 USB 闪存设备连接到 USB [TO DEVICE] 接口时,请确认 存储器上的接口正确,且连接方向也正确。

注 虽然本乐器支持 USB1.1 标准,但可以在本乐器上连接使用 USB2.0 的 存储设备。不过,传输速率依然是 USB1.1 的。

### <span id="page-57-0"></span>■ 格式化 USB 闪存设备

连接 USB 闪存设备时,可能会出现提示您对存储器进行格 式化的提示信息。如果出现该提示信息,请执行格式化操作 (请参见 "参考说明书" PDF 文档)。

#### ■ 注章 ■

格式化操作将覆盖以前已有的数据。请确认您所格式化的设备不含有重要数 据。

### ■ 保护您的数据 (写保护)

为了保护重要数据不被意外删除,请使用 USB 闪存设备附 带的写保护功能。如果要将数据保存到设备上,请务必禁用 写保护。

### ■ 连接 / 断开 USB 闪存设备的连接

在断开存储器与本合成器之间的连接时,请确认本合成器 没有在存取数据 (如正在进行保存、复制和删除操作)。

#### ■注意■

避免频繁开启 **/** 关闭 **USB** 闪存设备的电源,或者频繁地插拔存储器。否则可 能会造成合成器"死机"或故障。当本合成器正在存取数据(如在执行保存、 复制、删除、载入和格式化操作的过程中),或者正在安装 USB 闪存设备 (在连接之后不久)时,切勿拔出 **USB** 插头,切勿断开存储设备与合成器的 连接,以及切勿关闭合成器或**USB**闪存设备的电源。否则可能会损坏 **2**个设 备的数据,或者其中 **1** 个设备中的数据。

# 附录

# <span id="page-58-0"></span>快捷功能列表

本合成器上的某些重要功能和操作具有方便的面板控制器快捷方式。只需在按住 [SHIFT] 按钮的同时按以下所示的按钮即 可。

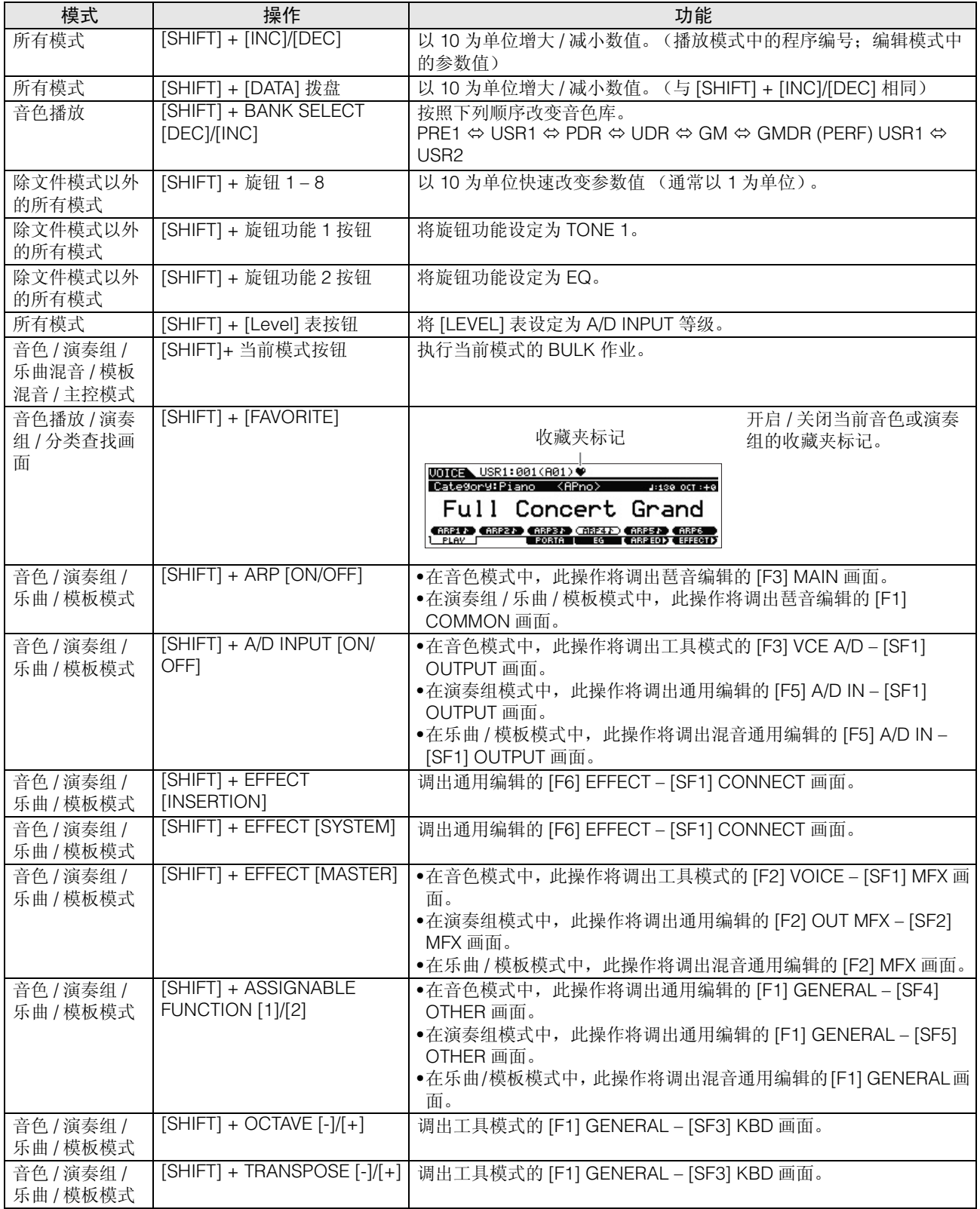

# <span id="page-59-0"></span>屏幕显示信息

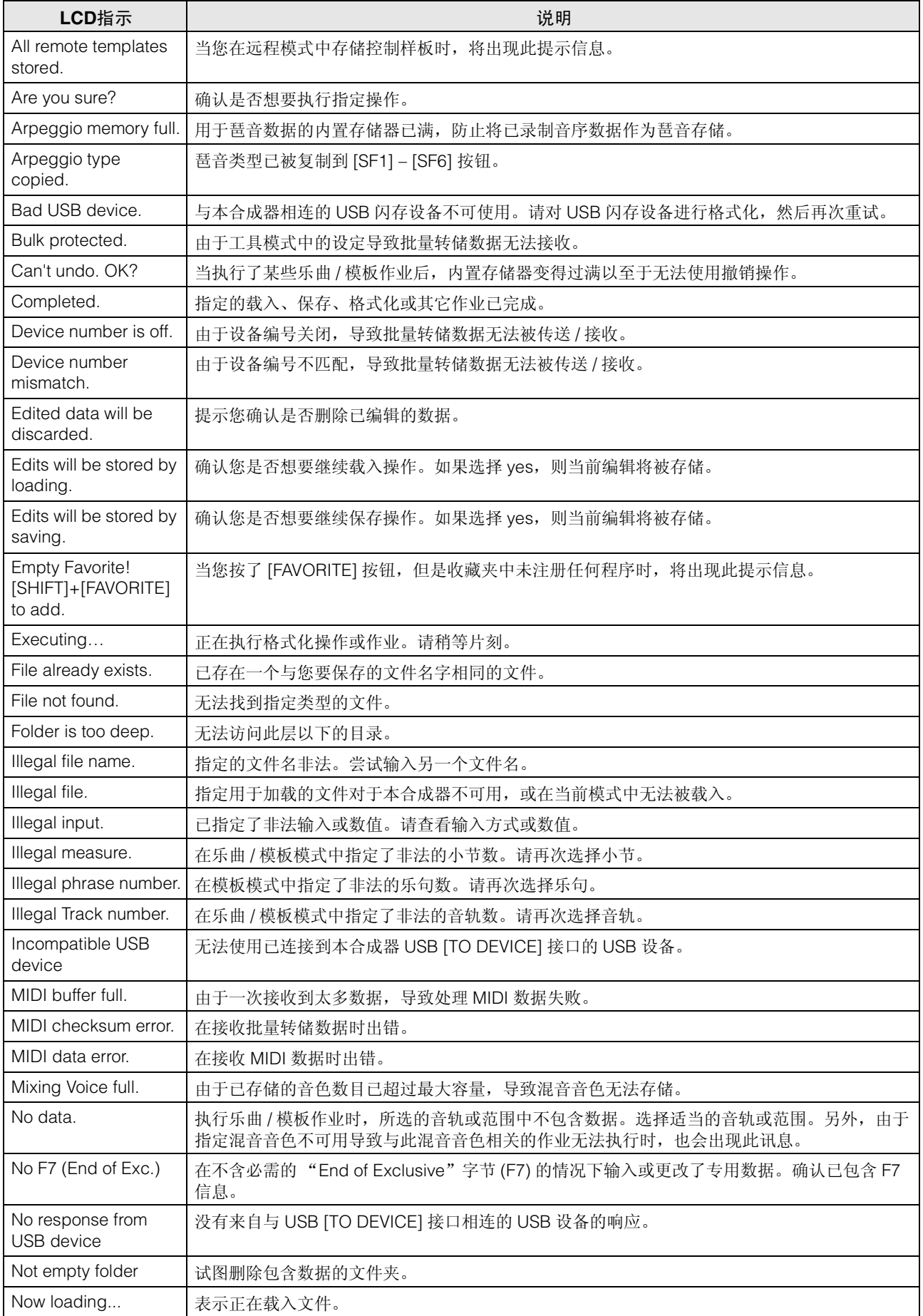

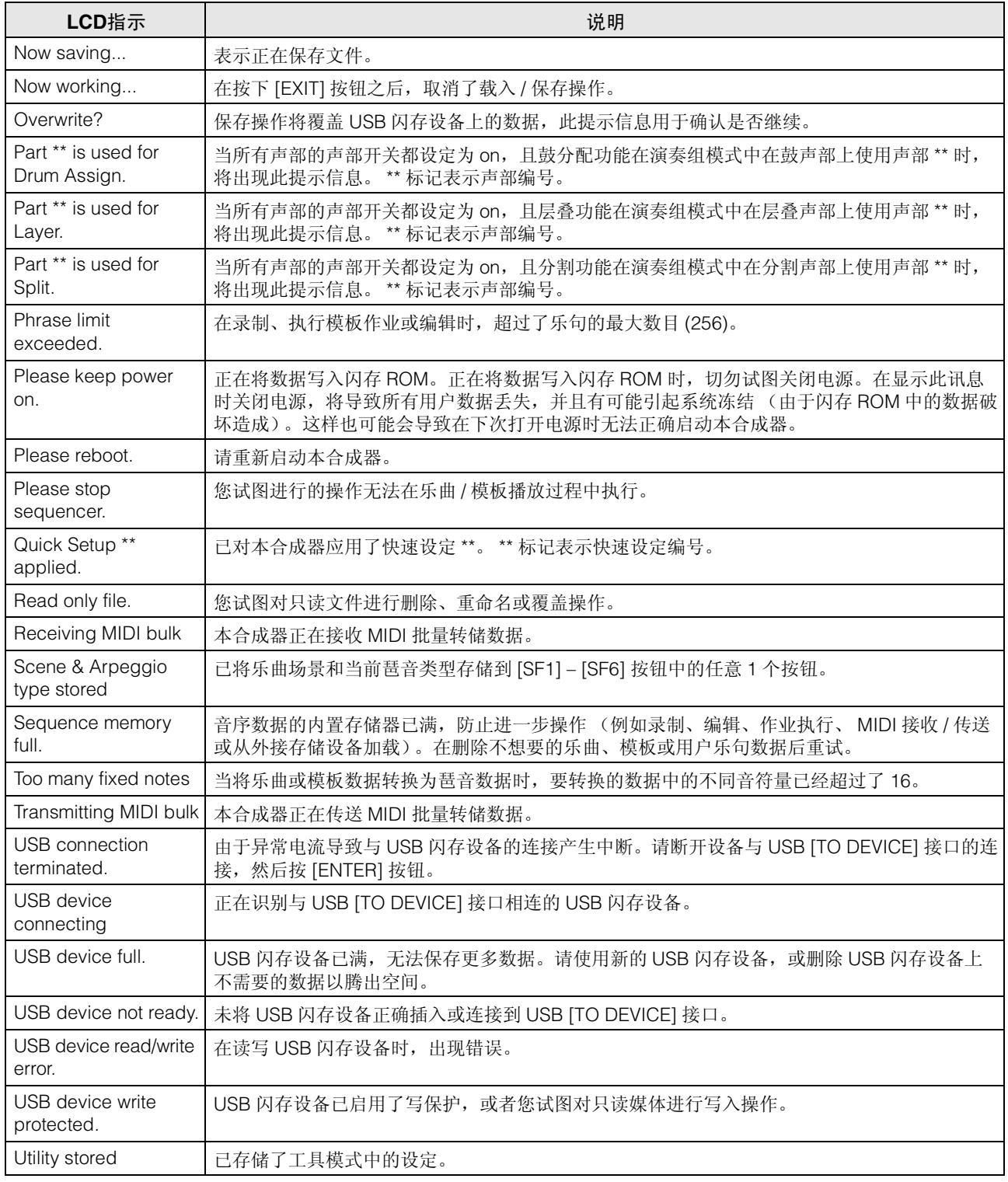

# <span id="page-61-0"></span>故障排除

没有声音?声音不正常?当出现类似此类的问题时,请先查看下列要点,再确定本产品是否出现故障。很多问题可以通过将 数据备份到 USB 闪存设备(第[57](#page-56-0)页)之后执行出厂设定操作(第[19](#page-18-0)页)的方式来解决。如果问题仍然存在,请咨询 Yamaha 经销商。

### 没有声音。

- 是否已通过音频线将本合成器正确连接至相关的外接设备 (例如, 功放机、扬声器、耳机)? 由于本合成器不带内置扬声器,因此需要外接音频系统或立体声耳机才可以正常监听 (第 [17](#page-16-0) 页)。
- 是否开启了本合成器和任何与本合成器相连的外接设备的电源?
- 是否已进行了所有适当音量的设定 包括本合成器上的主音量和任何相连外接设备上的音量设定? 如果脚踏控制器与 [FOOT CONTROLLER] 插孔相连,请使用脚踏控制器并查看音量。
- 查看工具模式中的 Local Control 参数。 当单独使用本合成器并将此参数设定为 off 时,即使弹奏键盘,也不会发出声音。  $[UTLITY] \rightarrow [F6] MID] \rightarrow [SF2] SWITCH \rightarrow "LocalCtrl"$
- 查看工具模式中的 Direct Monitor Switch 参数。 当单独使用本合成器并将此参数设定为 off 时,即使弹奏键盘,也不会发出声音。  $[UTILITY] \rightarrow [F5] USB I/O \rightarrow "DirectMonitorSw Part"$
- 当演奏组 / 乐曲 / 模板不发声时, 是否开启了各声部的 " ArpPlvOnly"参数? 开启此参数时,对应声部只通过琶音播放发声。 [PERFORM] → [EDIT] → 数字按钮 [1] – [4] → [F1] VOICE → [SF2] MODE → "ArpPlyOnly?" [SONG]/[PATTERN] → [MIXING] → [EDIT] → 数字按钮 [1] – [16] → [F1] VOICE → [SF2] MODE → "ArpPlyOnly"
- 使用外接控制器时, MIDI 音量或 MIDI 表达设定是否过低?
- 效果器和滤波器设定是否正确? 如果使用滤波器,试着改变截止频率。某些截止设定有可能会过滤掉所有声音。
- $[VOICE] \rightarrow [F6] EFFECT$  $[PERFORM] \rightarrow [F6] EFFECT$  $[SONG]/[PATTERN] \rightarrow [MIXING] \rightarrow [F6] EFFECT$ [VOICE] → [EDIT] → 选择音素 / 琴键 → [F3] FILTER [PERFORM] → [EDIT] → 选择声部 → [F4] TONE → [SF1] FILTER
- $[SONG]/[PATHETERN]$  →  $[MINING]$  →  $[EDIT]$  → 选择声部 →  $[F4]$  TONE →  $[SF1]$  FILTER  $[SONG]/[PATTERN] \rightarrow [UTILITY] \rightarrow [F2]$  SEQ  $\rightarrow$   $[SF2]$  FILTER
- 是否选择了"Vocoder"作为音色的嵌入式效果器类型? 如果是这种情况,请将与 AD 声部和 A/D INPUT 接口相关的参数设定为适当数值,然后一边对着相连的麦克风说话,一边 弹奏键盘。确认是否将后面板上的 A/D INPUT [GAIN] 旋钮设定到最小音量位置。

 $[VOICE] \rightarrow [F6] EFFECT \rightarrow [SF1] CONNECT \rightarrow "InsEF Connect"$ 

■ 音量或表达设定是否过低?

 $[UTILITY] \rightarrow [F1]$  GENERAL  $\rightarrow$  [SF1] TG  $\rightarrow$  "Volume"  $[VOICE] \rightarrow [EDIT] \rightarrow [COMMON] \rightarrow [F2] \text{ OUTPUT} \rightarrow \text{``Volume''}$ [VOICE] → [EDIT] → 选择音素 / 琴键 → [F4] AMP → [SF1] LVL/PAN → "Level"  $[PERFORM] \rightarrow [EDIT] \rightarrow [COMMON] \rightarrow [F2]$  OUT/MFX  $\rightarrow$   $[SF1]$  OUT  $\rightarrow$  "Volume" [PERFORM] → [EDIT] → 选择声部 → [F2] OUTPUT → [SF1] VOL/PAN → "Volume"  $[SONG]/[PATTERN]$  →  $[MIXING]$   $\rightarrow$   $[EDIT]$   $\rightarrow$   $\&$   $\nexists$   $\mathbb{R}$   $\vec{P}$   $\cong$   $[F2]$  OUTPUT  $\rightarrow$   $[SF1]$  VOL/PAN  $\rightarrow$  "Volume"

■ Element Switch、 Part Switch、 Note Limit 和 Velocity Limit 等参数设定是否恰当? [VOICE] → [EDIT] → 选择音素 / 琴键 → [F1] OSC → [SF1] WAVE → "ElementSw" [VOICE] → [EDIT] → 选择音素 / 琴键 → [F1] OSC → [SF3] LIMIT  $[PERFORM]$   $\rightarrow$   $[F2]$  VOICE [PERFORM] → [EDIT] → 选择声部 → [F1] VOICE → [SF1] VOICE → "PartSw" [PERFORM] → [EDIT] → 选择声部 → [F1] VOICE → [SF3] LIMIT

- 当在演奏组 / 乐曲 / 模板模式中演奏键盘不产生声音时, 各声部是否正确分配了音色? ■ 当乐曲 / 模板播放不产生声音时,播放模式中各音轨的输出通道和混音模式中各声部的接收通道是否正确设定? ■ 当乐曲 / 模板播放不产生声音时, Groove 的 Velocity Offset 设定是否正确? **A/D INPUT** 插孔没有声音输出 ■ 是否开启了麦克风的开关? ■ 请查看麦克风类型。务必使用动态麦克风。 ■ 是否在麦克风或音频设备和本合成器之间正确连接了连接线? ■ 是否将 A/D INPUT [GAIN] 旋钮逆时针旋转到底 (旋转到最小位置)? ■ 是否开启了 A/D INPUT [ON/OFF] 按钮? ■ 查看 A/D INPUT [L]/[R] 的连接状态是否与"Mono/Stereo"参数相匹配。  $[PERFORM]$   $\rightarrow$   $[F2]$  VOICE  $[SONG]/[PATTERN] \rightarrow [MIXING] \rightarrow [F2]$  VOICE  $[SONG]/[PATTERN] \rightarrow [F3] TRACK$ [SONG]/[PATTERN] → [MIXING] → [EDIT] → 选择声部 → [F1] VOICE → [SF2] MODE → "ReceiveCh"  $[SONG]/[PATHTRN] \rightarrow [F2]$  GROOVE  $\rightarrow$  "VELO OFST"  $[VOICE] \rightarrow [UTILITY] \rightarrow [F3] VCE A/D \rightarrow "Mono/Stereo"$  $[PERFORM] \rightarrow [EDIT] \rightarrow [COMMON] \rightarrow [F5] \land /D IN \rightarrow$  "Mono/Stereo" [SONG]/[PATTERN] [MIXING] [EDIT] [COMMON] [F5] A/D IN "Mono/Stereo"
- 查看"Mic/Line"参数是否已设定为合适数值。 当相连设备(如麦克风、吉他、贝司)的输出音量较低,请将该参数设定为"mic"。当相连设备 (如合成器键盘、 CD 播放器)的输出音量较高,请将该参数设定为 "line"。 [UTILITY] → [F1] GENERAL → [SF6] OTHER →按[<]几次调出第一页。 → "Mic/Line"

■ A/D 输入声部的音量设定是否设定得过低?

 $[VOICE] \rightarrow [UTILITY] \rightarrow [F3] \text{ VCE A/D} \rightarrow [SF1] \text{ OUTPUT} \rightarrow \text{``Volume''}$  $[PERFORM] \rightarrow [EDIT] \rightarrow [COMMON] \rightarrow [F5]$  A/D IN  $\rightarrow$  [SF1] OUTPUT  $\rightarrow$  "Volume"  $[SONG]/[PATH \rightarrow [MIXING] \rightarrow [EDIT] \rightarrow [COMMON] \rightarrow [F5]$  A/D IN  $\rightarrow$  [SF1] OUTPUT  $\rightarrow$  "Volume"

- 效果器设定是否正确?  $[VOICE]$   $\rightarrow$   $[UTILITY]$   $\rightarrow$   $[F3]$  VCE A/D  $[PERFORM] \rightarrow [EDIT] \rightarrow [COMMON] \rightarrow [F5]$  A/D IN  $[SONG]/[PATHERN] \rightarrow [MIXING] \rightarrow [EDIT] \rightarrow [COMMON] \rightarrow [F5] AD IN$
- A/D 输入声部的输出设定是否正确?  $[UTILITY] \rightarrow [F4] \text{ USB } I/O$
- 杳看是否洗择了声音合成器效果器。 当选择声音合成器作为当前音色的嵌入式效果器或当前演奏组/乐曲/模板的声部1时,视参数设定而定,来自A/D INPUT插 孔的音频信号输入可能会不发声。

 $[VOICE] \rightarrow [F6] EFFECT \rightarrow "Ins EF Connect"$ 

### 播放持续不停。

- 当 ARP [ON/OFF] 按钮打开时, 按此按钮使其指示灯熄灭。
- 当在乐曲模式或模板模式中时, 按 [■] (停止) 按钮。
- 当节拍声持续时, 请查看下列参数设定。将此参数设定为"all"之外的其它值, 因为此设定不论音序器状态如何, 均始终 播放节拍声。

 $[SONG]/[PATHFAN] \rightarrow [UTILITY] \rightarrow [F2]$  SEQ  $\rightarrow [SF1]$  CLICK  $\rightarrow$  "Mode"

### 声音失真。

■ 效果器设定是否正确? 在某些设定下使用效果器有可能会产生失真。  $[VOICE] \rightarrow [F6] EFFECT$  $[PERFORM] \rightarrow [F6] EFFECT$  $[SONG]/[PATTERN] \rightarrow [MIXING] \rightarrow [F6] EFFECT$ 

- 过滤器设定是否恰当? 过高的滤波器共振设定可导致失真。 [VOICE] → [EDIT] → 选择音素 / 琴键 → [F3] FILTER [PERFORM] → [EDIT] → 选择声部 → [F4] TONE → [SF1] FILTER [SONG]/[PATTERN] → [MIXING] → [EDIT] → 选择声部 → [F4] TONE → [SF1] FILTER  $[SONG]/[PATTERN] \rightarrow [UTILITY] \rightarrow [F2]$  SEQ  $\rightarrow$   $[SF2]$  FILTER
- 是否将下列任何音量参数设定过高以至于产生削波?

 $[UTILITY] \rightarrow [F1]$  GENERAL  $\rightarrow$   $[SF1]$  TG  $\rightarrow$  "Volume"  $[VOICE] \rightarrow [EDIT] \rightarrow [COMMON] \rightarrow [F2] \text{ OUTPUT} \rightarrow \text{Volume}$ [VOICE] → [EDIT] → 选择音素 / 琴键 → [F4] AMP → [SF1] LVL/PAN → "Level"  $[PERFORM] \rightarrow [EDIT] \rightarrow [COMMON] \rightarrow [F2]$  OUT/MFX  $\rightarrow$  [SF1] OUT  $\rightarrow$  "Volume" [PERFORM] → [EDIT] → 选择声部 → [F2] OUTPUT → [SF1] VOL/PAN → "Volume" [SONG]/[PATTERN] → [MIXING] → [EDIT] → 选择声部 → [F2] OUTPUT → [SF1] VOL/PAN → "Volume"

### 声音被切除。

■ 弹奏的音符总量 (通过键盘播放和乐曲 / 模板 / 琶音播放) 是否超出了本合成器的最大复音数?

一次只有一个音符发声。

■ 当发生此情况时,说明在当前模式中的 Mono/Poly 参数被设定为 "mono" 。如果希望演奏和弦,则将此参数设定为 "poly"。

 $[VOICE]$   $\rightarrow$   $[FA]$  PORTA  $\rightarrow$  "Mono/Poly" [PERFORM] → [EDIT] → 选择声部 → [F1] VOICE → [SF2] MODE → "Mono/Poly"  $[SONG]/[PATH \rightarrow [MIX]NG] \rightarrow [EDIT] \rightarrow Part selection \rightarrow [F1] VOICE \rightarrow [SF2] MODE \rightarrow "Mono/Poly"$ 

音高和间隔错误。

- 工具模式中的 Master Tune 参数是否设定为"0"以外的其它值?  $[UTILITY] \rightarrow [F1]$  GENERAL  $\rightarrow$  [SF1] TG  $\rightarrow$  "Tune"
- 工具模式中的 Note Shift 参数是否设定为"0"以外的其它值?  $[UTILITY] \rightarrow [F1]$  GENERAL  $\rightarrow$  [SF1] TG  $\rightarrow$  "NoteShift"
- 当音色产生错误的音高时,是否从音色编辑模式的 Micro Tuning 参数中选择了恰当的调音系统?  $[VOICE] \rightarrow [EDIT] \rightarrow [COMMON] \rightarrow [F1] GENERAL \rightarrow [SF2] PLY MODE \rightarrow "M. Tuning No."$
- 当音色产生错误的音高时,音色编辑模式中的 LFO Pitch Modulation Depth 是否设定过高? [VOICE] → [EDIT] → 选择音素 / 琴键 → [F5] LFO → "PMod"
- 当演奏组 / 乐曲 / 模板产生错误的音高时, 各声部的 Note Shift 和 Detune 参数是否设定为"0"之外的其它值? [PERFORM] → [EDIT] → 选择声部 → [F4] TONE → [SF1] TUNE  $[SONG]/[PATHETERN] \rightarrow [MIXING] \rightarrow [EDIT] \rightarrow 124$   $\# \bar{P} \# \rightarrow [F4]$  TONE  $\rightarrow [SF1]$  TUNE
- 当乐曲 / 模板播放产生错误的音高时, Groove 画面中的 Note Shift 参数是否设定为"0"之外的其它值?

 $[SONG]/[PATHFAN] \rightarrow [F2]$  GROOVE  $\rightarrow$  "NOTE OFST"

### 未应用效果器。

- 请查看 EFFECT [INSERTION]/[SYSTEM]/[MASTER] 按钮的开启 / 关闭状态。
- 是否将混响发送或叠奏发送设定为"0"以外的数值?  $[VOICE] \rightarrow [EDIT] \rightarrow [COMMON] \rightarrow [F2] \text{ OUTPUT} \rightarrow \text{``ChoSend''} / \text{``RevSend''}$  $[PERFORM] \rightarrow [EDIT] \rightarrow [COMMON] \rightarrow [F2]$  OUT/MFX  $\rightarrow$   $[SF1]$  OUT  $\rightarrow$  "ChoSend" / "RevSend"  $[SONGI/IPATTERN] \rightarrow [MIXING] \rightarrow [EDIT] \rightarrow Part selection \rightarrow [F2] \text{OUTPUT} \rightarrow [SF1] \text{ VOL/PAN} \rightarrow \text{``ChoSend''} / \text{``RevSend''}$
- 是否在音色编辑模式的效果器设定画面中将任何 1 个或所有音素的 Insertion Effect Output 参数设定为"thru"?  $[VOICE] \rightarrow [F6] EFFECT \rightarrow [SF1] CONNECT \rightarrow "EL: OUT 1-8"$
- 是否已将某个或所有效果器类型设定为 "thru"或 "off"?
- 当在演奏组模式 / 乐曲模式 / 模板模式中发生此现象时, 检查是否正确设定 Insertion Switch (INS SW) 参数。  $[PERFORM] \rightarrow [F6] EFFECT \rightarrow [SF2] INS SW$  $[SONG]/[PATHERN] \rightarrow [MIXING] \rightarrow [F3] EFFECT \rightarrow [SF2] INS SW$

### 即使参数未经编辑时,也会出现编辑指示。

■ 请记住, 即使编辑模式未激活, 只需移动旋钮/滑杆或播放乐曲/模板即可改变当前音色、演奏组或混音, 从而导致编辑指示 出现。

### 无法启动琶音。

- 查看 ARP [ON/OFF] 按钮开启还是关闭。
- 当选择了 User Arpeggio 类型时, 所选琶音是否真正包含数据?
- Note Limit 和 Velocity Limit 等与琶音相关的参数是否正确设定?

```
[VOICE] \rightarrow ARP [EDIT] \rightarrow [F4] LIMIT
[PERFORM] \rightarrow ARP [EDIT] \rightarrow [F4] LIMIT
[SONG]/[PATTERN] \rightarrow ARP [EDIT] \rightarrow [F4] LIMIT
```
- 当在演奏组 / 乐曲 / 模板模式中发生此现象时, 检查 Arpeggio Switch 参数。 如果当前声部的此参数设定为关闭, 即使 ARP [ON/OFF] 开启, 琶音播放也不会通过您的键盘演奏触发。 [PERFORM] → ARP [EDIT] → [F3] MAIN → 选择声部 → "Switch" [SONG]/[PATTERN] → ARP [EDIT] → [F3] MAIN → 选择声部 → "Switch"
- 是否将 MIDI Sync 参数设定为"internal"或"auto"(使用内部时钟)?  $[UTILLITY] \rightarrow [F5]$  MIDI  $\rightarrow$  [SF3] SYNC  $\rightarrow$  "MIDI Sync" = "auto" 或 "internal"

### 无法停止琶音。

■ 当即使放开琴键也无法停止琶音播放时, 将 Arpeggio Hold 参数设定为 "off"。  $[VOICE]$   $\rightarrow$  ARP  $[EDIT]$   $\rightarrow$   $[F3]$  MAIN  $\rightarrow$  "Hold" [PERFORM] → ARP [EDIT] → [F3] MAIN → 选择声部 → "Hold" [SONG]/[PATTERN] → ARP [EDIT] → [F3] MAIN → 选择声部 → "Hold"

### 分配至演奏组的音色与音色模式中的音色产生不同的声音。

- 这是正常现象, 因为音色的声音取决于演奏组模式中的参数设定。 若要解决此问题,您需要使用以下 3 个步骤应用与音色模式中所使用的相同的参数设定。
	- 1. 将某个声部的"P.WithVce"(带有音色的参数)参数设定为"on",然后重新选择相同的音色。某些音色通用参数 设定将应用到演奏组声部。

[PERFORM] → [EDIT] → 数字按钮[1] – [4] → [F1] VOICE → [SF1] VOICE → "P.WithVce"

2. 执行演奏组作业模式中的 Voice Copy 作业。 此作业将把音色模式中的系统效果器、主控效果器和主控 EQ 设定复制到演奏组通用参数。

 $[PERFORM] \rightarrow [JOB] \rightarrow [F3] COPY \rightarrow [SF2] VOICE$ 

3. 手动将 Reverb Send Level 和 Chorus Send Level 设定到所需的数值 (与音色模式中相同)。

[PERFORM] → [EDIT] → 选择声部 → [F2] OUTPUT → [SF2] EF SEND

### 即使按 **[▶]** (播放) 按钮, 乐曲 / 模板也无法启动。

- 所选乐曲或模板 (乐句) 是否真正包含数据?
- [DAW REMOTE] 按钮是否开启?
- 是否将 MIDI Sync 参数设定为"internal"或"auto"(使用内部时钟)?

[UTILITY]  $\rightarrow$  [F5] MIDI  $\rightarrow$  [SF3] SYNC  $\rightarrow$  "MIDI Sync" = "auto"  $\overrightarrow{xy}$  "internal"

### 乐曲 **/** 模板 (乐句)无法被录制。

■ 是否有足够的自由存储空间用于录制? 总的存储器容量决定可录制的乐曲 / 模板(乐句)数目。例如,如果存储器中包含占用大量存储空间的乐曲 / 模板(乐句) 时,即使可用模板或乐曲编号未全部使用,存储器也可能变满。

### 即使在模板模式中按 **[JOB]** 按钮,也无法进入模板作业模式 **/** 模板混音模式。

■ 杳看本合成器是否处在模板链模式中。 如果是,则从模板链模式退出,然后按 [JOB] 按钮或 [MIXING] 按钮。

#### 当在乐曲 **/** 模板播放模式中改变移调值时,鼓声不正确或未如预期发声。

■ 这是正常的。在演奏鼓音色的同时改变移调设定,将使所演奏的相同键产生不同的声音。

### 电脑和本合成器之间的数据通信未正常工作。

- 检查电脑上的端口设定是否恰当。
- 检查 MIDI IN/OUT 参数是否已设定为恰当的值。  $[UTILLITY] \rightarrow [F6]$  MIDI  $\rightarrow$   $[SF4]$  OTHER  $\rightarrow$  "MIDI IN/OUT"
- 通过减小电脑负荷可能会解决此问题。若要减小电脑负荷,请在以下画面中将 USB Audio Output Channel 设定为 "2ch"。如果在该画面中改变了设定,请按 [ENTER] 按钮, 然后重新启动合成器。  $[UTILITY] \rightarrow [F5]$  USB I/O  $\rightarrow$  [SF1] OUT CH

#### 即使在与相连的电脑或 **MIDI** 乐器上播放乐曲数据时,也无法正确发声。

■ 务必将本合成器设定为乐曲模式或模板模式。 即使在与本合成器相连的 MIDI 乐器或电脑上播放乐曲数据时,音色模式或演奏组模式也有可能不产生正确的声音。

### **MIDI** 批量数据传送 **/** 接收无法正常工作。

- Receive Bulk 参数是否设定为 on?
	- $[UTILITY] \rightarrow [F6] MIDI \rightarrow [SF2] SWITCH \rightarrow "RcvBulk"$
- 当接收通过批量转储功能传送并且录制在外接MIDI设备中的MIDI批量数据时,需要将MIDI设备编号设定为与传送时相同 的值。

 $[UTILLITY] \rightarrow [F5]$  MIDI  $\rightarrow$   $[SF1]$  CH  $\rightarrow$  "DeviceNo"

■ 当传送无法正常工作时,连接至本合成器的MIDI乐器的设备编号是否设定为与工具模式中的Device Number参数匹配?  $[UTILITY] \rightarrow [F5]$  MIDI  $\rightarrow$  [SF1] CH  $\rightarrow$  "DeviceNo"

#### 无法将数据保存到外接 **USB** 闪存设备

- USB 闪存设备是否启用了写保护? (在保存数据时, 应将写保护设定为关闭。)
- 是否对所使用的 USB 闪存设备正确进行了格式化?

 $[FILE] \rightarrow [F1]$  CONFIG  $\rightarrow$  [SF2] FORMAT

### 无法进入编辑模式

■ 是否开启了分类查找功能? 关闭分类查找功能,然后按 [EDIT] 按钮。

# <span id="page-66-0"></span>关于附带光盘

### 特别注意事项

- **•** 附带光盘中包含的软件以及其版权归 Steinberg Media Technologies GmbH 独家所有。
- **•** 无制造商的书面许可严禁以任何方式复制软件或说明书之整体或部分。
- **•** Yamaha 不承担有关软件及文件使用的责任或担保,对使用本说明书及软件的后果不负责任。
- **•** 禁止将本光盘用于音频 / 视频播放。请勿在音频 / 视频 CD/DVD 播放器上播放本光盘。否则可能损坏播放器,无法修补。
- **•** 请注意, **Yamaha** 对附带光盘中的 **DAW** 软件不提供技术支持。

#### 关于附带的光盘中的 **DAW** 软件

附带光盘中包含可用于 Windows 和 Macintosh 计算机的 DAW 软件。

#### 注

- **•** 请务必在 "管理员"帐户下安装 DAW 软件。
- **•** 为了继续使用附带光盘中的 DAW,包括技术支持和其它优点,您需要在计算机已连接到 Internet 时启动以注册软件并激活软件许可证。软件启动时单击 "Register Now"按钮,然后填写所有必须项目进行注册。如果未将软件注册,经过一段时间后,软件将无法使用。
- **•** 如果使用 Macintosh 计算机,请双击 "\*\*\*.mpkg"文件开始安装。

有关最低系统要求和光盘中软件的最新信息,请单击下面的网站。 http://www.yamahasynth.com/

### 关于软件支持

附带光盘中 DAW 软件的支持由 Steinberg 在其网站上提供。 http://www.steinberg.net

也可以通过附带 DAW 软件的帮助菜单访问 Steinberg 网站。(帮助菜单也包括 PDF 手册和关于软件的其它信息。)

### 附录

# 规格

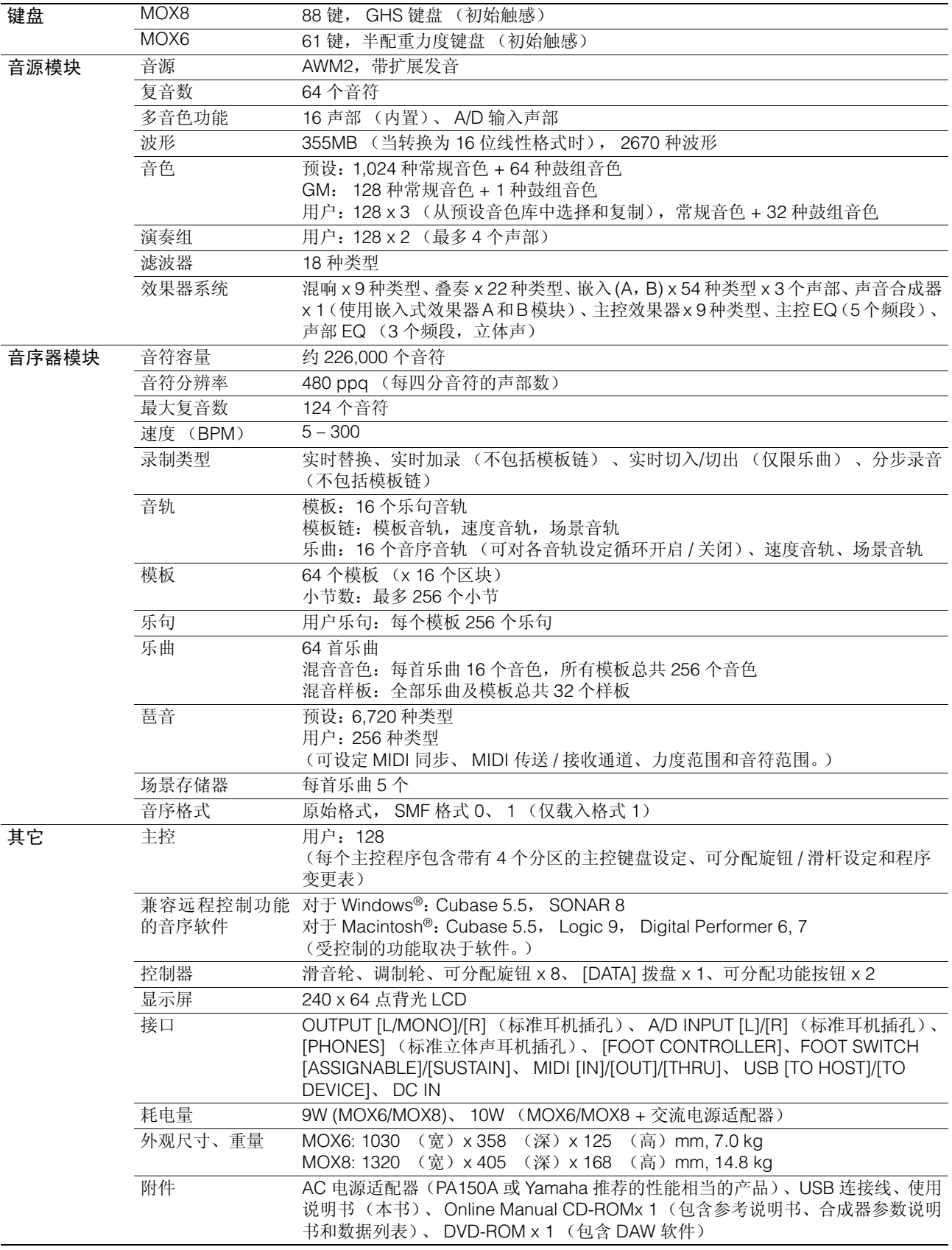

本使用说明书中的技术规格及介绍仅供参考。YAMAHA 公司保留随时更改或修订产品或技术规格的权利,若确有更改,恕不 事先通知。技术规格、设备或选购件在各个地区可能均会有所不同,因此如有问题,请和当地 YAMAHA 经销商确认。

# 索引

### 数字

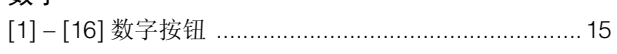

## $\mathbf{A}$

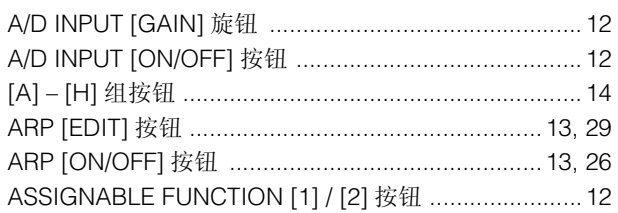

### $\overline{B}$

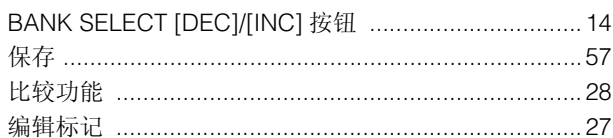

### $\mathbf c$

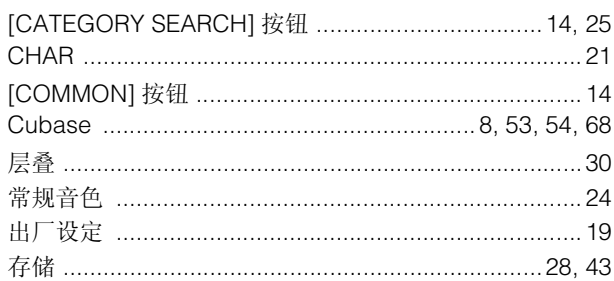

## D

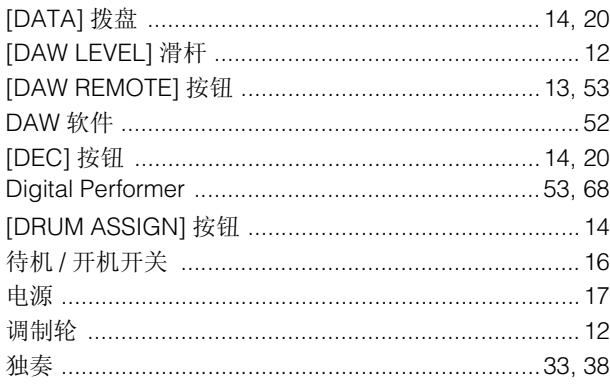

### $\mathsf E$

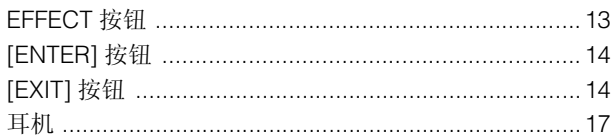

## $\mathsf{F}$

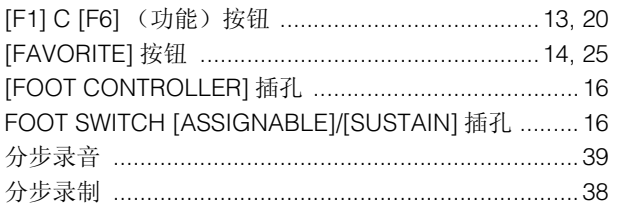

### 附带光盘 …………………………………………………………… 67

## G

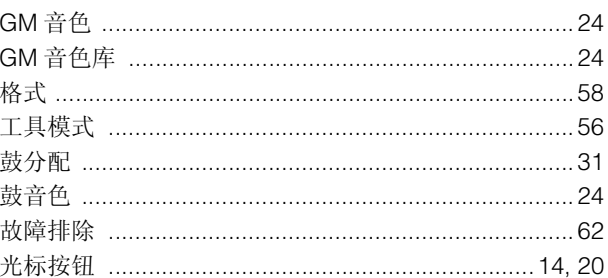

### $H$

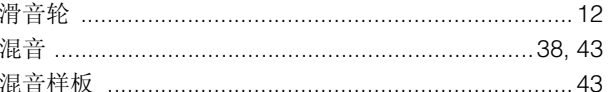

### $\mathbf{J}$

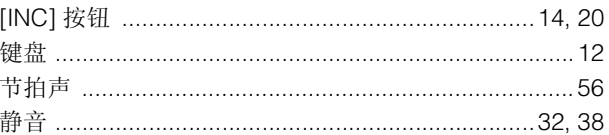

# $\mathsf{K}$

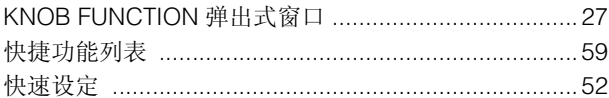

### L

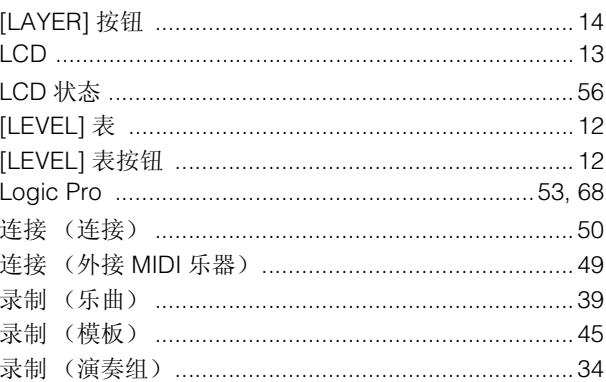

### M

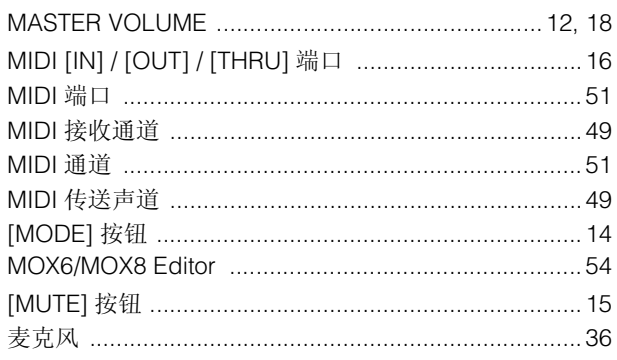

### 符录

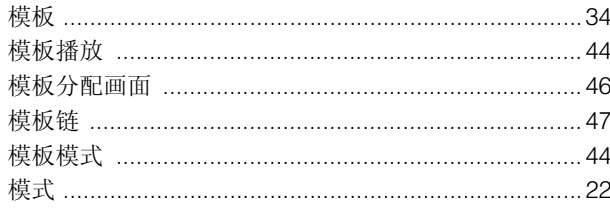

### $\overline{\mathsf{N}}$

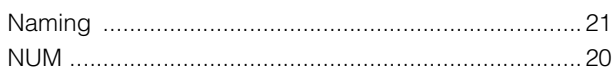

# $\mathbf{o}$

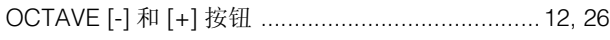

### $\mathsf{P}$

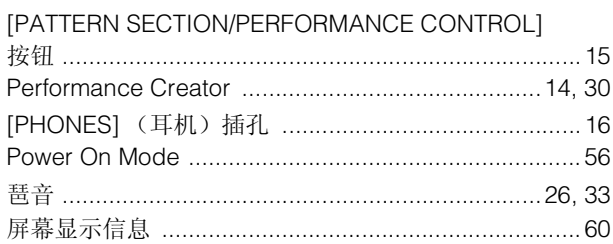

# $\mathbf Q$

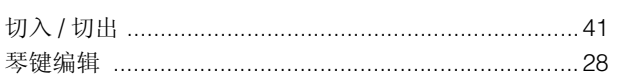

# $\overline{\mathbf{R}}$

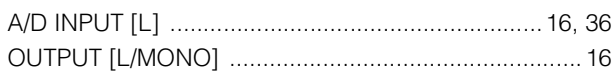

# $\mathbf{s}$

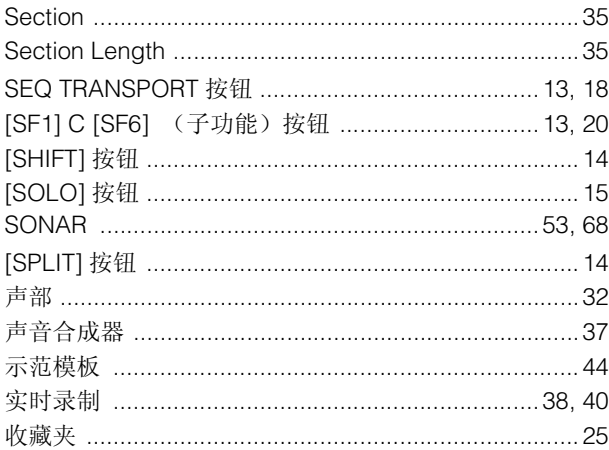

### $\bar{L}$

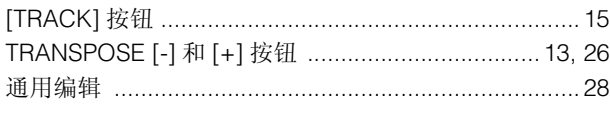

### $\mathsf{U}$

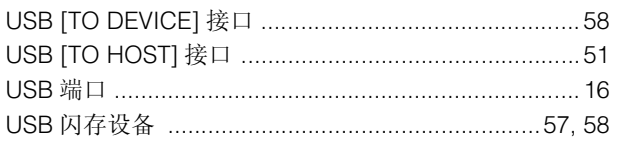

### W

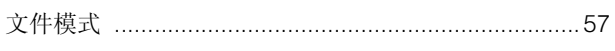

# $\mathbf{x}$

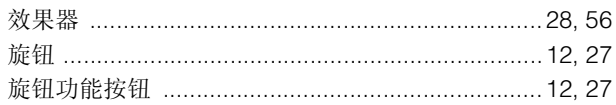

# $\mathbf{Y}$

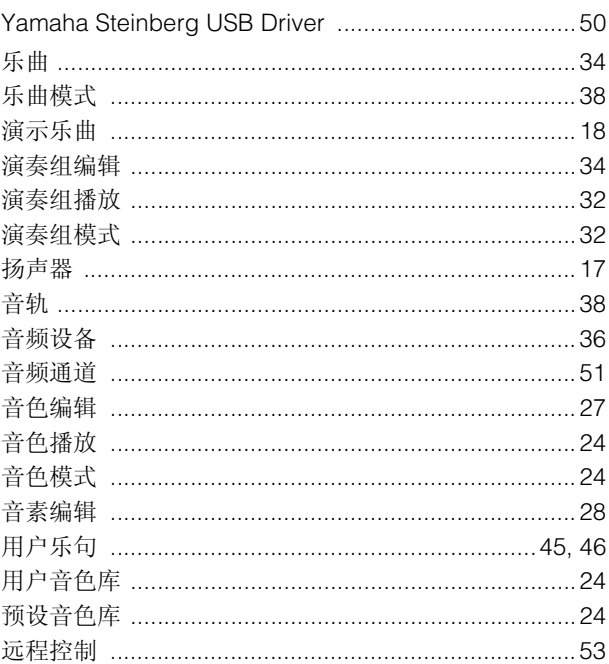

## $\mathsf{z}$

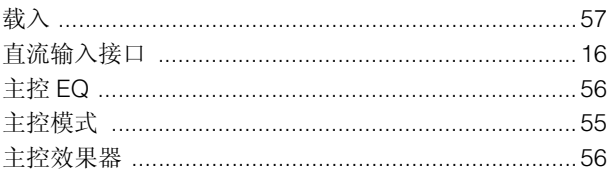

#### **NORTH AMERICA**

#### **CANADA Yamaha Canada Music Ltd.**

135 Milner Avenue, Scarborough, Ontario, M1S 3R1, Canada Tel: 416-298-1311

**U.S.A.**

**Yamaha Corporation of America**  6600 Orangethorpe Ave., Buena Park, Calif. 90620, U.S.A. Tel: 714-522-9011

### **CENTRAL & SOUTH AMERICA**

#### **MEXICO**

**Yamaha de México S.A. de C.V.** Calz. Javier Rojo Gómez #1149, Col. Guadalupe del Moral C.P. 09300, México, D.F., México Tel: 55-5804-0600

#### **BRAZIL**

**Yamaha Musical do Brasil Ltda.** Rua Joaquim Floriano, 913 - 4' andar, Itaim Bibi, CEP 04534-013 Sao Paulo, SP. BRAZIL Tel: 011-3704-1377

#### **ARGENTINA**

**Yamaha Music Latin America, S.A. Sucursal de Argentina** Olga Cossettini 1553, Piso 4 Norte Madero Este-C1107CEK Buenos Aires, Argentina Tel: 011-4119-7000

#### **PANAMA AND OTHER LATIN AMERICAN COUNTRIES/ CARIBBEAN COUNTRIES**

**Yamaha Music Latin America, S.A.** Torre Banco General, Piso 7, Urbanización Marbella, Calle 47 y Aquilino de la Guardia, Ciudad de Panamá, Panamá Tel: +507-269-5311

#### **EUROPE**

#### **THE UNITED KINGDOM/IRELAND Yamaha Music Europe GmbH (UK)** Sherbourne Drive, Tilbrook, Milton Keynes, MK7 8BL, England Tel: 01908-366700

**GERMANY Yamaha Music Europe GmbH** Siemensstraße 22-34, 25462 Rellingen, Germany Tel: 04101-3030

#### **SWITZERLAND/LIECHTENSTEIN Yamaha Music Europe GmbH Branch Switzerland in Zürich** Seefeldstrasse 94, 8008 Zürich, Switzerland

Tel: 044-387-8080 **AUSTRIA**

**Yamaha Music Europe GmbH Branch Austria** Schleiergasse 20, A-1100 Wien, Austria Tel: 01-60203900

#### **CZECH REPUBLIC/HUNGARY/ ROMANIA/SLOVAKIA/SLOVENIA**

**Yamaha Music Europe GmbH Branch Austria (Central Eastern Europe Office)** Schleiergasse 20, A-1100 Wien, Austria

#### Tel: 01-602039025 **POLAND/LITHUANIA/LATVIA/ESTONIA Yamaha Music Europe GmbH Branch Sp.z o.o. Oddzial w Polsce**

ul. 17 Stycznia 56, PL-02-146 Warszawa, Poland Tel: 022-500-2925

#### **BULGARIA**

**Dinacord Bulgaria LTD.**  Bul.Iskarsko Schose 7 Targowski Zentar Ewropa 1528 Sofia, Bulgaria Tel: 02-978-20-25

#### **MARTA**

**Olimpus Music Ltd.** The Emporium, Level 3, St. Louis Street Msida MSD06 Tel: 02133-2144

**THE NETHERLANDS/ BELGIUM/LUXEMBOURG Yamaha Music Europe Branch Benelux** Clarissenhof 5-b, 4133 AB Vianen, The Netherlands Tel: 0347-358 040 **FRANCE Yamaha Music Europe**  7 rue Ambroise Croizat, Zone d'activités Pariest, 77183 Croissy-Beaubourg, France Tel: 01-64-61-4000 **ITALY Yamaha Music Europe GmbH, Branch Italy** Viale Italia 88, 20020 Lainate (Milano), Italy Tel: 02-935-771 **SPAIN/PORTUGAL Yamaha Music Europe GmbH Ibérica, Sucursal en España** Ctra. de la Coruna km. 17, 200, 28230 Las Rozas (Madrid), Spain Tel: 91-639-8888 **GREECE Philippos Nakas S.A. The Music House** 147 Skiathou Street, 112-55 Athens, Greece Tel: 01-228 2160 **SWEDEN Yamaha Music Europe GmbH Germany filial Scandinavia** J. A. Wettergrens Gata 1, Box 30053 S-400 43 Göteborg, Sweden Tel: 031 89 34 00 **DENMARK Yamaha Music Europe GmbH, Tyskland – filial Denmark** Generatorvej 6A, DK-2730 Herlev, Denmark Tel: 44 92 49 00 **FINLAND F-Musiikki Oy** Kluuvikatu 6, P.O. Box 260, SF-00101 Helsinki, Finland Tel: 09 618511 **NORWAY Yamaha Music Europe GmbH Germany - Norwegian Branch** Grini Næringspark 1, N-1345 Østerås, Norway Tel: 67 16 77 70 **ICELAND Skifan HF** Skeifan 17 P.O. Box 8120, IS-128 Reykjavik, Iceland Tel: 525 5000 **RUSSIA Yamaha Music (Russia)** Room 37, bld. 7, Kievskaya street, Moscow, 121059, Russia Tel: 495 626 5005 **OTHER EUROPEAN COUNTRIES Yamaha Music Europe GmbH** Siemensstraße 22-34, 25462 Rellingen, Germany Tel: +49-4101-3030

### **AFRICA**

**Yamaha Corporation, Asia-Pacific Sales & Marketing Group** Nakazawa-cho 10-1, Naka-ku, Hamamatsu, Japan 430-8650 Tel: +81-53-460-2313

#### **MIDDLE EAST**

**TURKEY/CYPRUS Yamaha Music Europe GmbH** Siemensstraße 22-34, 25462 Rellingen, Germany Tel: 04101-3030

**OTHER COUNTRIES Yamaha Music Gulf FZE** LOB 16-513, P.O.Box 17328, Jubel Ali, Dubai, United Arab Emirates Tel: +971-4-881-5868

### **ASIA**

**THE PEOPLE'S REPUBLIC OF CHINA Yamaha Music & Electronics (China) Co.,Ltd.** 2F, Yunhedasha, 1818 Xinzha-lu, Jingan-qu, Shanghai, China Tel: 021-6247-2211

#### **HONG KONG**

**Tom Lee Music Co., Ltd.** 11/F., Silvercord Tower 1, 30 Canton Road, Tsimshatsui, Kowloon, Hong Kong Tel: 2737-7688

#### **INDIA**

**Yamaha Music India Pvt. Ltd.**

Spazedge building, Ground Floor, Tower A, Sector 47, Gurgaon- Sohna Road, Gurgaon, Haryana, India Tel: 0124-485-3300

#### **INDONESIA**

#### **PT. Yamaha Musik Indonesia (Distributor) PT. Nusantik**

Gedung Yamaha Music Center, Jalan Jend. Gatot Subroto Kav. 4, Jakarta 12930, Indonesia Tel: 021-520-2577

#### **KOREA**

**Yamaha Music Korea Ltd.** 8F, 9F, Dongsung Bldg. 158-9 Samsung-Dong, Kangnam-Gu, Seoul, Korea Tel: 02-3467-3300

#### **MALAYSIA**

**Yamaha Music (Malaysia) Sdn., Bhd.** Lot 8, Jalan Perbandaran, 47301 Kelana Jaya, Petaling Jaya, Selangor, Malaysia Tel: 03-78030900

#### **PHILIPPINES**

**Yupangco Music Corporation** 339 Gil J. Puyat Avenue, P.O. Box 885 MCPO, Makati, Metro Manila, Philippines Tel: 819-7551

#### **SINGAPORE**

**Yamaha Music (Asia) PRIVATE LIMITED**

Blk 202 Hougang Street 21, #02-00, Singapore 530202, Singapore Tel: 6747-4374

#### **TAIWAN**

**Yamaha KHS Music Co., Ltd.**  3F, #6, Sec.2, Nan Jing E. Rd. Taipei. Taiwan 104, R.O.C. Tel: 02-2511-8688

#### **THAILAND**

**Siam Music Yamaha Co., Ltd.** 4, 6, 15 and 16th floor, Siam Motors Building, 891/1 Rama 1 Road, Wangmai, Pathumwan, Bangkok 10330, Thailand Tel: 02-215-2622

### **OTHER ASIAN COUNTRIES**

**Yamaha Corporation, Asia-Pacific Sales & Marketing Group** Nakazawa-cho 10-1, Naka-ku, Hamamatsu, Japan 430-8650 Tel: +81-53-460-2313

#### **OCEANIA**

#### **AUSTRALIA**

**Yamaha Music Australia Pty. Ltd.** Level 1, 99 Queensbridge Street, Southbank, Victoria 3006, Australia Tel: 3-9693-5111

**NEW ZEALAND Music Works LTD**

P.O.BOX 6246 Wellesley, Auckland 4680, New Zealand Tel: 9-634-0099

#### **COUNTRIES AND TRUST**

**TERRITORIES IN PACIFIC OCEAN Yamaha Corporation, Asia-Pacific Sales & Marketing Group** Nakazawa-cho 10-1, Naka-ku, Hamamatsu, Japan 430-8650 Tel: +81-53-460-2313

DMI2

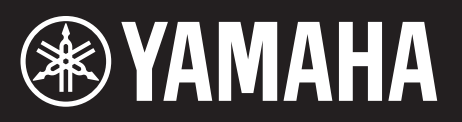

雅马哈乐器音响(中国)投资有限公司 客户服务热线: 8008190161 (免费) 公司网址: http://www.yamaha.com.cn

Yamaha Web Site (English) http://www.yamahasynth.com/

Yamaha Manual Library http://www.yamaha.co.jp/manual/

U.R.G., Digital Musical Instruments Division © 2011 Yamaha Corporation

> 111YHXX\*.\*- \*\*B0 Printed in China WV68020